# BLIS – Kenya Lab Administrator Guide Rev 2.5

A joint initiative of C4G @ Georgia Tech, the CDC, @iLabAfrica – Strathmore University , Association of Public Health Laboratories (APHL) and participating countries

2015

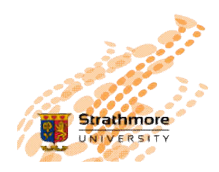

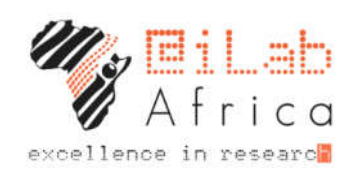

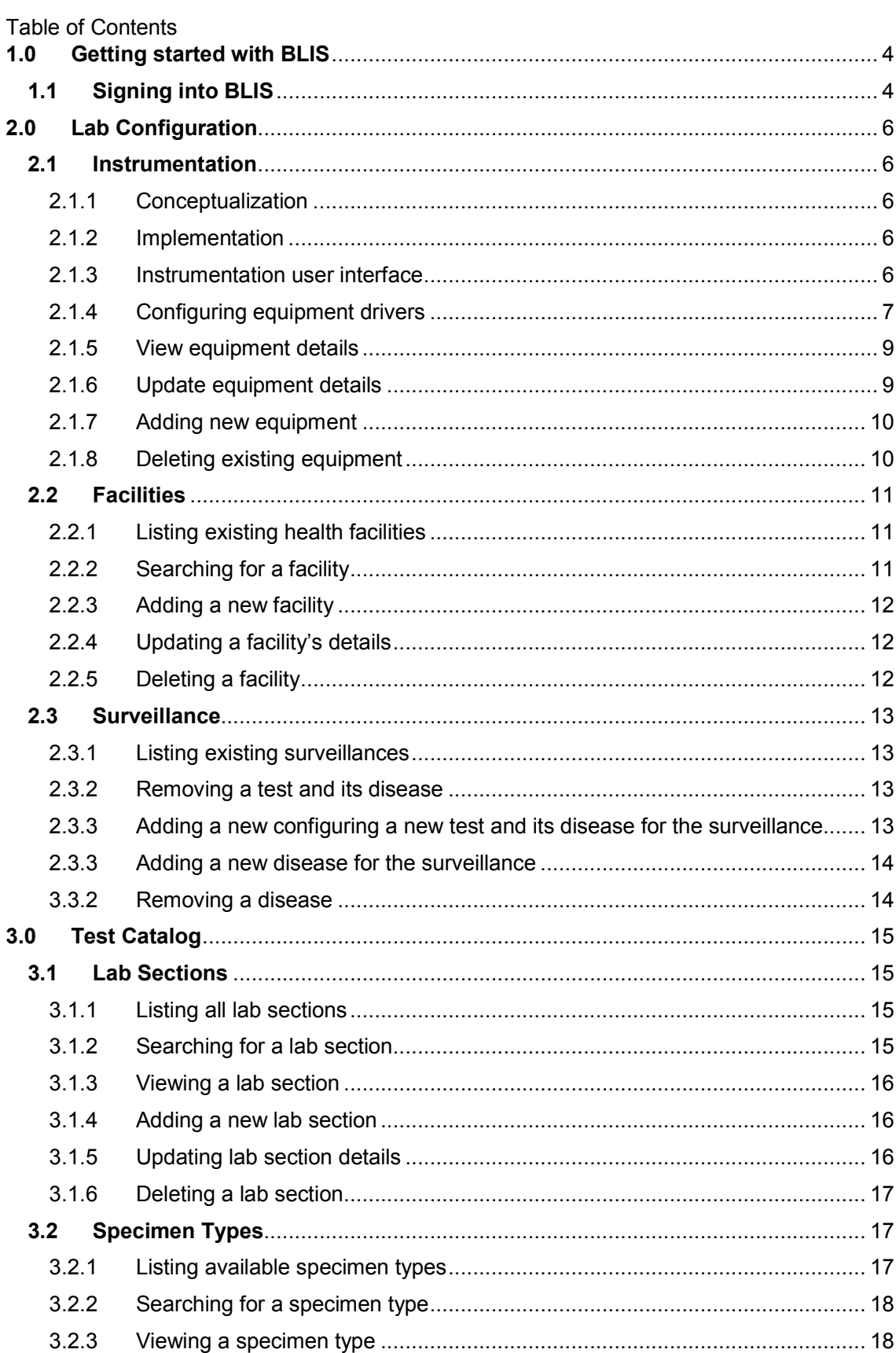

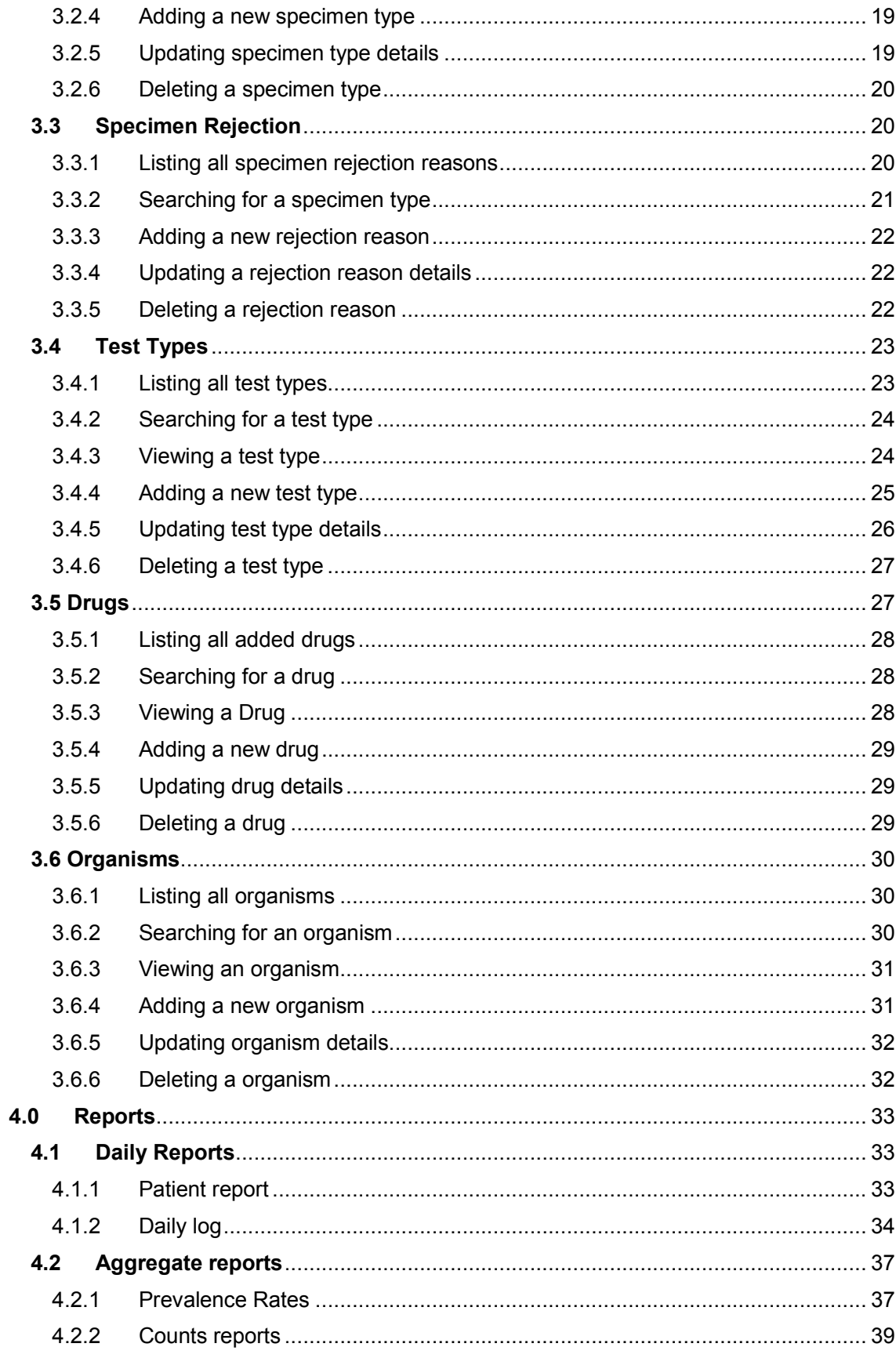

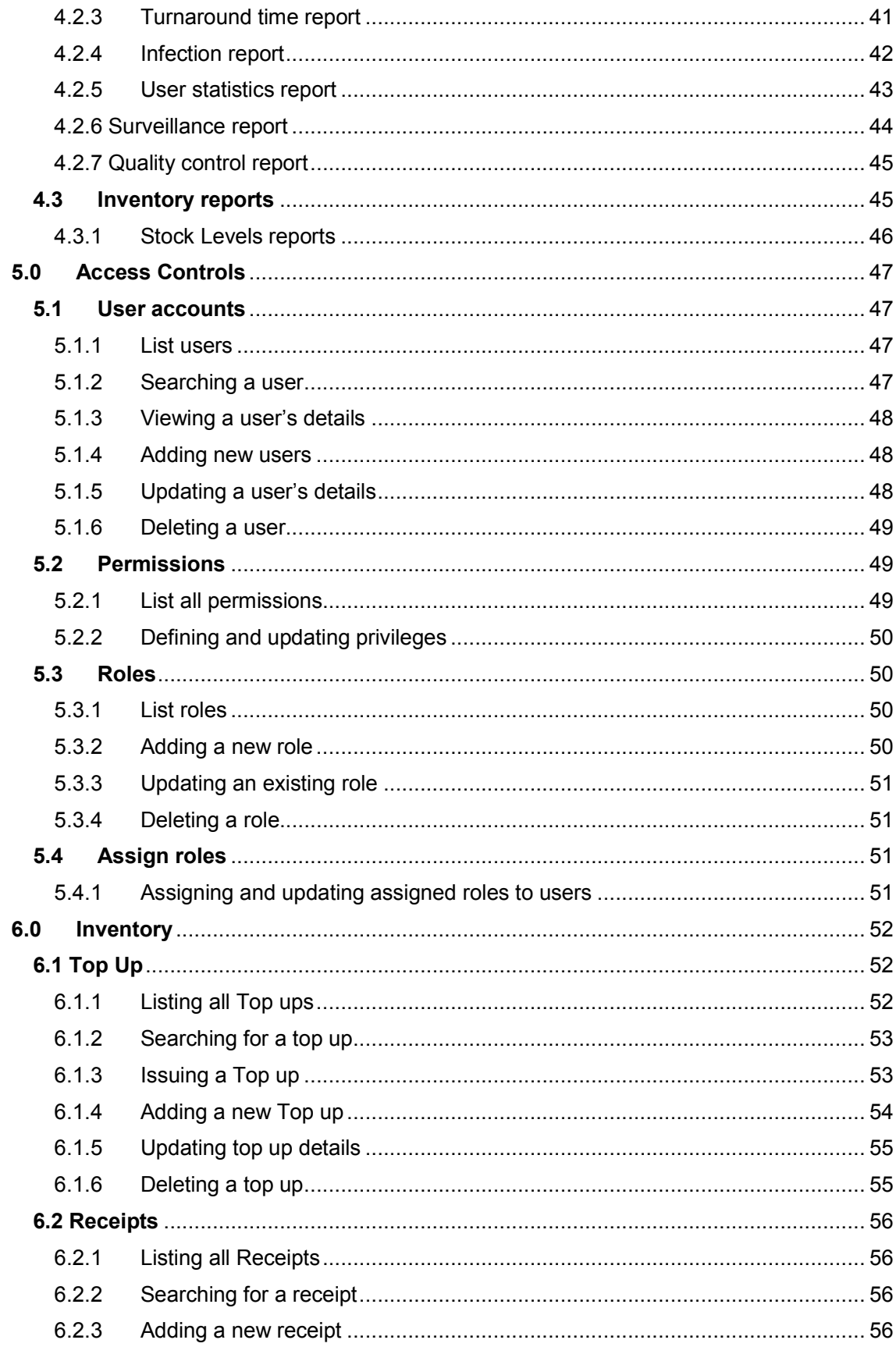

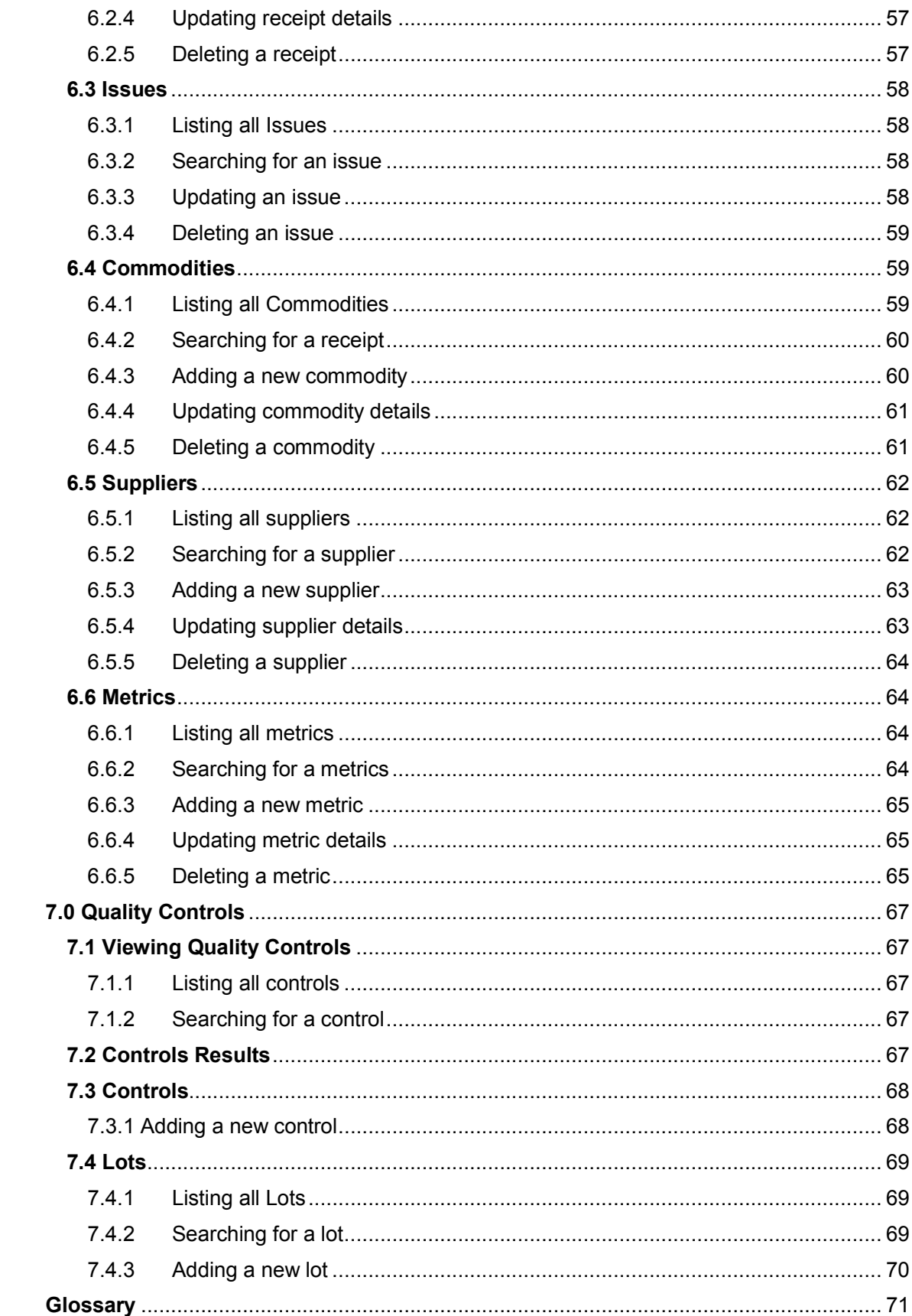

## **1.0 Getting started with BLIS**

÷.

To start the Basic Laboratory Information System, you must click on the bookmark saved on the web browser e.g. Google Chrome or Mozilla Firefox. You will then see a page requesting login information. You must then enter your credentials to proceed.

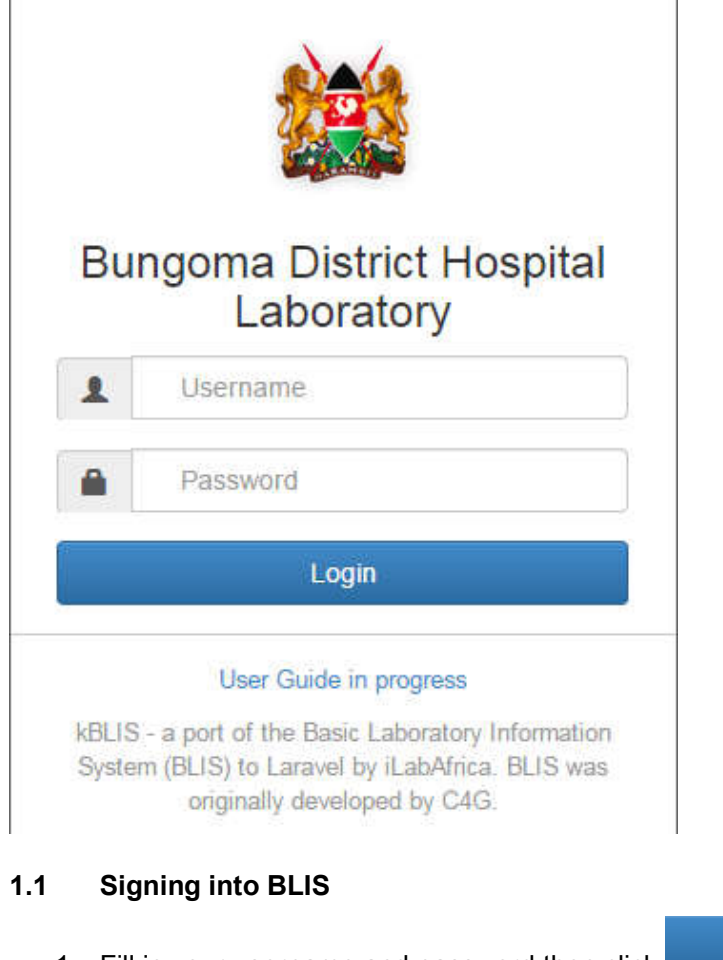

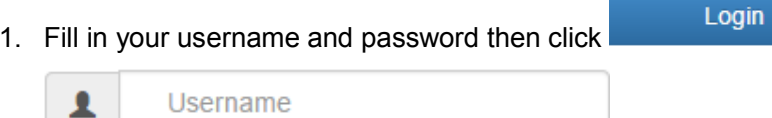

2. If you try to sign in while either of the username or password fields is blank, you will

The 'Username' field is required. ò. The 'Password' field is required. é

3. If you try to sign in with unmatching username or password, the following errors shall

Username and/or password invalid.

be displayed.

A

get errors as displayed below

Password

If you have forgotten your password, kindly contact the lab-in-charge for help.

On successful sign-in, you should see such a page as this. The highlighted section shows the person signed in.

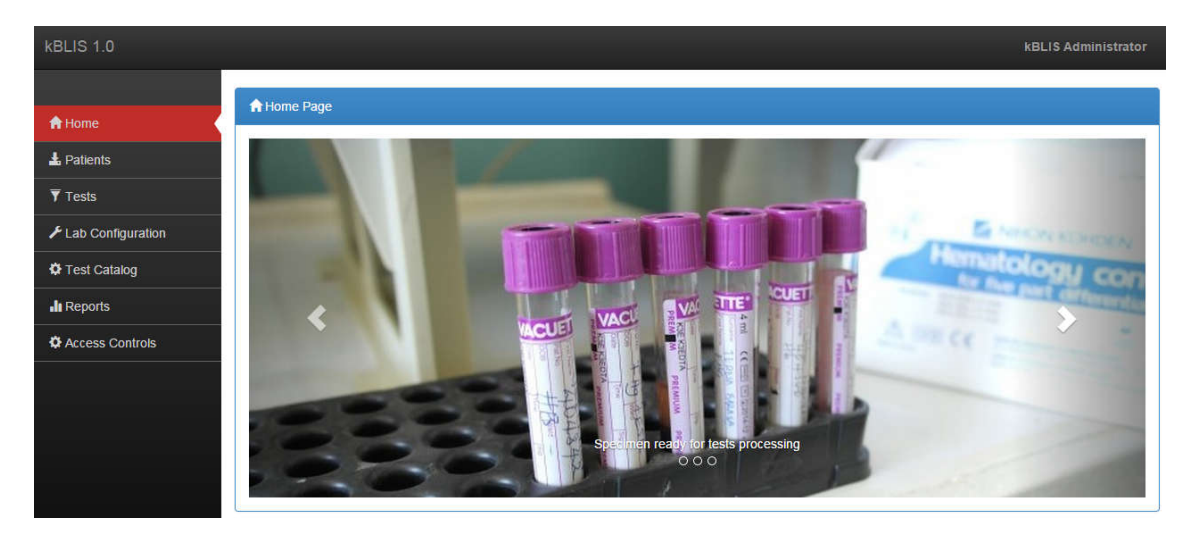

# **2.0 Lab Configuration**

The lab configuration section allows you to change how reports are generated, load drivers and define equipment for instrumentation, what patient data is collected, referral facilities, as well as various other settings.

The various pages of this section are explained in the following pages:

# **2.1 Instrumentation**

2.1.1 Conceptualization

How do we dynamically add new functionality to handle new analyzers? Using a *plugin* facility.

Can *BLIS* fetch results from different analyzers of the same type? e.g. CELTAC1 in Ward 1 and CELTAC2 in Ward 2.

**Yes!** That's why we have 2 buttons.

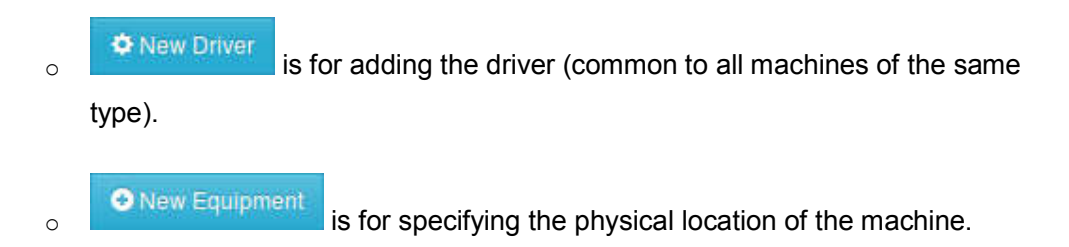

# 2.1.2 Implementation

BLIS interfaces with the connected equipment courtesy of a class file that extends theAbstractInstrumentor class which in turn implements the InstrumentorInterface. A sample file is provided (*CeltacWBC.php*) showing the format in which BLIS expects the result of the getResult() method.

On importation, plugin files a copied to the app/kblis/plugins/ directory. From there, they can be loaded into the application via psr-4.

- 2.1.3 Instrumentation user interface
	- 1. This can be accessed from the  $\frac{1}{2}$  Lab Configuration link, then click the

Equipment

sub menu on the navigation menu.

2. The default page shows a list of all Equipment already configured for use.

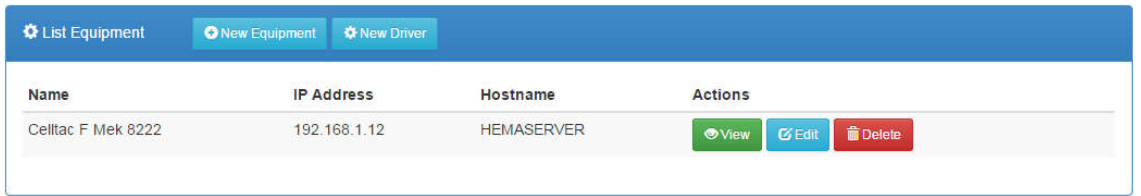

## 2.1.4 Configuring equipment drivers

Driver files tell *kBLIS* how to access test information from analyzers. A driver implementation should publish following information:

- the equipment name
- a unique identification code
- a description of the equipment
- the medical tests it can perform.

To import a driver file,

i. Click on the  $\frac{\bullet}{\bullet}$  New Driver button on the Equipment List page.

ii. In the dialog box that appears, click the **Browse...** or **Choose File** button to open a files dialog box

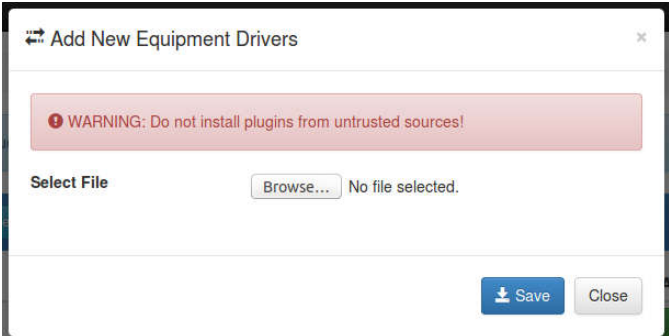

iii. Select a driver file

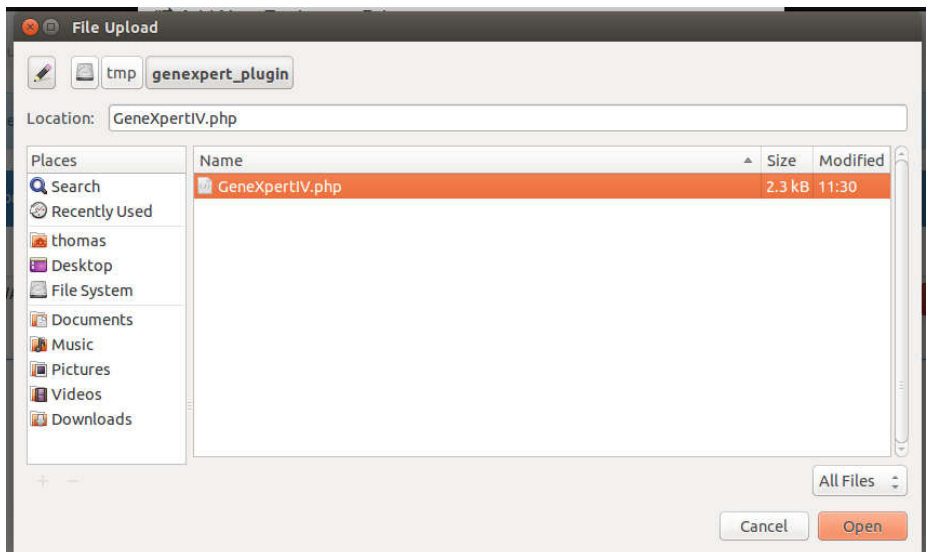

iv. Save the driver file

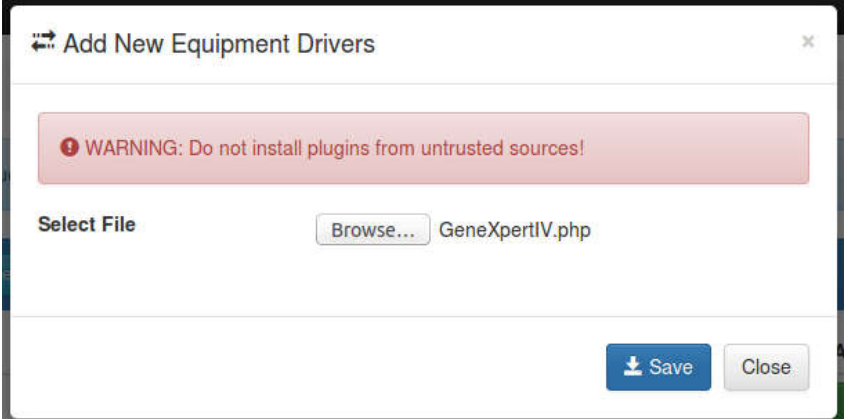

The new driver will now be listed as one of the available drivers.

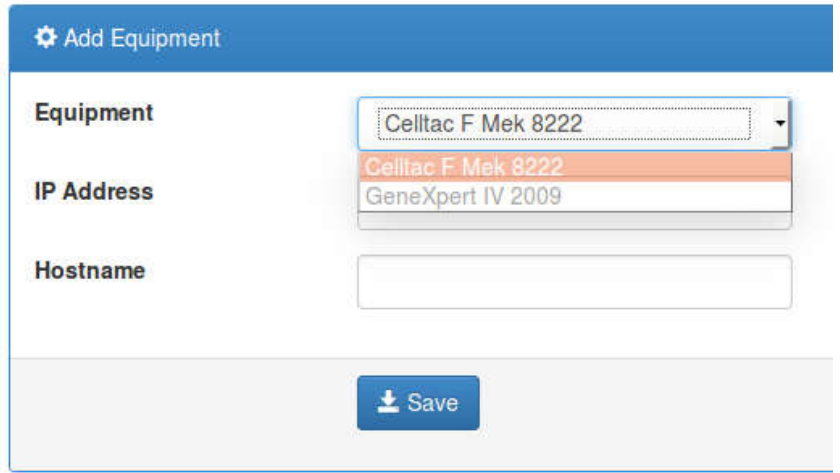

## 2.1.5 View equipment details

Clicking the **button displays the details of the listed equipment.** 

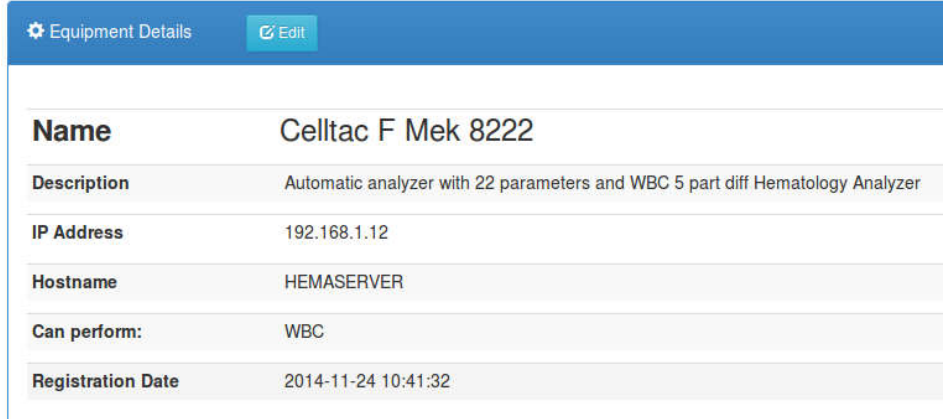

## 2.1.6 Update equipment details

The **CE FUIL button allows for changing the details of the listed equipment including:** 

- name
- description
- ip address
- host name

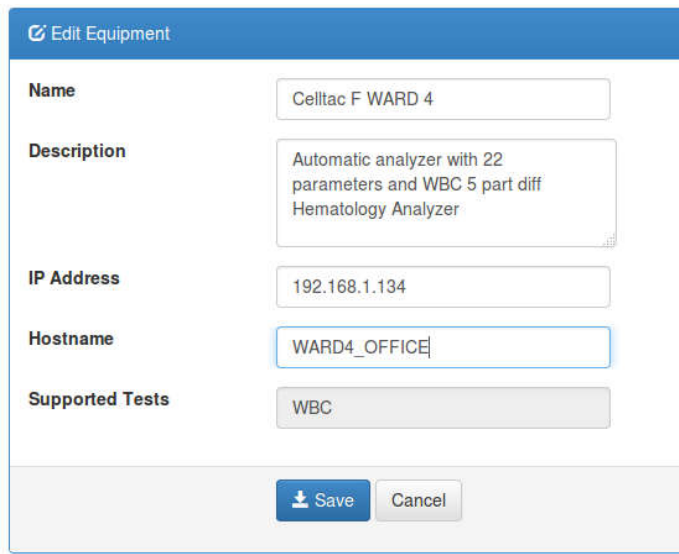

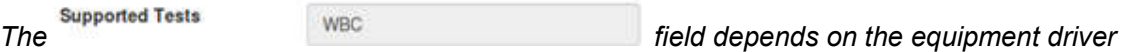

*implementation thus is not editable.*

## 2.1.7 Adding new equipment

In this step, the user defines the location of a particular machine by specifying the IP address and optionally the hostname to which the machine is attached.

1. The process is initiated by clicking on **O** New Equipment from the Equipment List page.

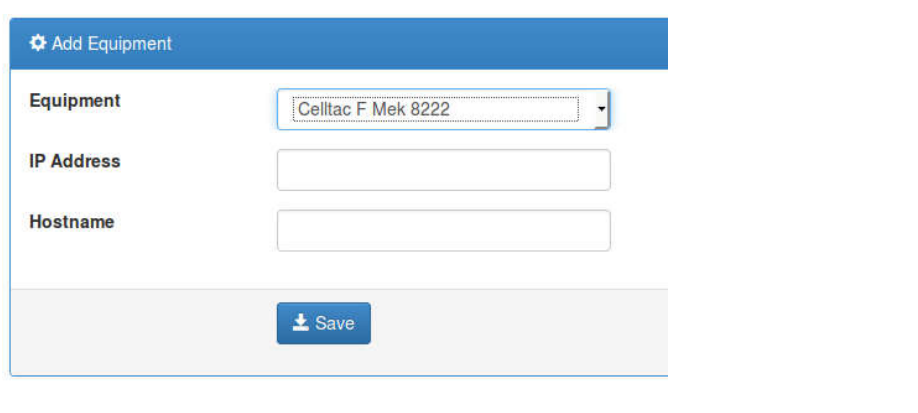

- 2. Click the  $\frac{1}{2}$  Save button to save the details.
- 2.1.8 Deleting existing equipment
	- **面** Delete 1. Click the **button on the equipment list page for corresponding** equipment

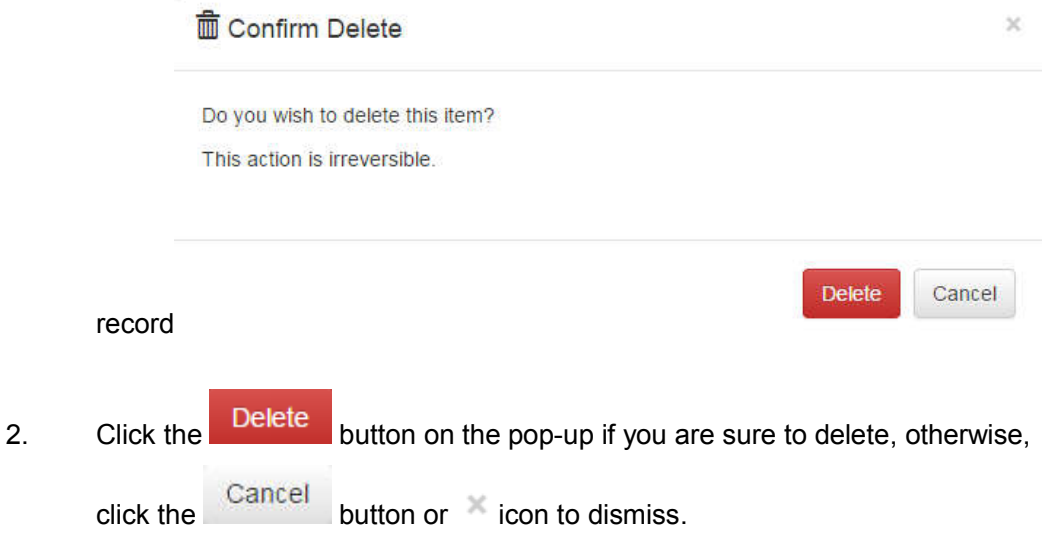

## **2.2 Facilities**

Allows for the definition of other health facilities which do referrals to the lab or we refer tests to. Most are satellite facilities.

## 2.2.1 Listing existing health facilities

- 1. Click the **Lacilities** link on the navigation menu.
- 2. The list of facilities will be loaded as shown below.

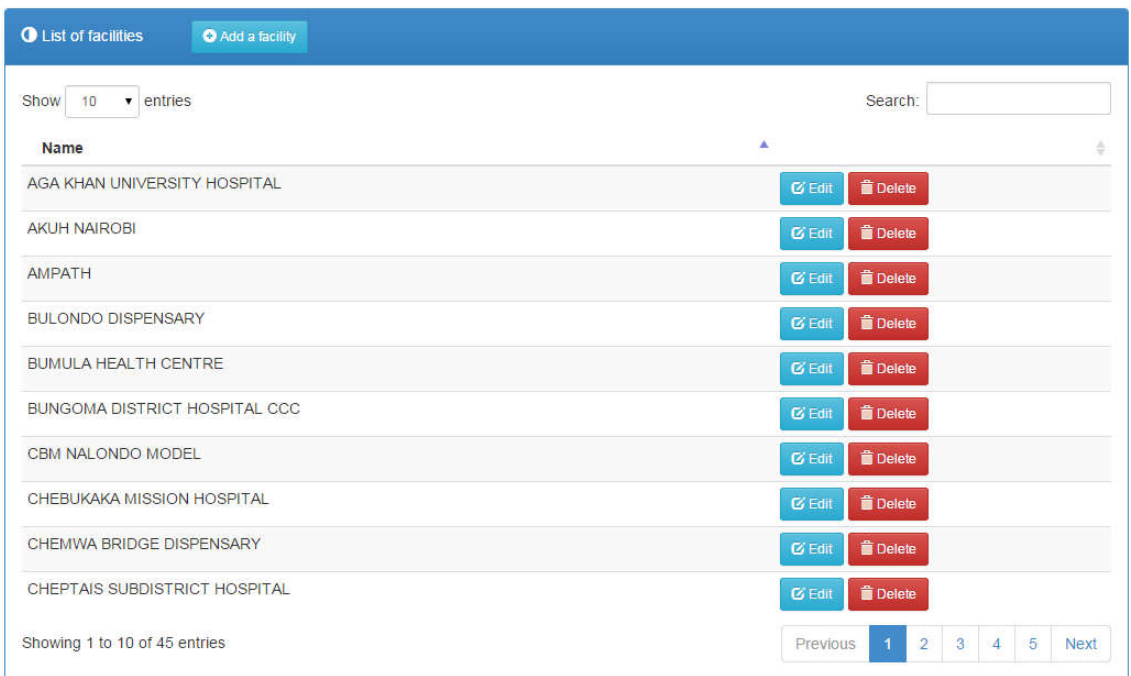

## 2.2.2 Searching for a facility

1. Begin typing the name of the facility in the search filed provided

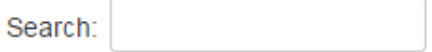

2. The list will automatically be loaded with matching values e.g.

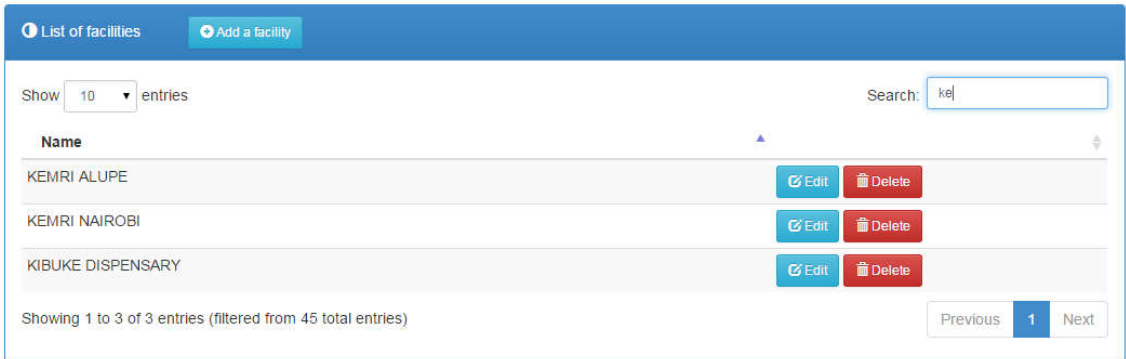

#### 2.2.3 Adding a new facility

- 1. Click the **C** Add a facility button to load the new facility details form.
- 2. Complete the form as appropriate.
- $3.$  Click the  $\frac{1}{2}$  Save button to save the details.
- 2.2.4 Updating a facility's details
	- 1. Click the **C** Edit button of the corresponding record to open a form with prefilled values.
	- 2. Make the necessary modifications to the details presented.
	- 3. Click the  $\frac{1}{2}$  Save button to save the details.
- 2.2.5 Deleting a facility
	- 1. From the list of facilities, click the **notation of the corresponding** record

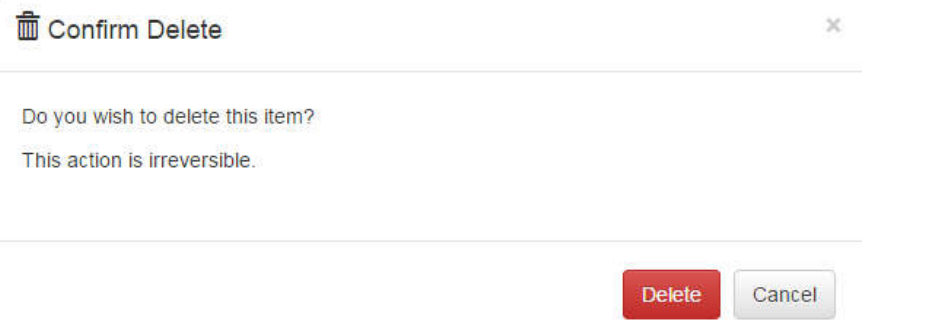

2. Click the **Delete** button on the pop-up if you are sure to delete, otherwise, click the Cancel button or icon to dismiss.

## **2.3 Surveillance**

Allows for the definition of the different test parameters for a particular disease available in the system and adding new diseases.

### 2.3.1 Listing existing surveillances

- 1. Click the **W** Surveillance link on the navigation menu.
- 2. The list of tests and diseases will be loaded as shown below.

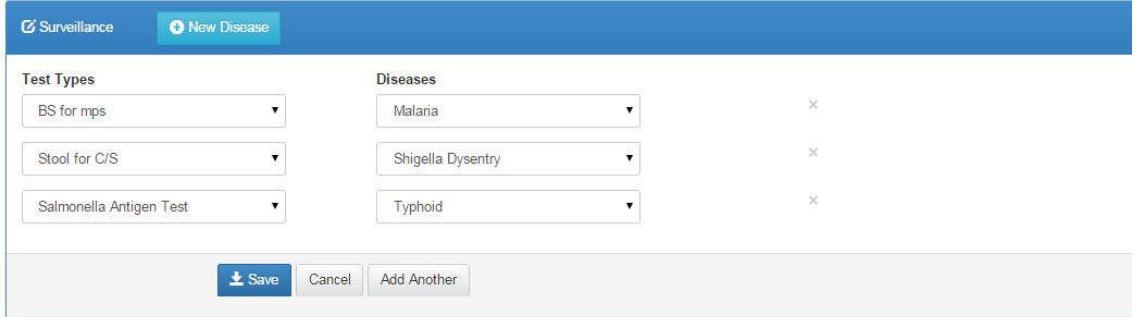

## 2.3.2 Removing a test and its disease

## Click the X button as shown below

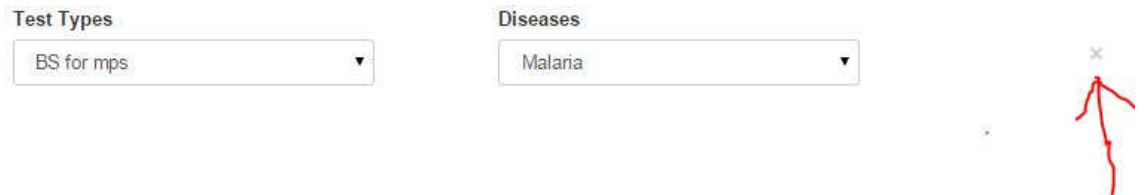

- 2.3.3 Adding a new configuring a new test and its disease for the surveillance
	- Add Another 1. Click the button to load drop down combo boxes where you will be able to select test and disease alongside one another.
	- 2. Complete the form as appropriate.

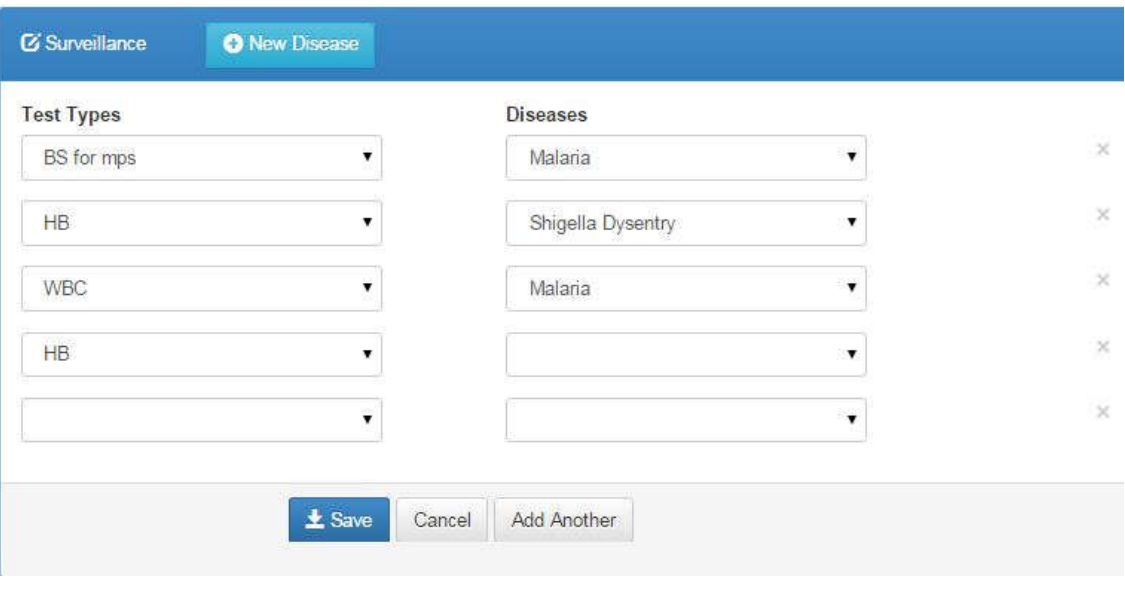

3. Click the  $\frac{1}{2}$  Save button to save the details.

Add Another

- 2.3.3 Adding a new disease for the surveillance
	-

1. Click the button to load a text field.

2. Complete the field as appropriate.

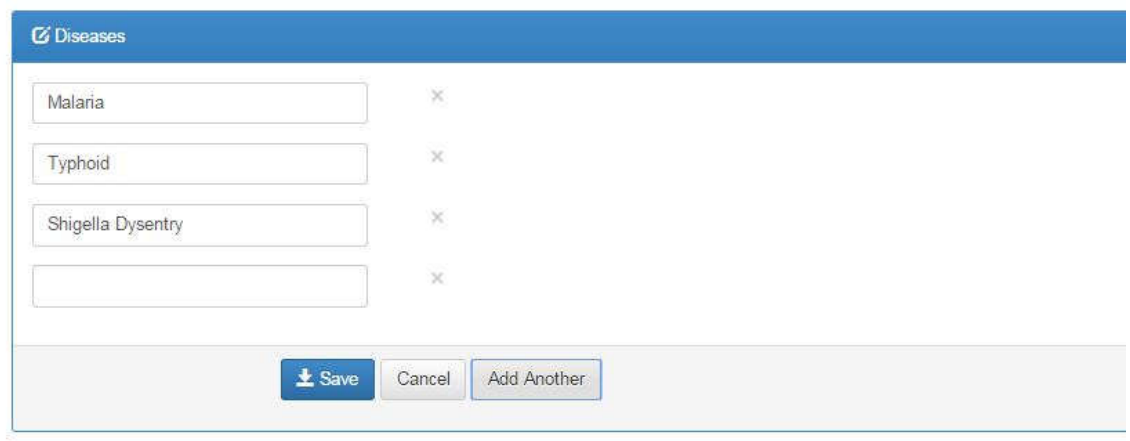

- 3. Click the  $\begin{array}{|c|c|c|}\n\hline\n\end{array}$  Save button to save the details.
- 3.3.2 Removing a disease

Click the X button as shown below

 $\!\times\!$ Malaria

# **3.0 Test Catalog**

# **3.1 Lab Sections**

- 3.1.1 Listing all lab sections
	- 1. Click the **Lab Sections** link on the navigation bar
	- 2. The lab sections will be loaded

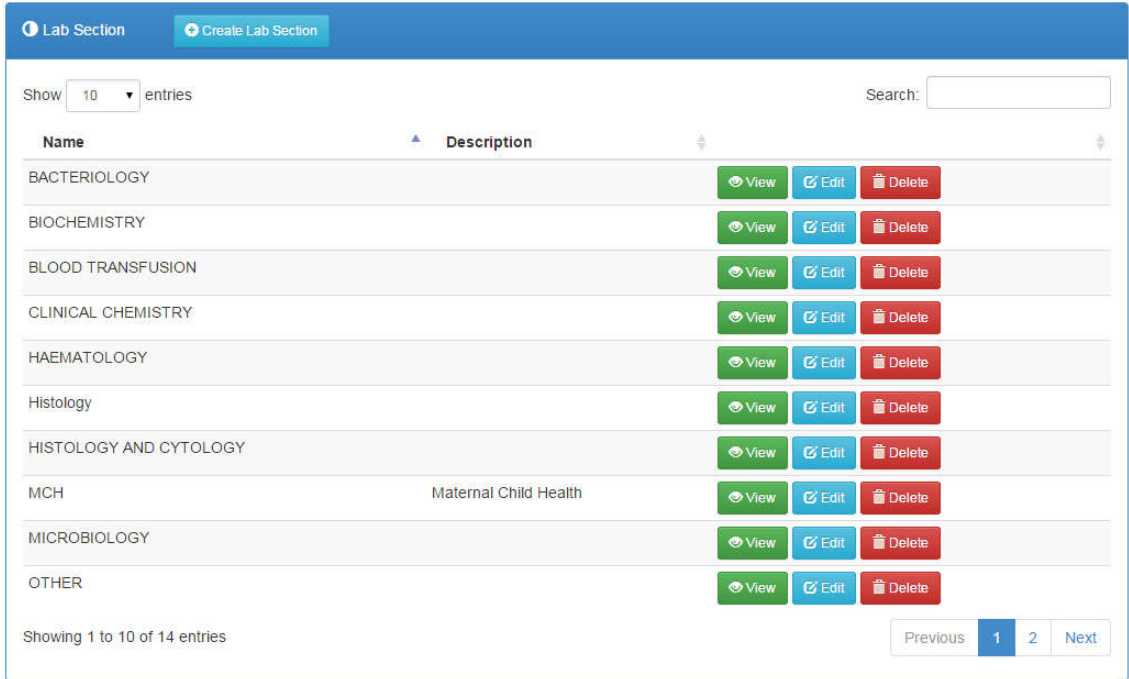

## 3.1.2 Searching for a lab section

1. Simply type the name of the lab section on the search field

Search:

2. The list will automatically be loaded with matching values e.g.

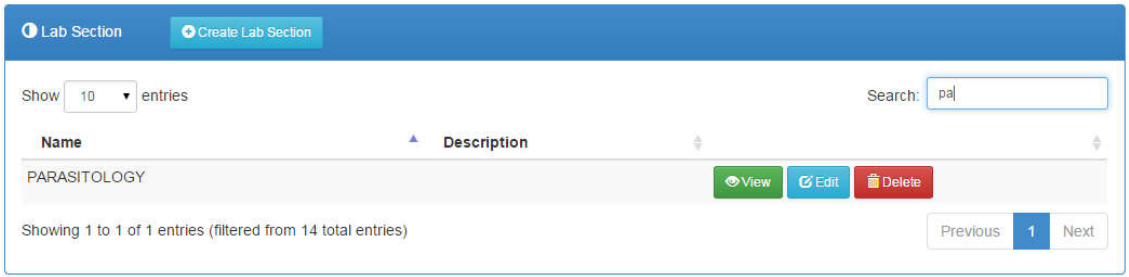

# 3.1.3 Viewing a lab section

- 1. Click the **OVIEW** button of the corresponding record.
- 2. The details shall be loaded on to a panel e.g.

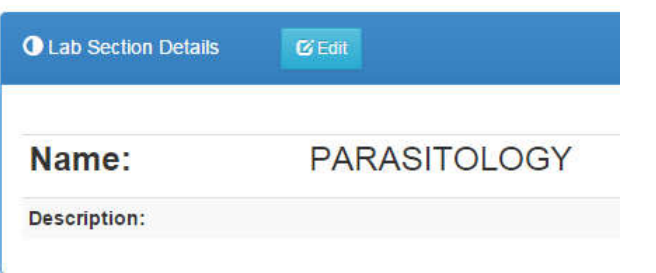

- 3.1.4 Adding a new lab section
	- 1. On the list of lab sections, click the **C** Create Lab Section button.
	- 2. Complete the details on the provided form

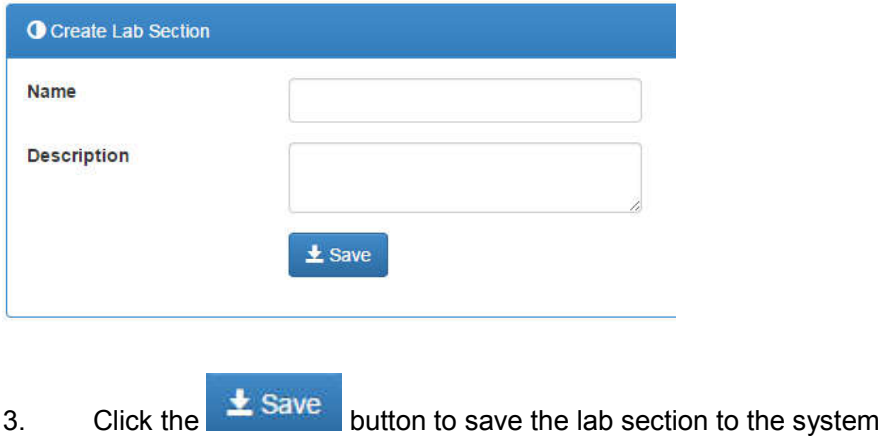

- 3.1.5 Updating lab section details
	- 1. Click the **C** Edit button of the corresponding record to open a form with prefilled values

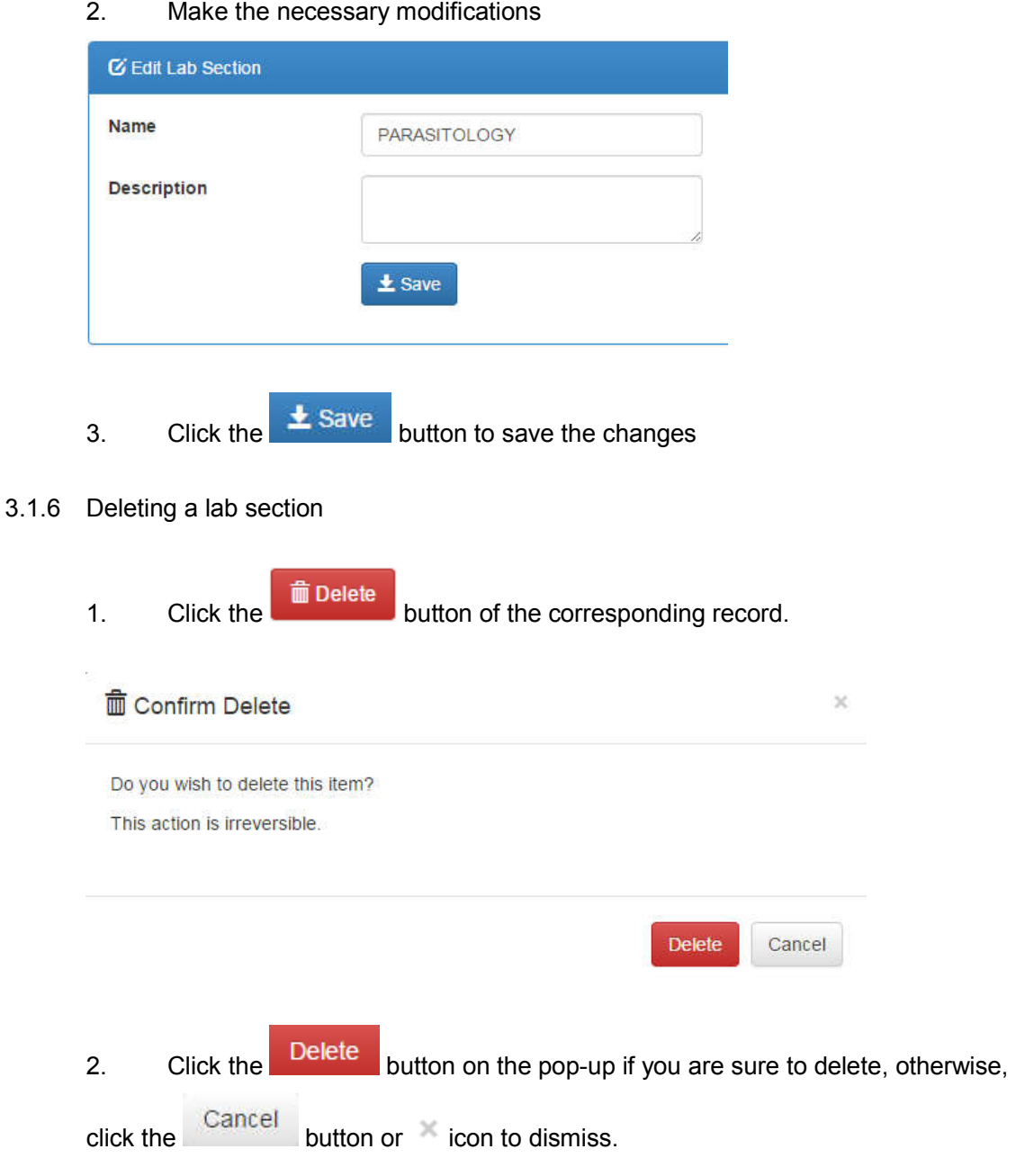

# **3.2 Specimen Types**

Allows you to set the specimen types as appropriate for your laboratory.

- 3.2.1 Listing available specimen types
	- 1. Click the Specimen Types link on the navigation menu.
	- 2. A list of available specimen types will be loaded

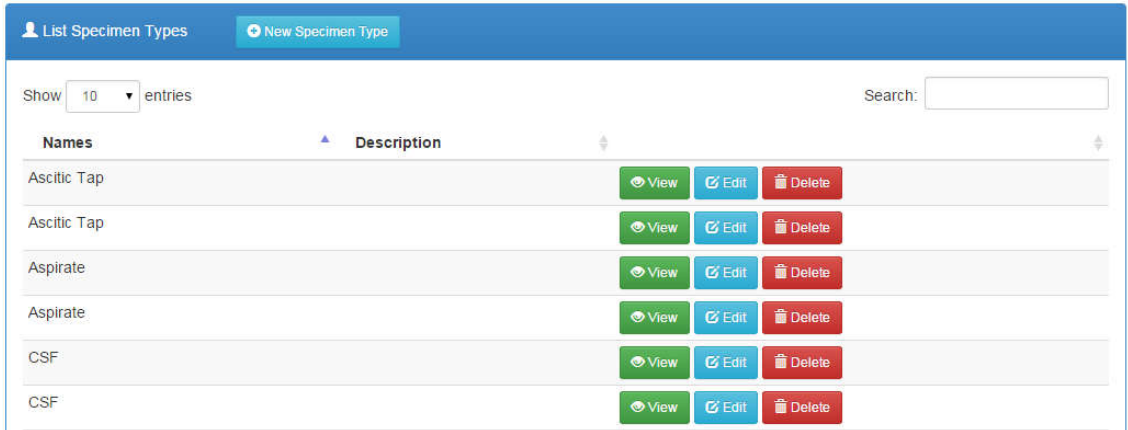

# 3.2.2 Searching for a specimen type

1. Start typing the specimen type on the search field

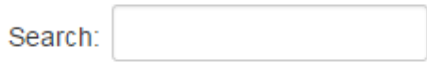

2. The list will automatically be loaded with matching values e.g.

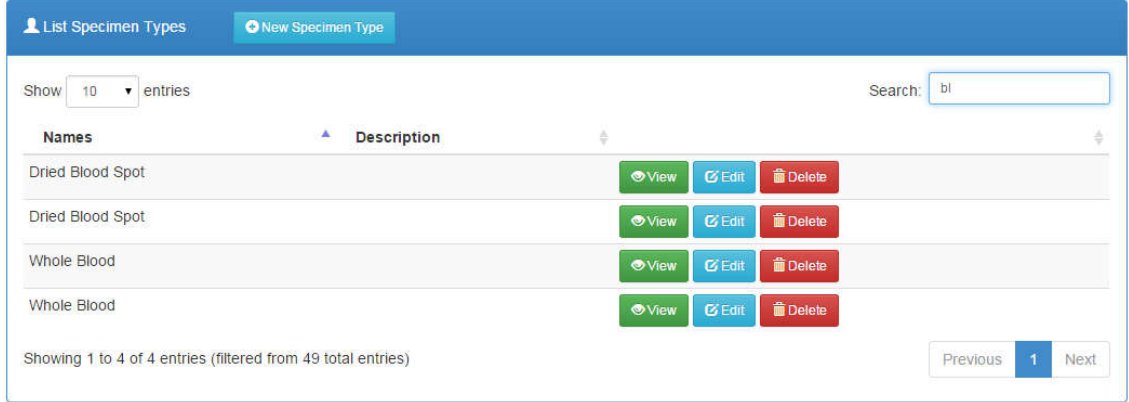

- 3.2.3 Viewing a specimen type
	- 1. Click the **button** of the corresponding specimen type.
	- 2. The details shall be loaded on to a panel e.g.

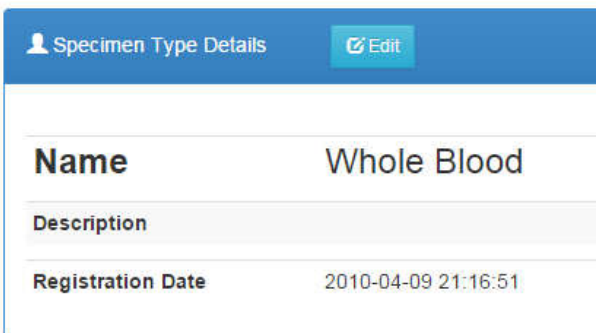

- 3.2.4 Adding a new specimen type
	- 1. On the list of specimen types, click the **O** New Specimen Type button.
	- 2. Complete the details on the provided form

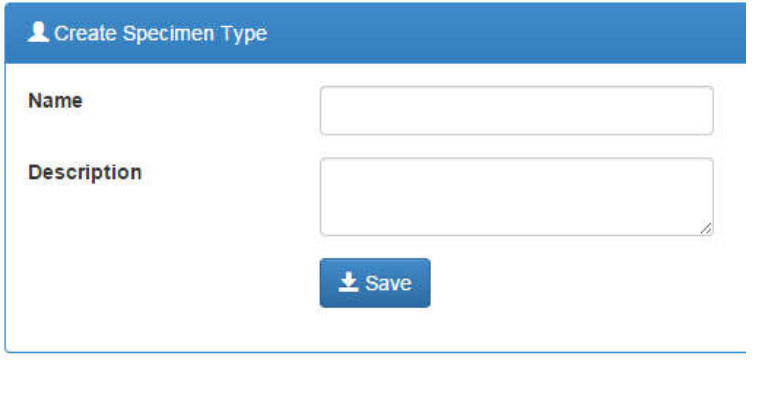

- 3. Click the  $\frac{1}{2}$  Save button to save the specimen type to the system
- 3.2.5 Updating specimen type details
	- 1. Click the **C** Edit button of the corresponding record to open a form with pre-filled values

2. Make the necessary modifications

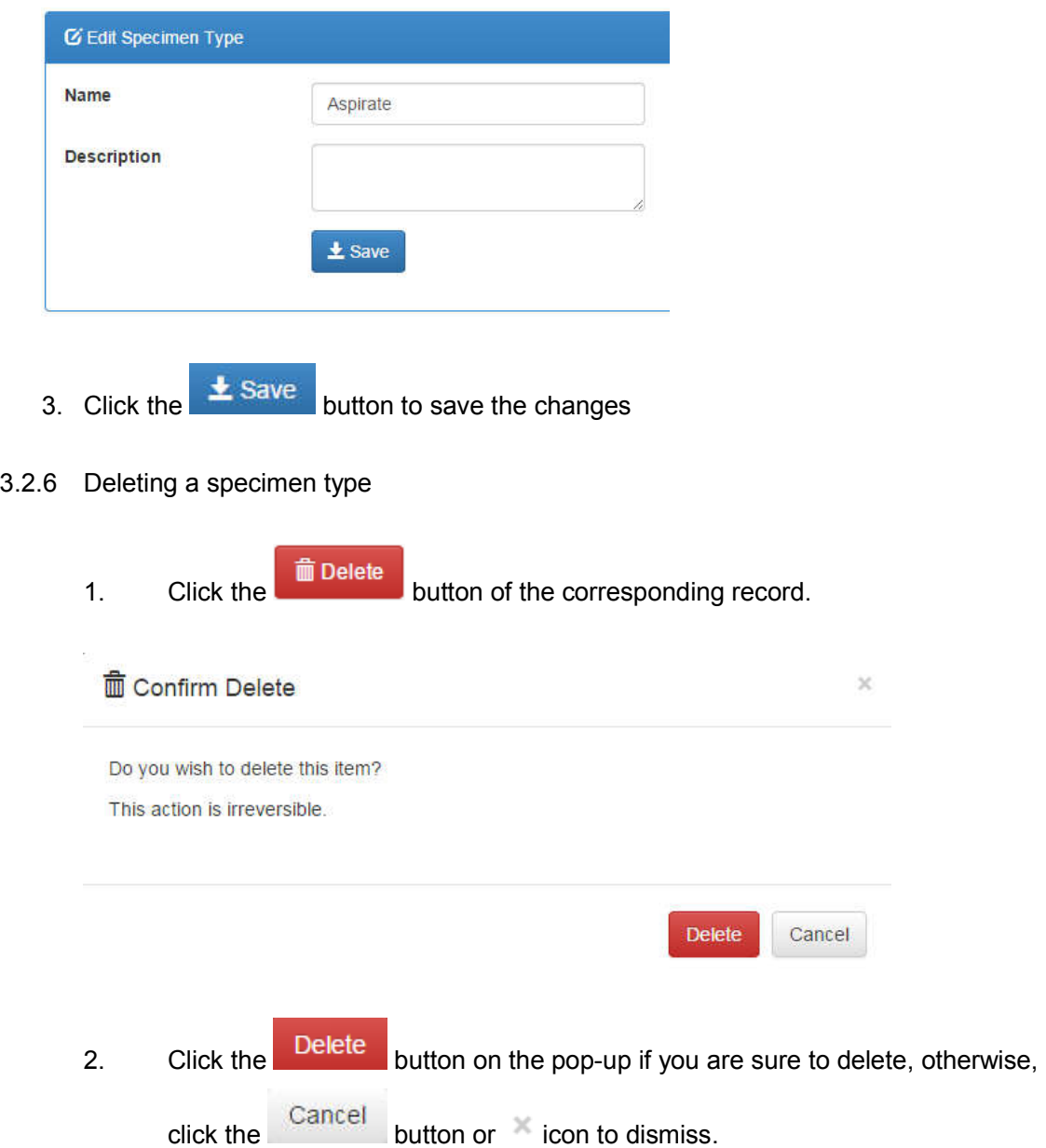

# **3.3 Specimen Rejection**

Allows for definition of the various reasons for specimen rejection as applicable to the laboratory

- 3.3.1 Listing all specimen rejection reasons
	- 1. Click the **Specimen Rejection** link on the navigation menu.

2. The list of specimen rejection reasons appears in a panel as shown.

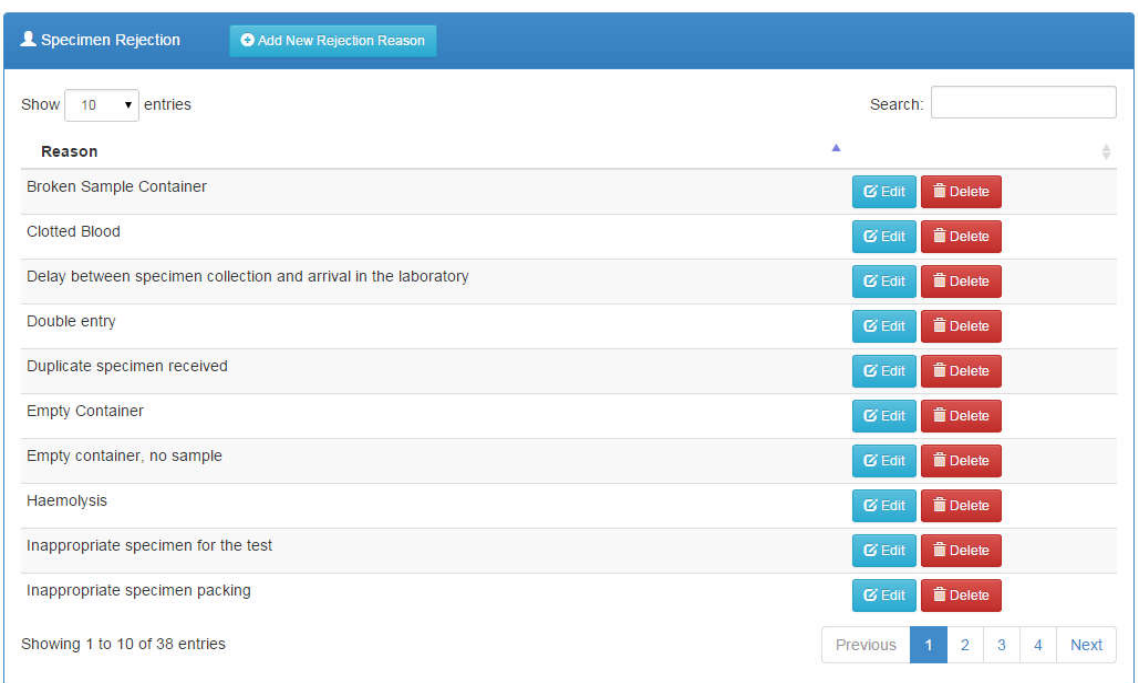

# 3.3.2 Searching for a specimen type

1. Begin typing the rejection reason on the search field

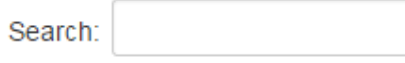

2. The list will automatically be loaded with matching values e.g.

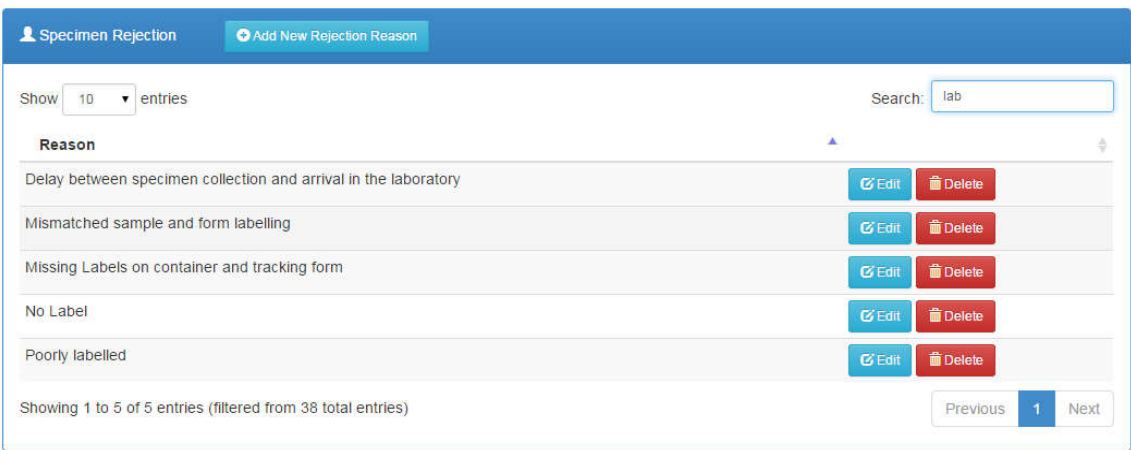

#### 3.3.3 Adding a new rejection reason

- 1. Click the C Add New Rejection Reason button 2. Complete the form Add New Rejection Reason Reason  $±$  Save
- 3. Click the  $\frac{1}{2}$  Save button to save the reason.
- 3.3.4 Updating a rejection reason details

details

- 1. Click the **Button of the corresponding record to open a form with pre-filled** values.
- 2. Make the necessary modifications

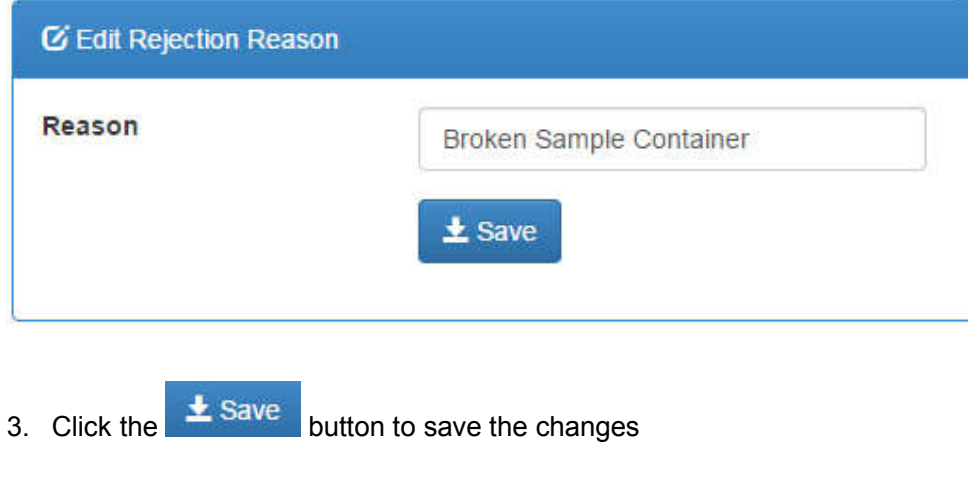

- 3.3.5 Deleting a rejection reason
	- 1. Click the **inductance of the corresponding record.**

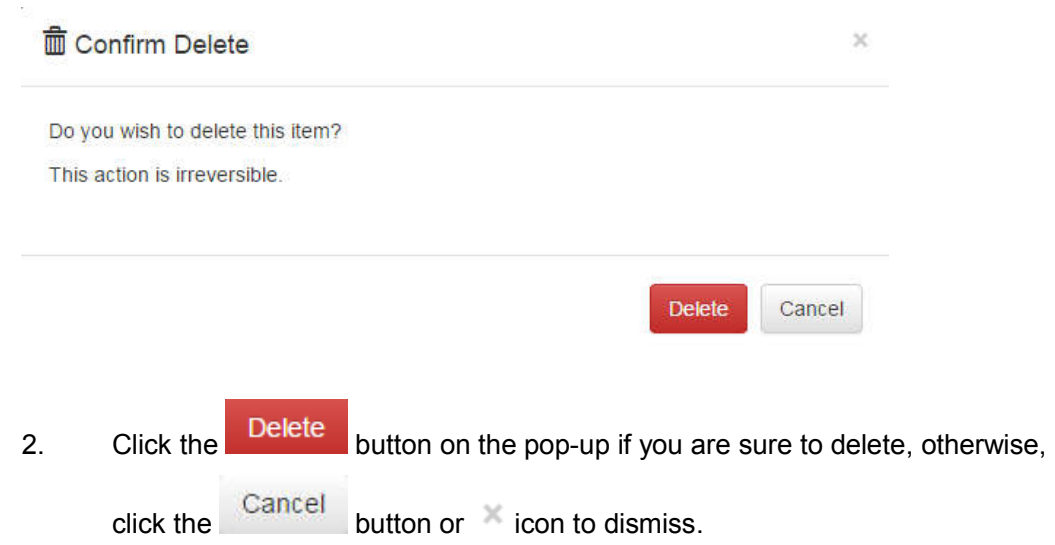

# **3.4 Test Types**

Allows you to set the specimen types as appropriate for your laboratory.

# 3.4.1 Listing all test types

1. Click the  $\blacksquare$  Test Types  $\blacksquare$  link on the navigation bar

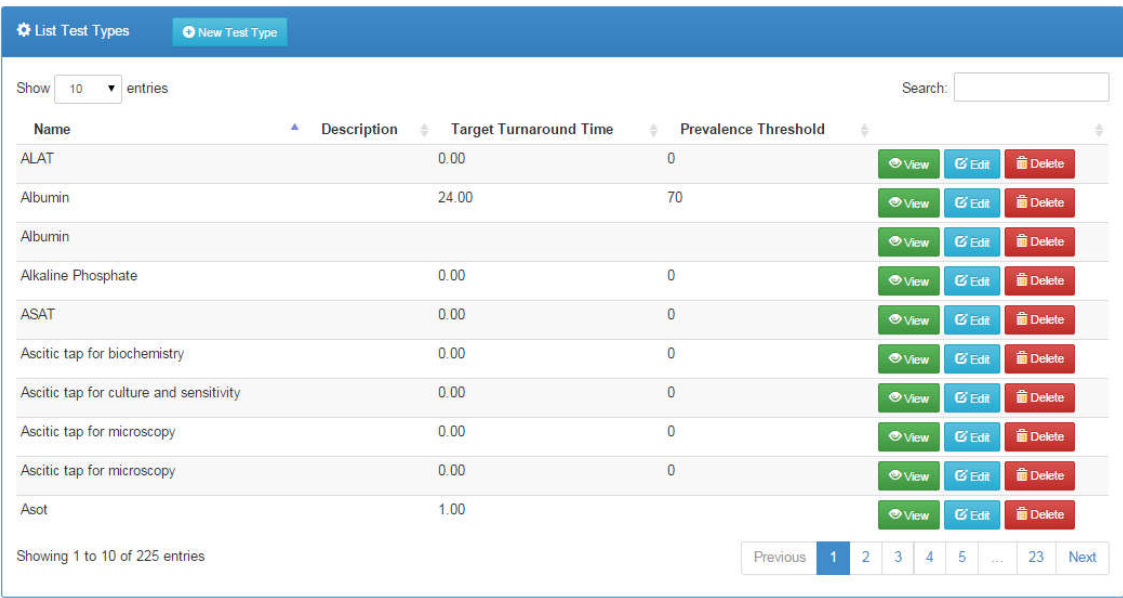

# 3.4.2 Searching for a test type

1. Begin typing the test type name on the search field

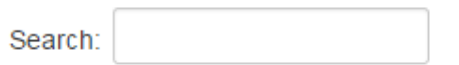

2. The list will automatically be loaded with matching values e.g.

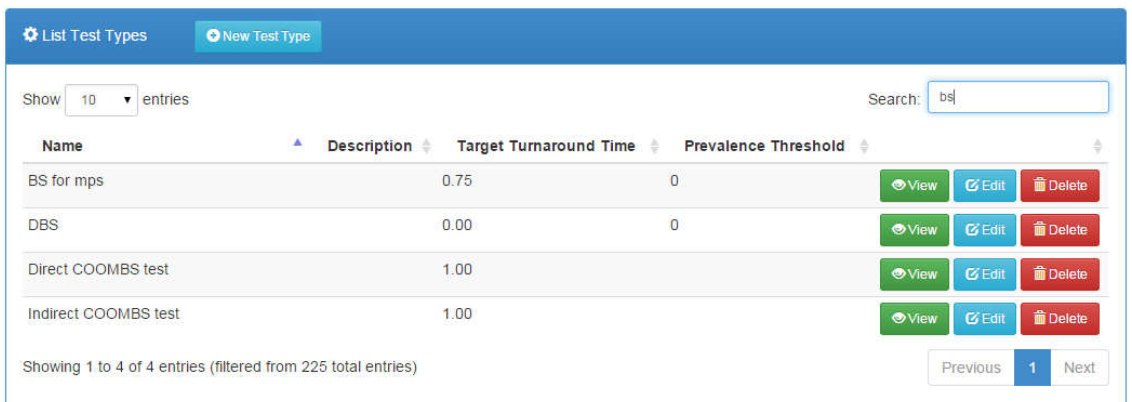

# 3.4.3 Viewing a test type

- 1. Click the **button** of the specific test type
- 2. The details shall be loaded on to a panel e.g.

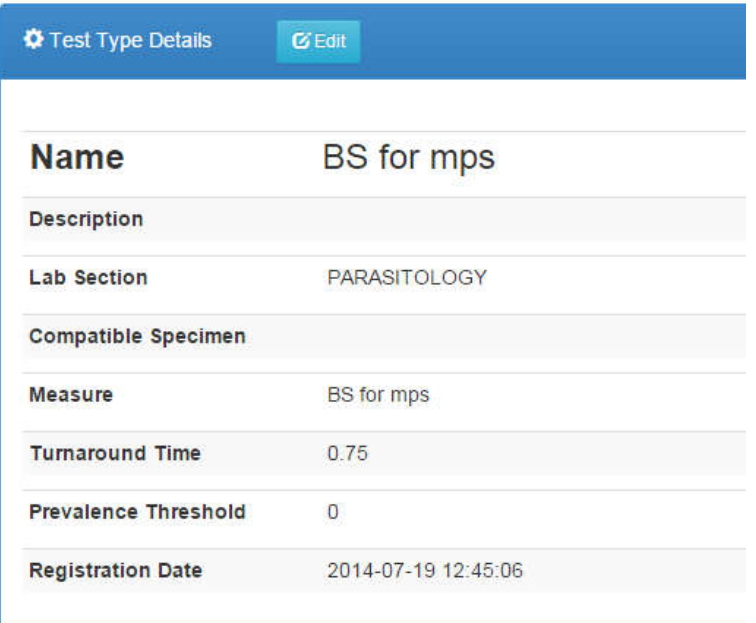

#### 3.4.4 Adding a new test type

1. On the list of test types, click the **C** New Test Type button.

#### 2. Complete the details on the provided form

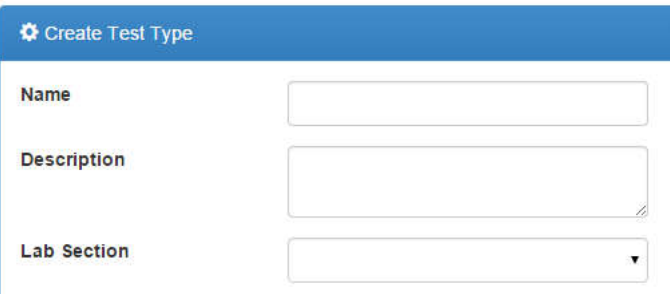

3. Select the applicable specimen types

#### **Select Specimen Types**

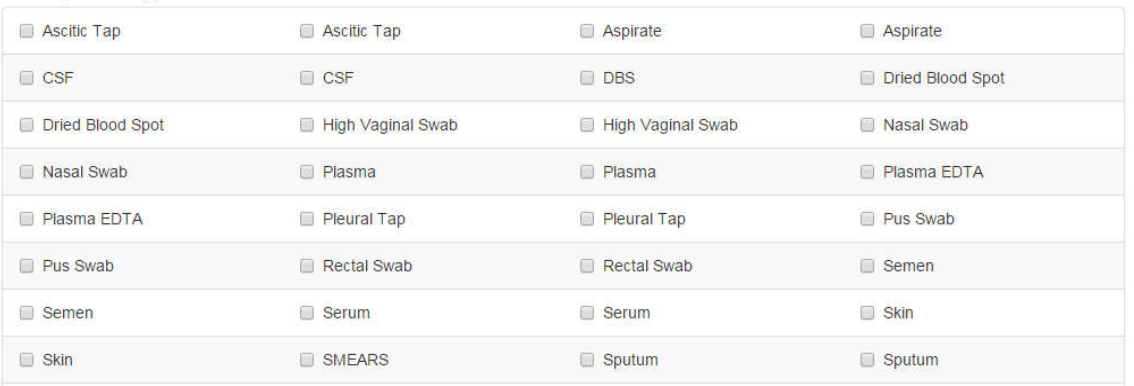

4. Add the applicable measures for the test type by clicking which will populate the form below

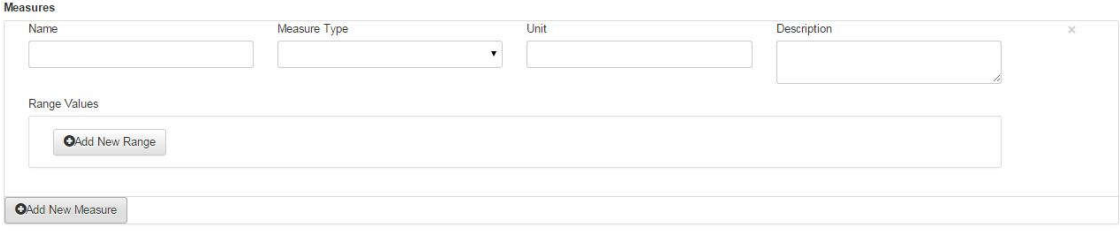

5. Add applicable range for the measure by clicking which will which will populate the form below

**OAdd New Measure** 

OAdd New Range

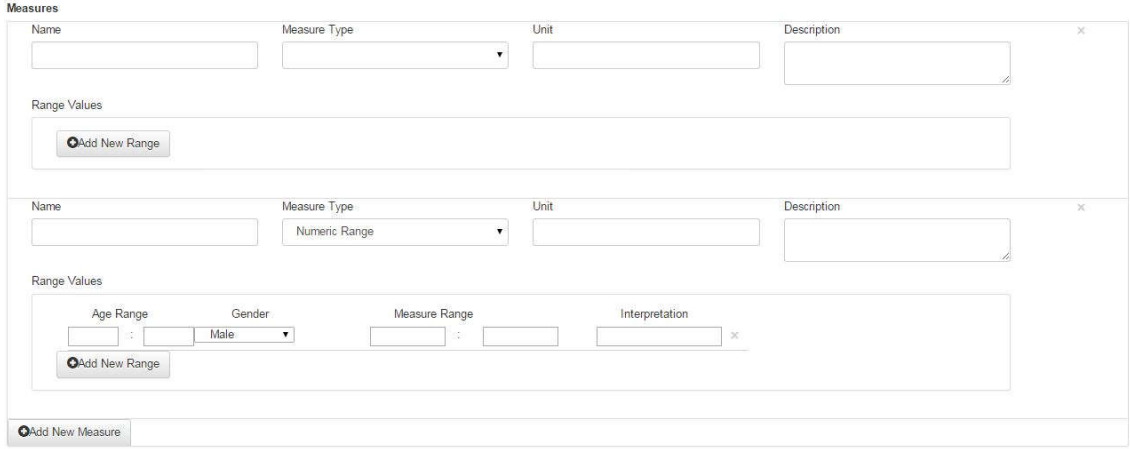

6. Complete the details such as expected turnaround time

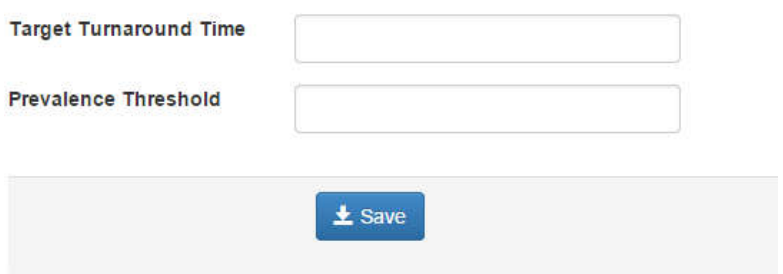

7. Check the show culture worksheet button to select the organisms as shown below

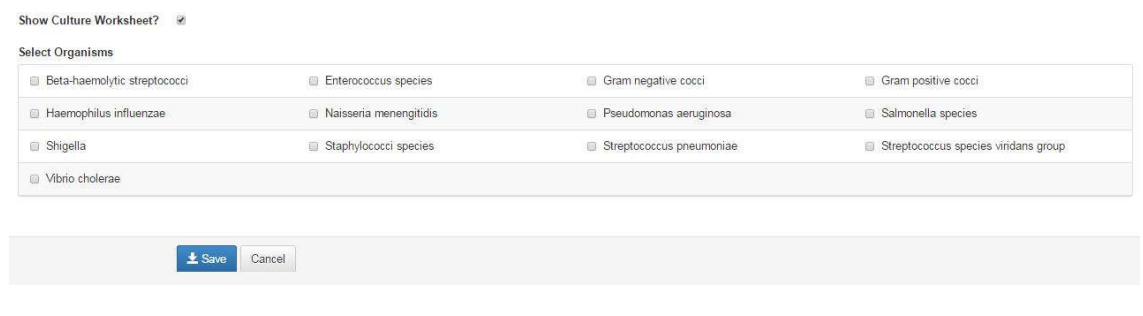

- 8. Click the  $\frac{1}{2}$  Save button to save the specimen type to the system
- 3.4.5 Updating test type details
	- 1. Click the  $\overline{G}$  Edit button to open a form with pre-filled values.
	- 2. Make the necessary modifications such as the lab section, specimen types, measures and so forth.

3. During editing, Culture worksheet can be shown by checking the

box Show Culture Worksheet? a After the box has been checked the following details will be added in the test type editing interface as shown below where you will able to select the organisms

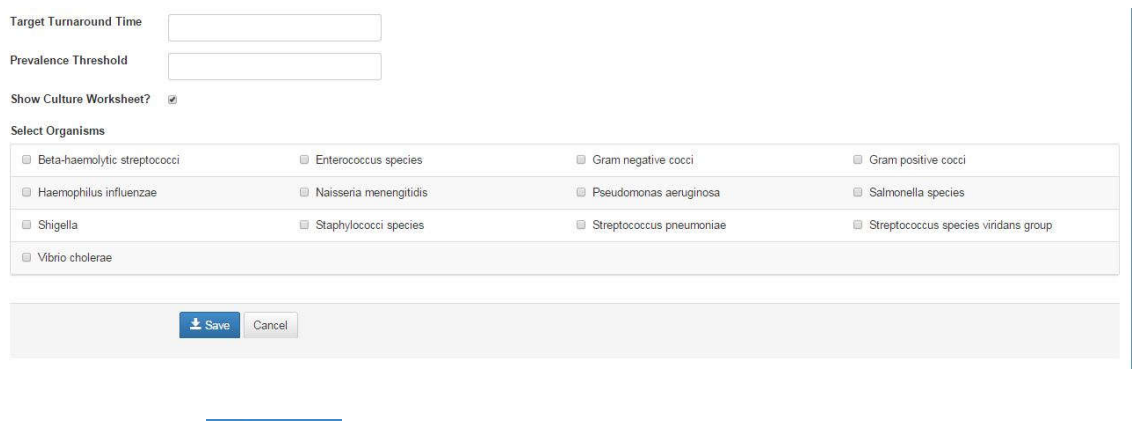

4. Click the  $\begin{array}{|l|} \hline \textbf{\textit{1}} & \textbf{Save} \end{array}$  button to save the changes.

## 3.4.6 Deleting a test type

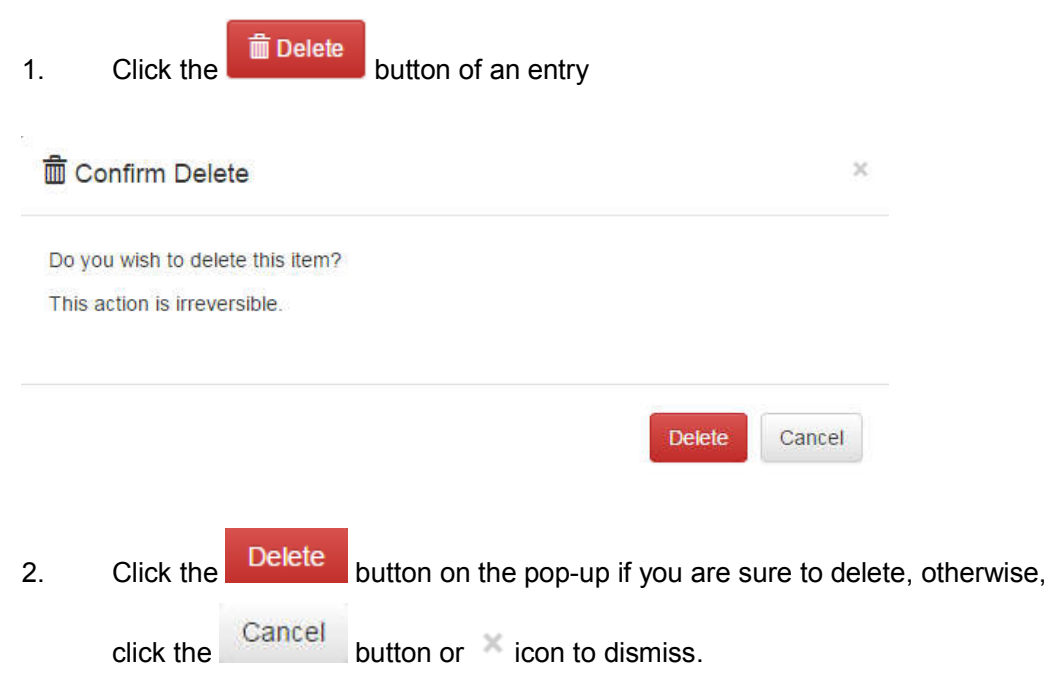

### **3.5 Drugs**

Allows you to create drugs as appropriate for your laboratory.

# 3.5.1 Listing all added drugs

1. Click the **Drugs** link on the navigation bar

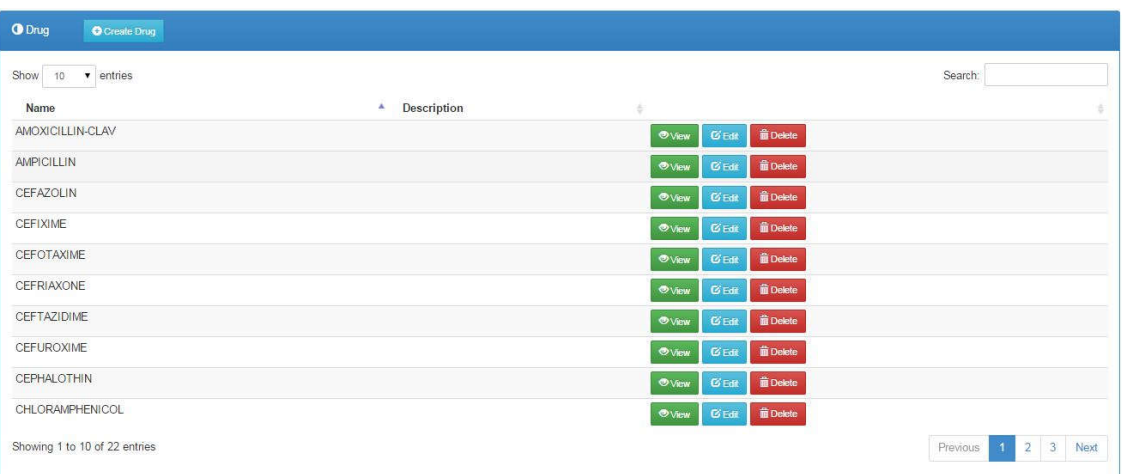

# 3.5.2 Searching for a drug

1. Begin typing the drug name on the search field

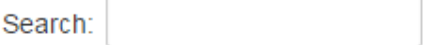

2. The list will automatically be loaded with matching values e.g.

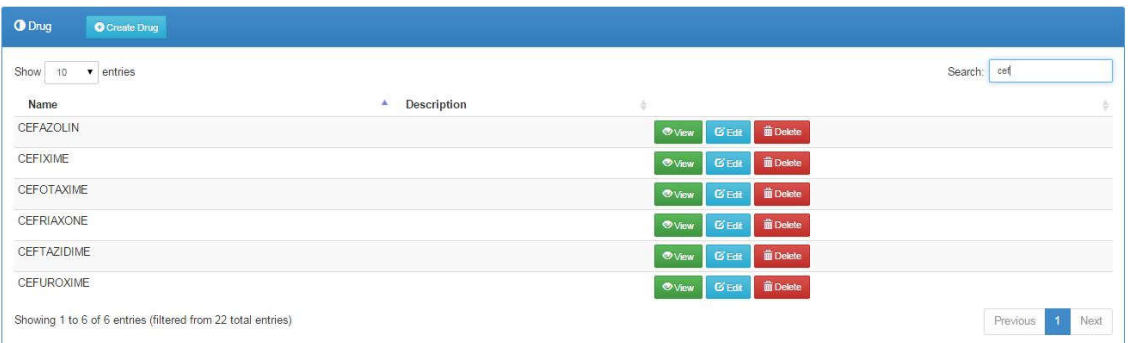

#### 3.5.3 Viewing a Drug

1. Click the **button** of the specific test type

2. The details shall be loaded on to a panel e.g.

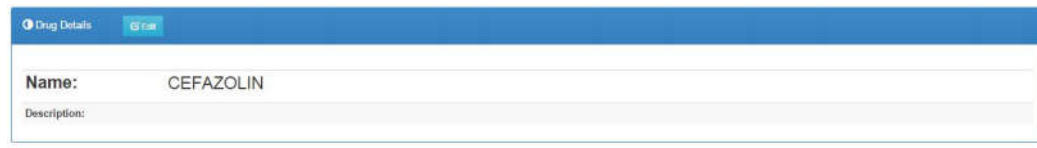

- 3.5.4 Adding a new drug
	- **O** Drug **O** Create Drug 1. On the list of drugs, click the **button** button.
	- 2. Complete the details on the provided form

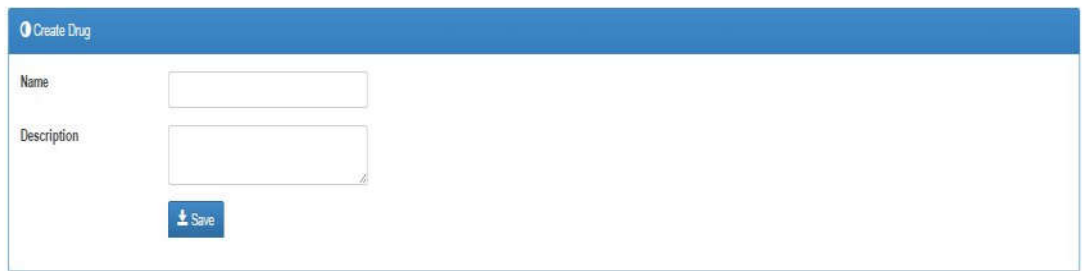

- 1. Click the  $\frac{1}{2}$  Save button to save the drug to the system
- 3.5.5 Updating drug details
	- 1. Click the  $\begin{array}{|l|} \hline \text{G} & \text{Bott} \end{array}$  button to open a form with pre-filled values.
	- 2. Make the necessary modifications such as the drug name, description and so forth.
	- 3. Click the  $\frac{1}{2}$  Save button to save the changes.
- 3.5.6 Deleting a drug
	- 1. Click the **fillul Delete** button of an entry

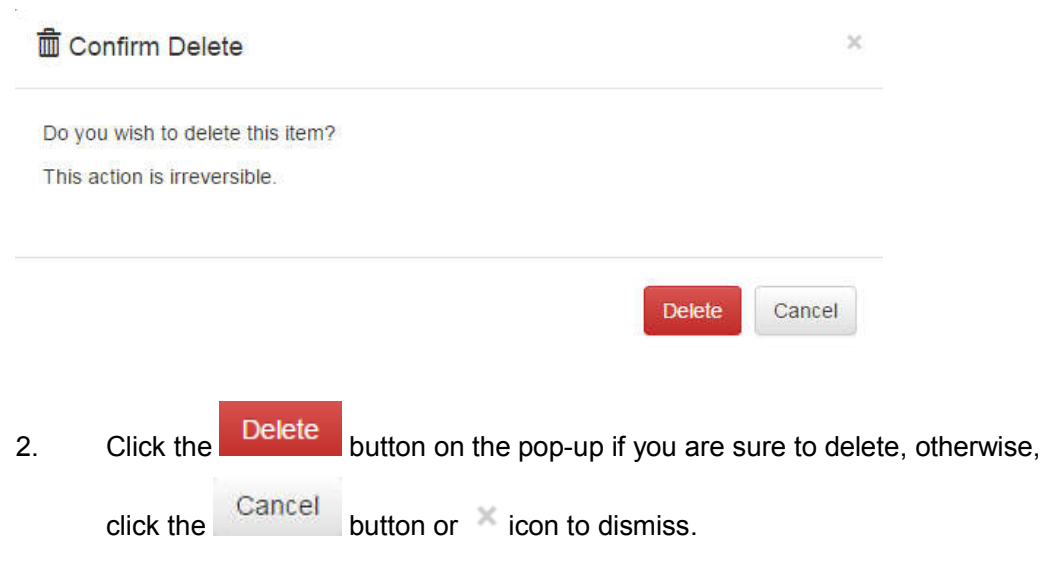

# **3.6 Organisms**

Allows you to create drugs as appropriate for your laboratory.

# 3.6.1 Listing all organisms

1. Click the **Organisms** link on the navigation bar

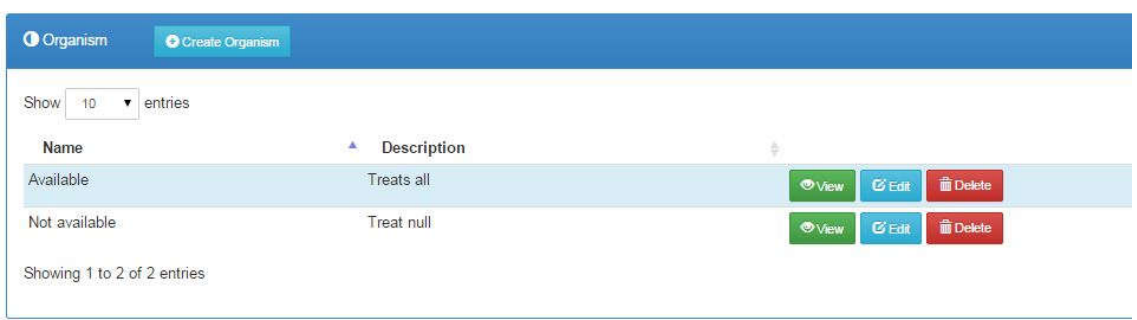

# 3.6.2 Searching for an organism

1. Begin typing the organism name on the search field

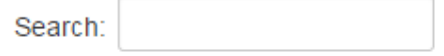

2. The list will automatically be loaded with matching values e.g.

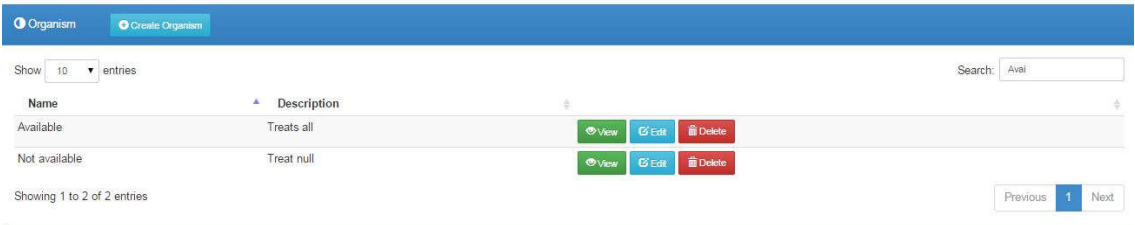

# 3.6.3 Viewing an organism

- 1. Click the **button** of the specific test type
- 2. The details shall be loaded on to a panel e.g.

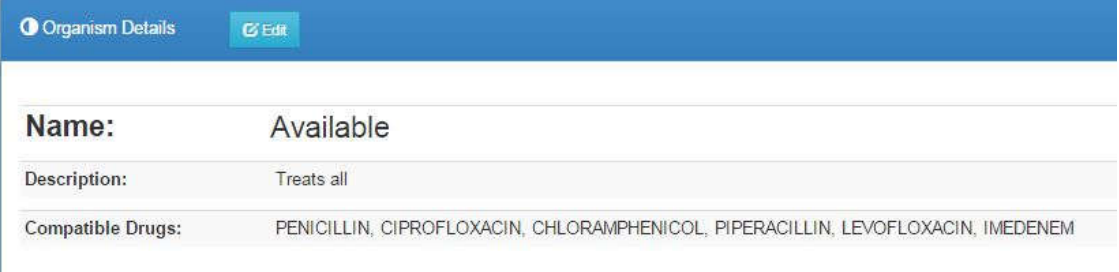

# 3.6.4 Adding a new organism

1. On the list of drugs, click the **Data Communist Construction** 

2. Complete the details on the provided form

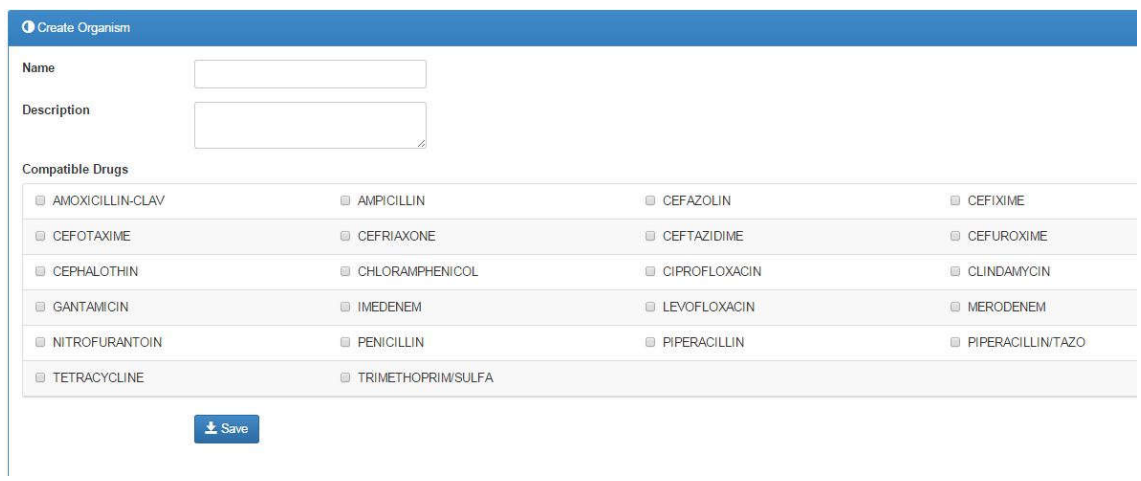

3. Select the applicable compatible drugs

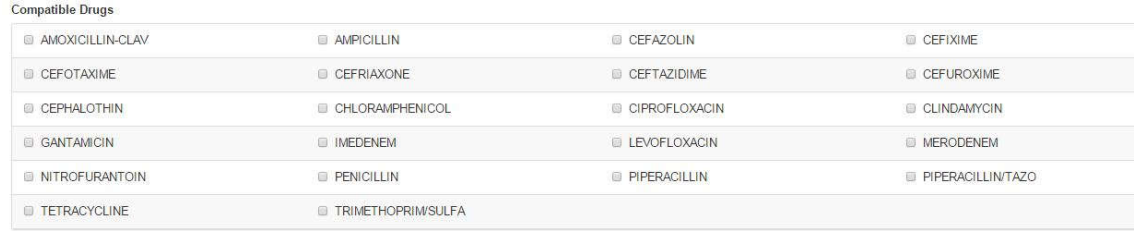

2. Click the  $\frac{1}{2}$  Save button to save the organism to the system

## 3.6.5 Updating organism details

- 1. Click the  $\begin{array}{|l|} \hline \mathbf{C} & \text{Eilt} \hline \end{array}$  button to open a form with pre-filled values.
- 2. Make the necessary modifications such as the organism name, description, compatible drugs and so forth.
- 3. Click the  $\frac{1}{2}$  Save button to save the changes.

# 3.6.6 Deleting a organism

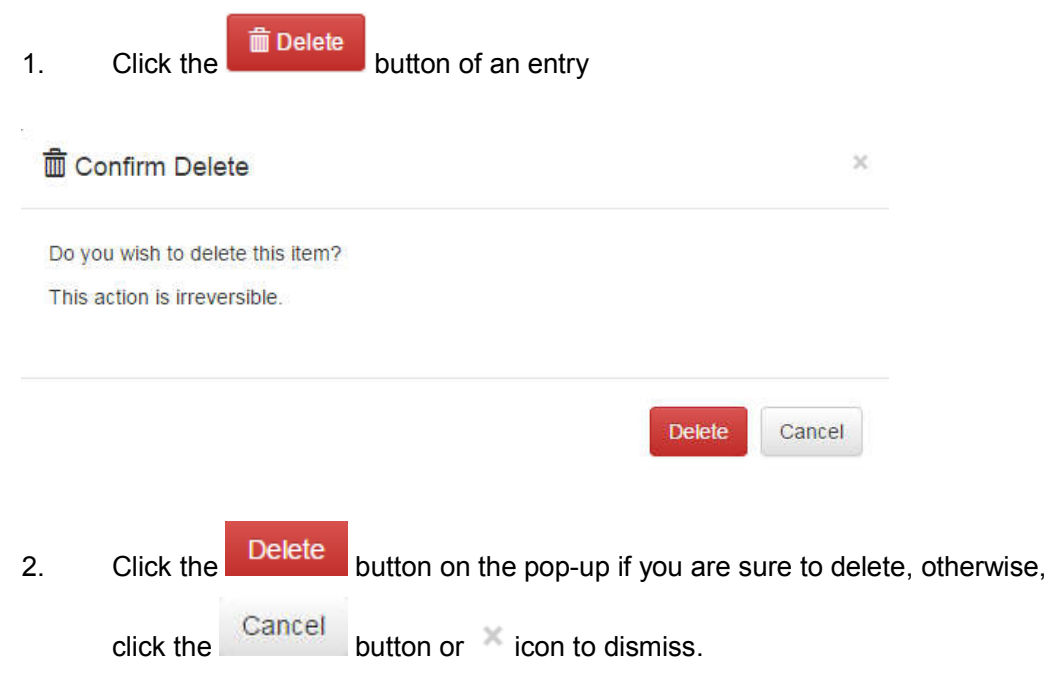

#### **4.0 Reports**

1. Click on the **li**nk to open the reports module.

## **4.1 Daily Reports**

The Patient Report and Daily Log should be run every day.

## 4.1.1 Patient report

1. Click the  $\bullet$  Patient Report  $\overline{\phantom{a}}$  link on the Reports sub-menu to open the patients reports listing

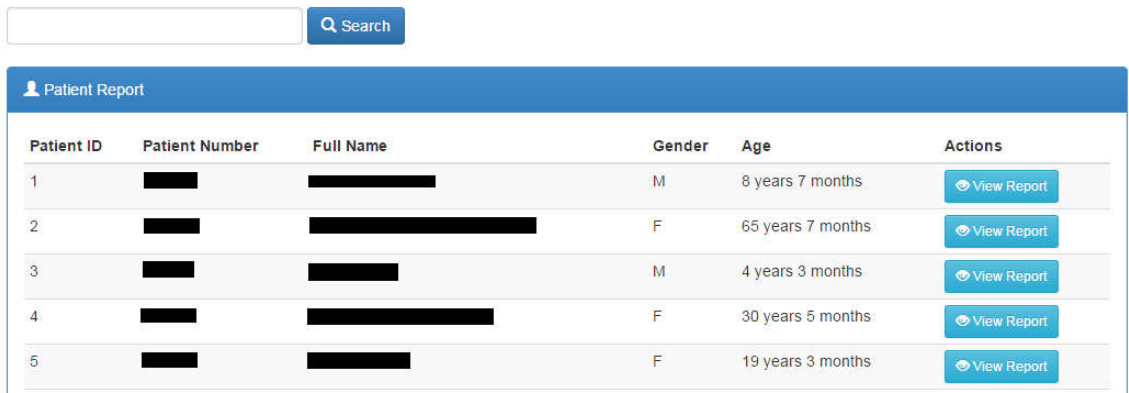

- 2. Search for the patient by Patient Name, Patient Number, or Patient ID.
- 3. Click the Q Search button to start search.
- 4. Select the patient you want from the list if more than one patient matches your search criteria.
- 5. Click  $\bullet$  View Report to see all data for that patient.

You can edit the report to show activity within a date range, include pending tests for which results are not available, set printing information, or export to Word using the controls at the top of the page.

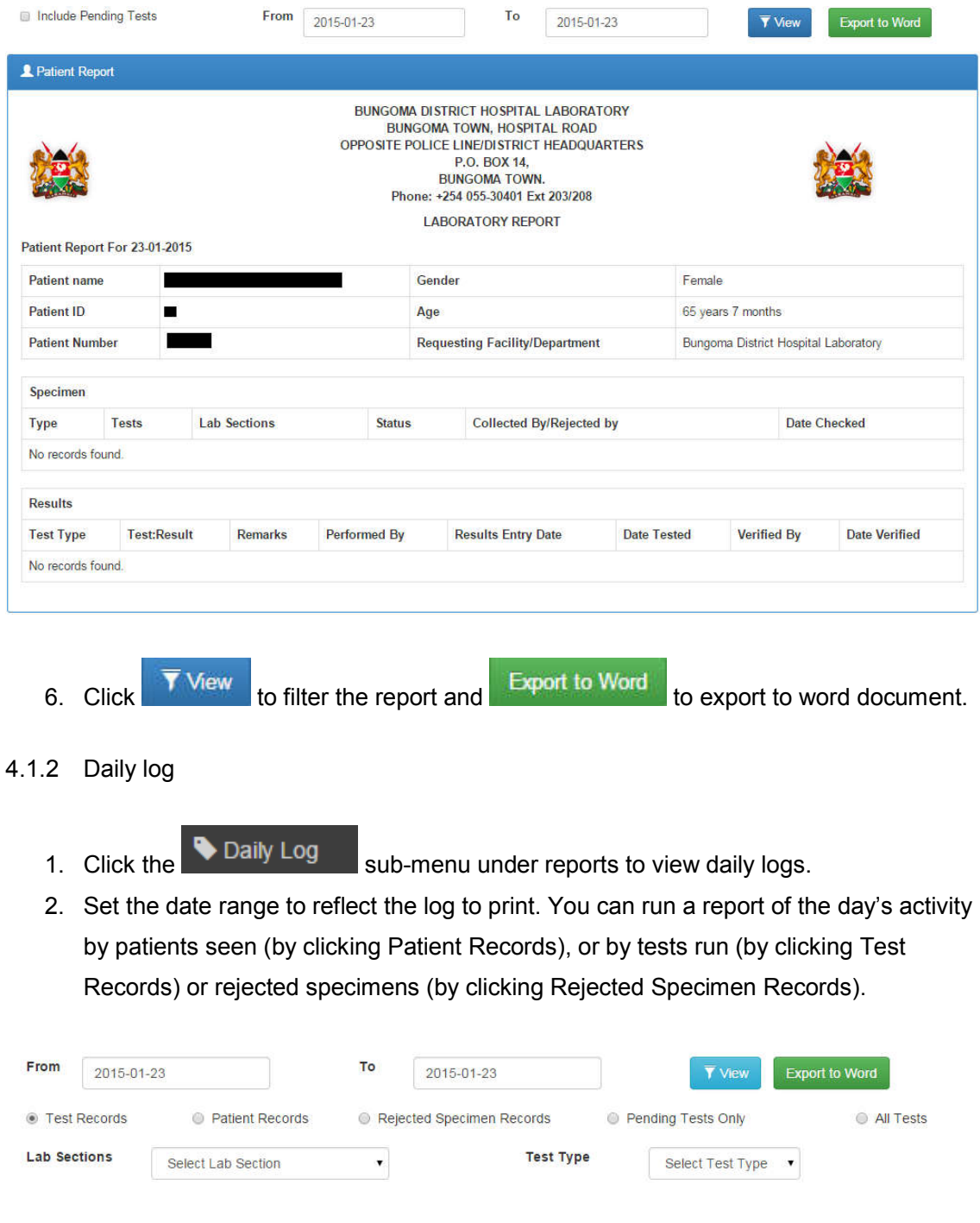

# 4.1.2.1 Test Records

You can choose to run a log for one lab section or for one type of test, for all tests or pending tests only. The default settings are test records, all sections, and all tests. The report loads with Export controls at the top of the page.
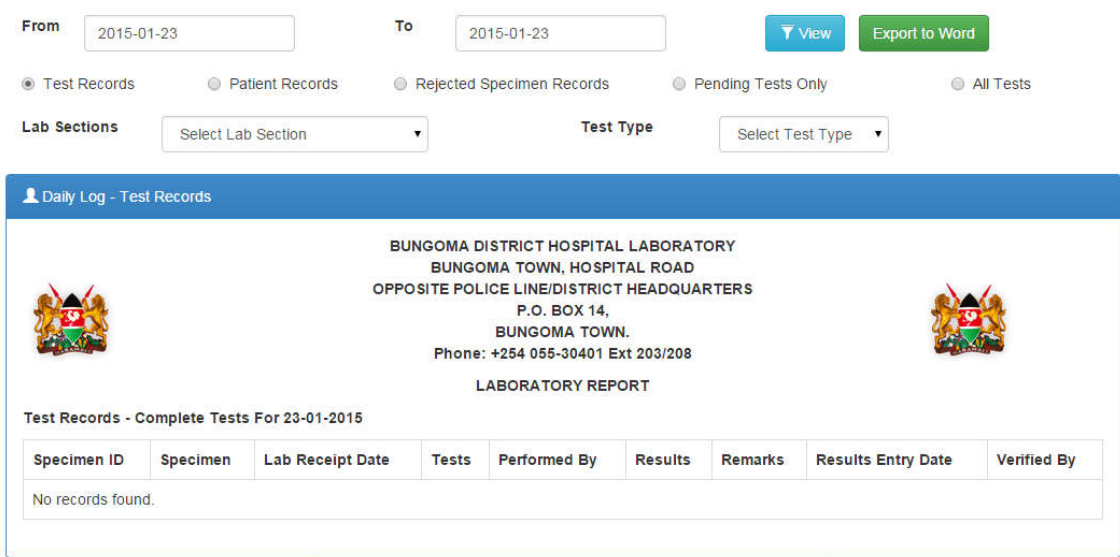

# 4.1.2.2 Patient records

- 1. Click on the <sup>@</sup> Patient Records checkbox
- 2. Apply the filter parameters, date ranges in this case

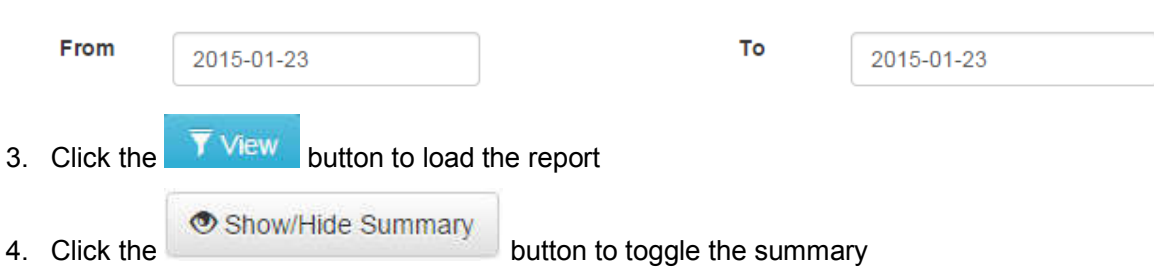

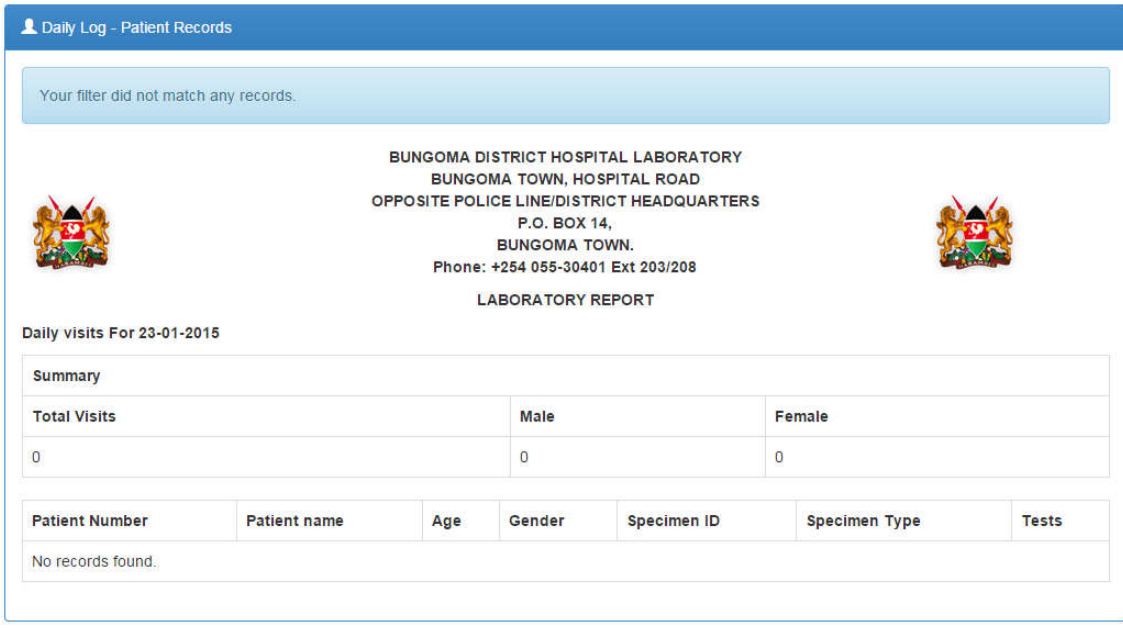

- 5. Click the Export to Word button to export the report to word document for further processing
- 4.1.2.3 Rejected Specimen records
	- 1. Click the **C** Rejected Specimen Records checkbox then **T** View button to load the report

You can choose to run a log for one lab section or for one type of test. The default settings are test records, all sections, and all tests. The report loads with Export controls at the top of the page

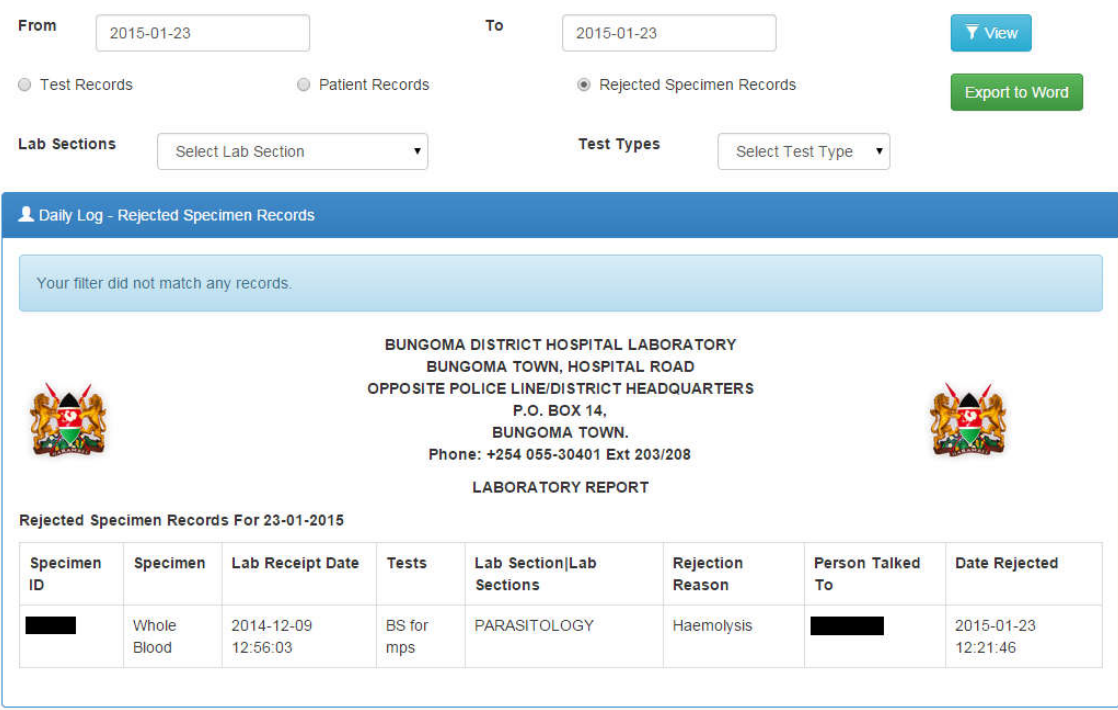

# **4.2 Aggregate reports**

These are accrued summaries over a period of time.

### 4.2.1 Prevalence Rates

Gives the prevalence of a particular laboratory test result based on the number of tests done and the results.

1. Click the  $\overline{\bullet}$  Prevalence Rates sub-menu to load the report.

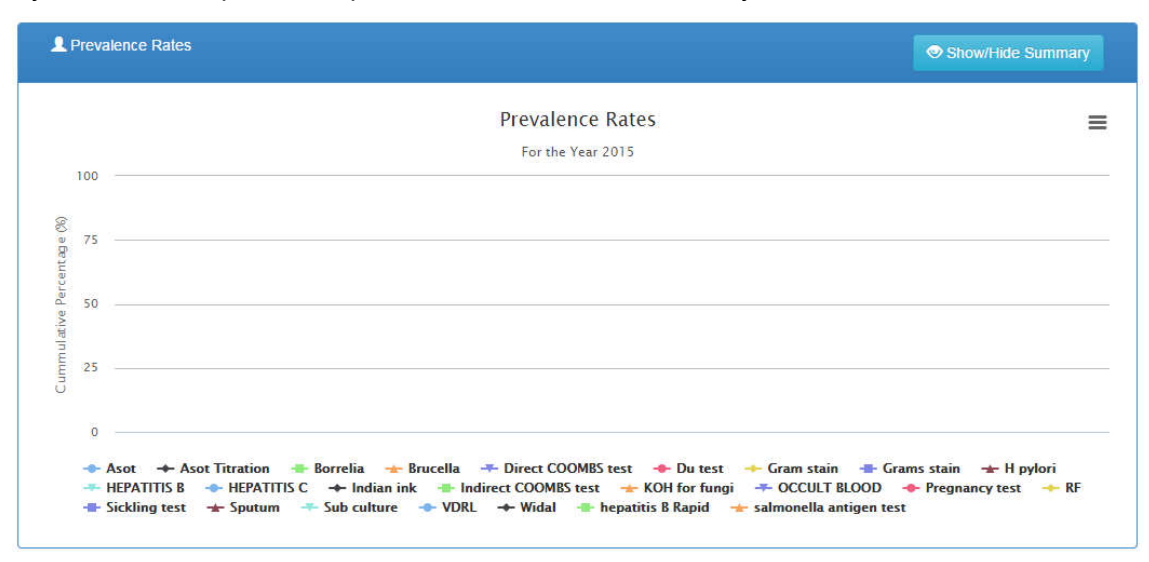

#### By default, the report loads prevalence rates for the current year

2. Set a date range to view infection graph and prevalence rates. You can also specify the lab section.

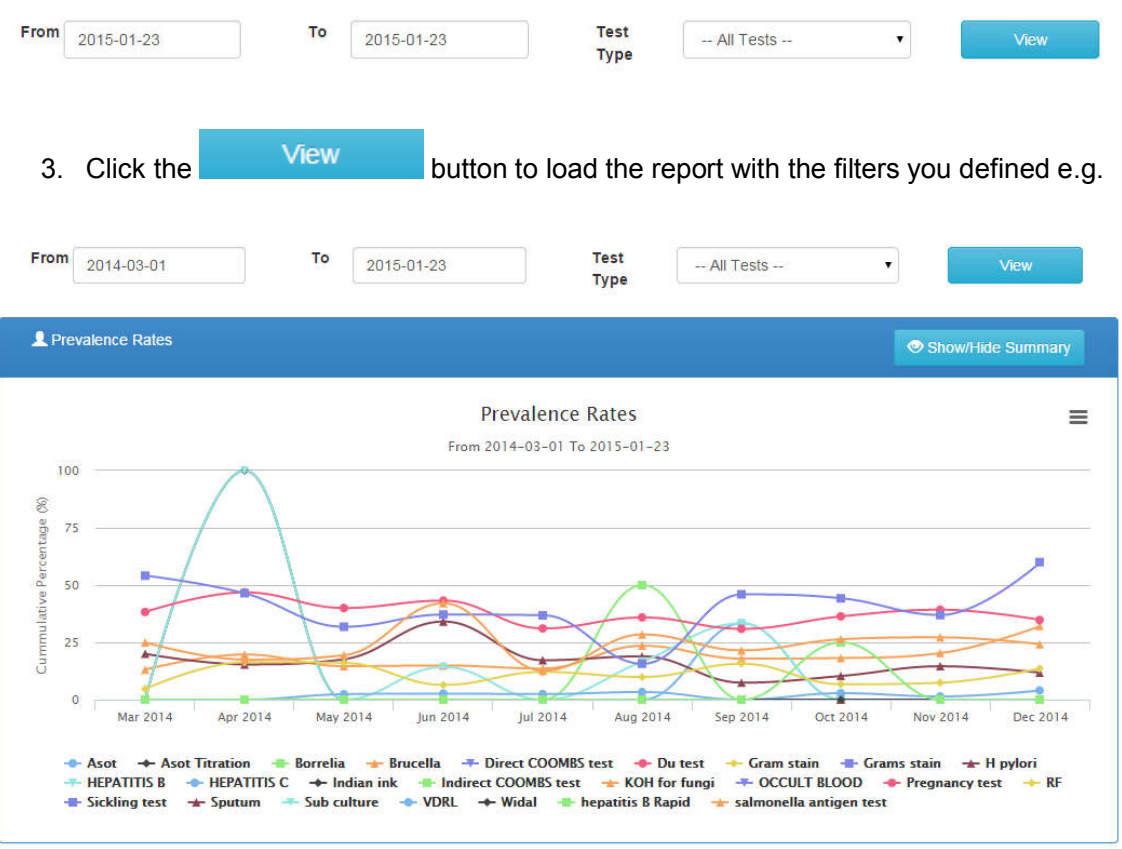

4. You can view a numeric summary of the prevalence rates by clicking the

Show/Hide Summary

button to reveal the numeric data.

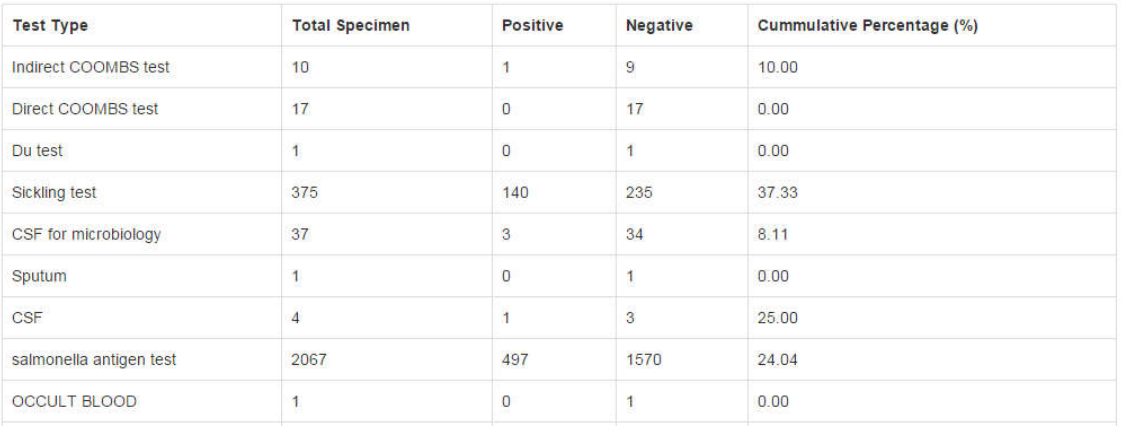

5. You can click on a test on the legend section to hide its graph

```
→ Asot → Asot Titration → Borrelia → Brucella → Direct COOMBS test → Du test → Gram stain → Grams stain → H pylori<br>→ HEPATITIS B → HEPATITIS C → Indian ink → Indirect COOMBS test → KOH for fungi → OCCULT BLOOD → Pregnancy
```
#### 4.2.2 Counts reports

Generates a report for a particular time period of the number of tests and specimens both grouped and ungrouped.

1. Click the **Counts** sub-menu to launch the counts reports options

### 4.2.2.1 Test counts (Ungrouped)

Shows for each test, the number of complete vs pending tests overtime.

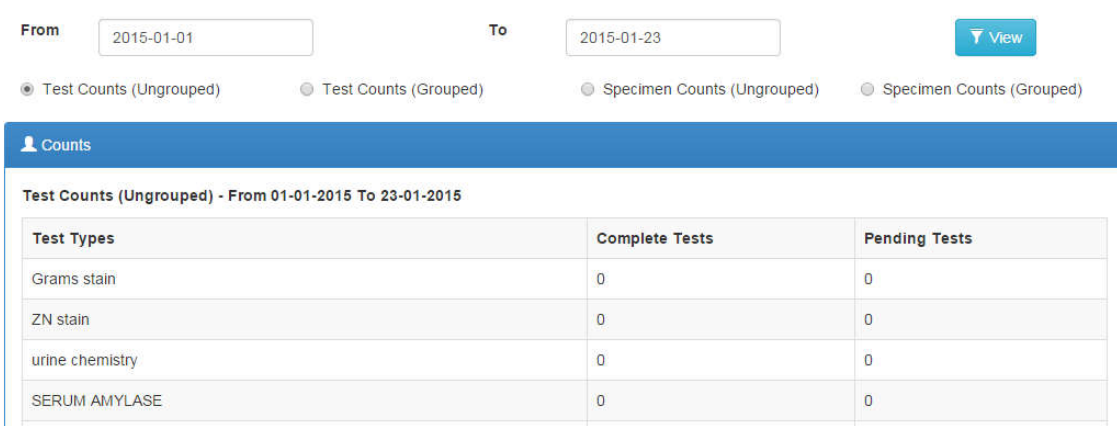

The report can be filtered by specifying date ranges then clicking the  $\overline{V}$  View button to load the report with the applied filters.

4.2.2.2 Test counts (Grouped)

This is a report that groups tests according to various parameters such as lab section, gender, age ranges then counts the numbers for each while showing the total tests run.

Click the  $\circledast$  Test Counts (Grouped) checkbox then  $\bullet$  View to load the report

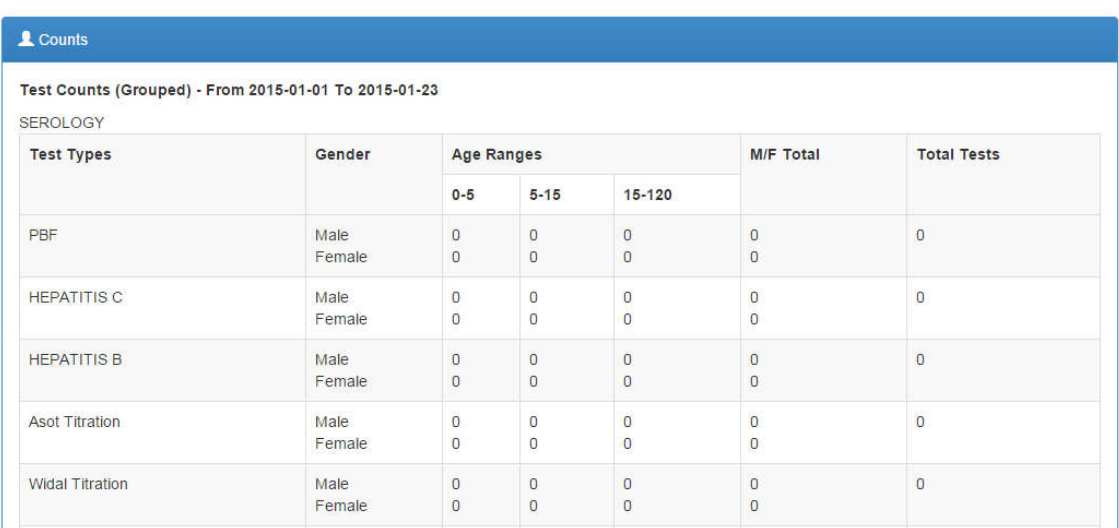

### 4.2.2.3 Specimen counts (Ungrpuped)

### It is a count for accepted vs rejected specimen

Click the  $\circledast$  Specimen Counts (Ungrouped) then  $\overline{X}$  View to load the report

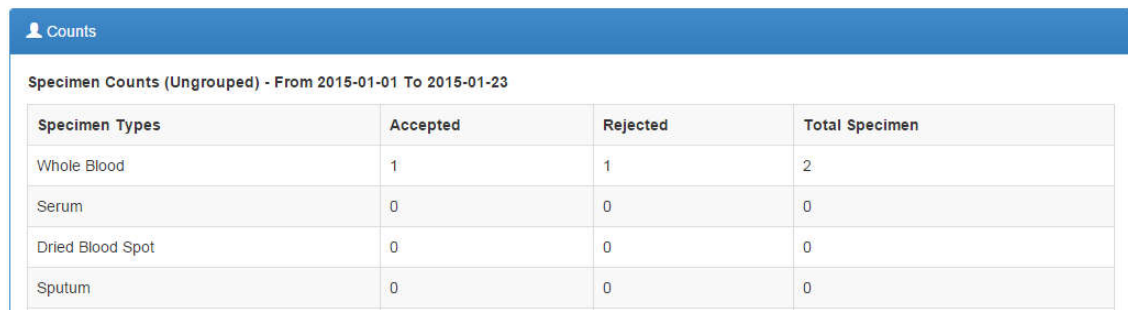

# 4.2.2.4 Specimen counts (Grouped)

Click the <sup>c</sup> Specimen Counts (Grouped) checkbox then **T** View to load the report

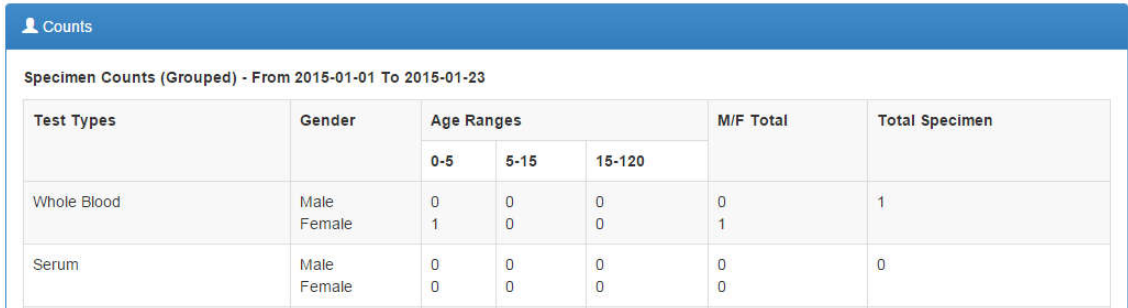

### 4.2.3 Turnaround time report

Allows you to see actual turnaround times between test order and completion for all or specific tests.

- 1. Click the **V** Turnaround Time sub-menu to load the report
- 2. Set a date range then click the  $\overline{V}$  View button to filter the report. The default is data for the current year.

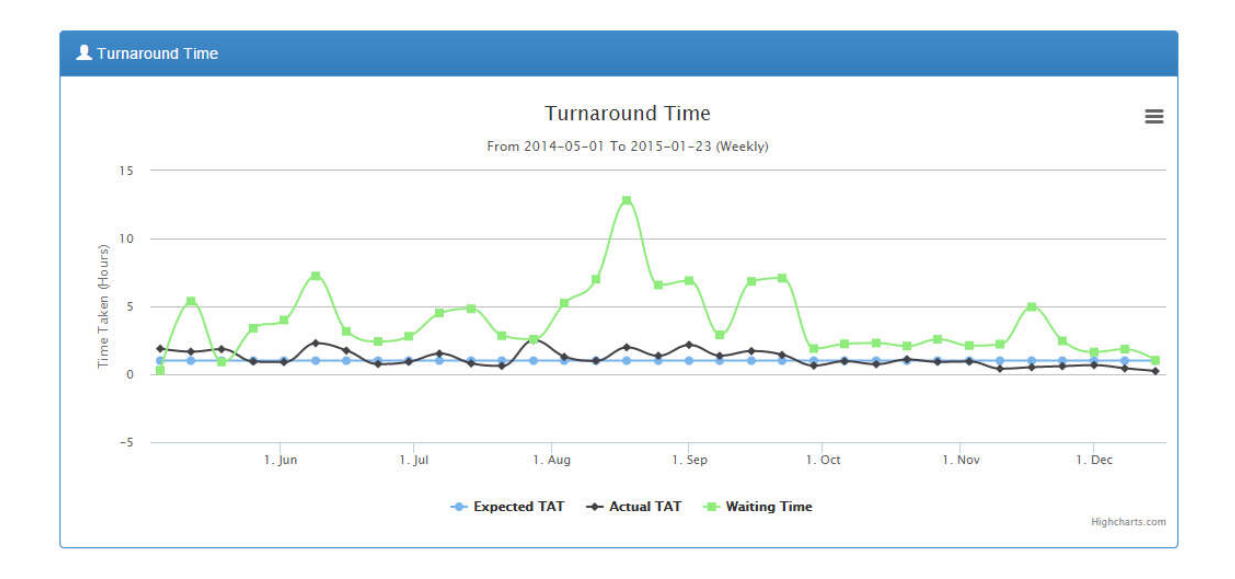

- 3. You can choose to run a log for one lab section or for one type of test. The default settings are test records, all sections, and all tests.
- 4. The report loads with Export controls which can be accessed by clicking the  $\equiv$  icon where the chart can be exported to PDF document or as an image.
- 4.2.4 Infection report

Allows you to generate reports of infections by patient age and gender.

1. Click Infection Report sub-menu to load the report. By default, it loads data counts for the current year.

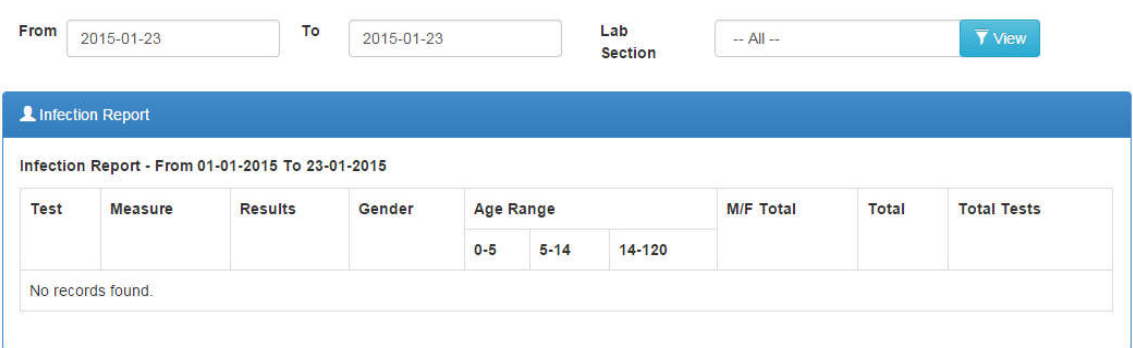

2. Set a date range or select one Lab Section, or all sections to see all test results after

clicking the  $\overline{V}$  View button.

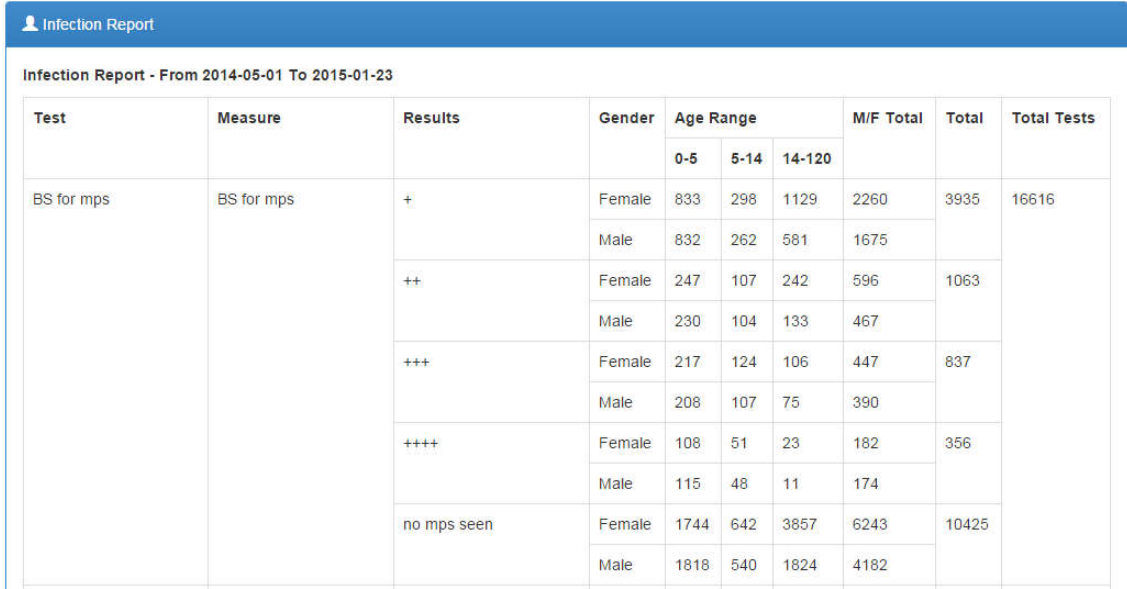

#### 4.2.5 User statistics report

Display user specific statistics and user activity logs.

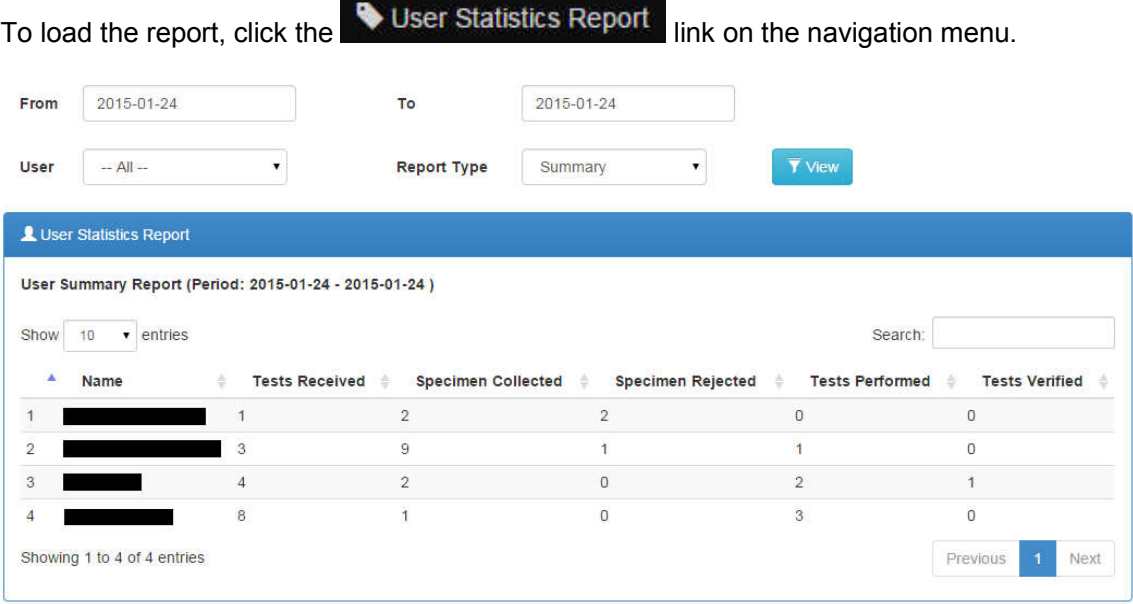

The report can be filtered by date ranges, a specific user and report type such as patient registry, specimen registry and so forth. The default report type is the general summary as shown above.

To filter, change the parameters as desired then click the  $\overline{\mathbf{v}}$  View button.

For example with KBLIS Administrator user;

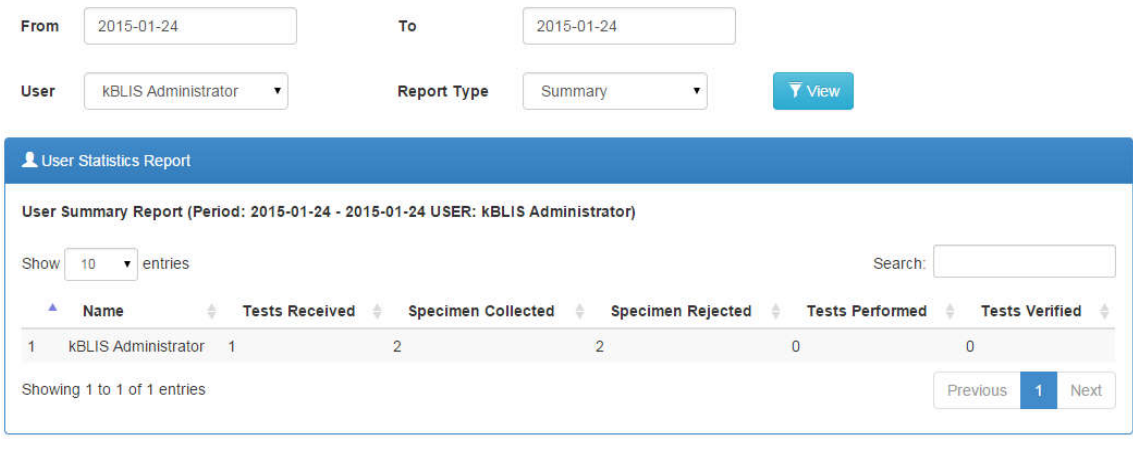

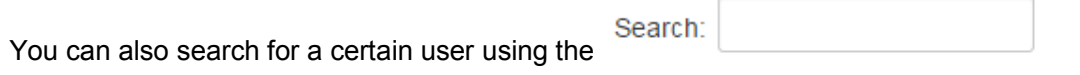

The list of users will automatically filtered as you type.

4.2.6 Surveillance report

Allows you to generate surveillance report by laboratory and test outcome.

1. Click Surveillance sub-menu to load the report. By default, it loads surveillance for the current month.

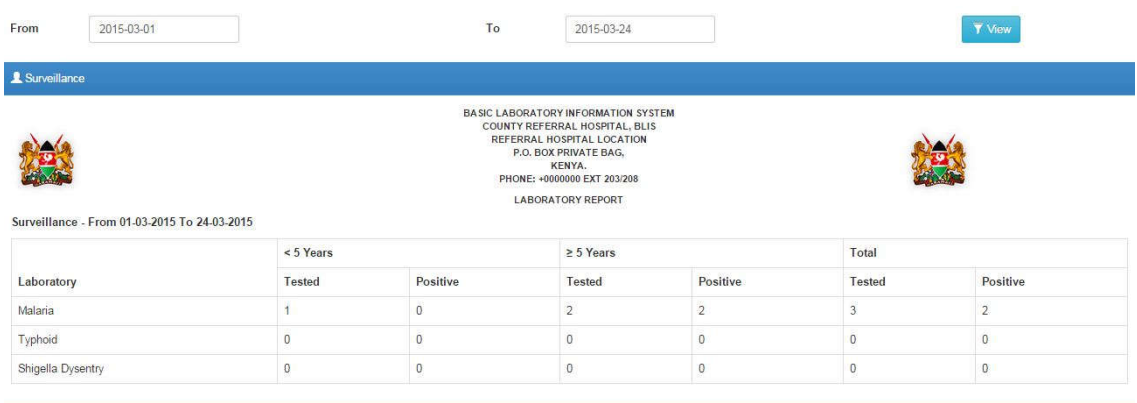

2. Set a date range to see all test results after clicking the  $\overline{V}$  View button.

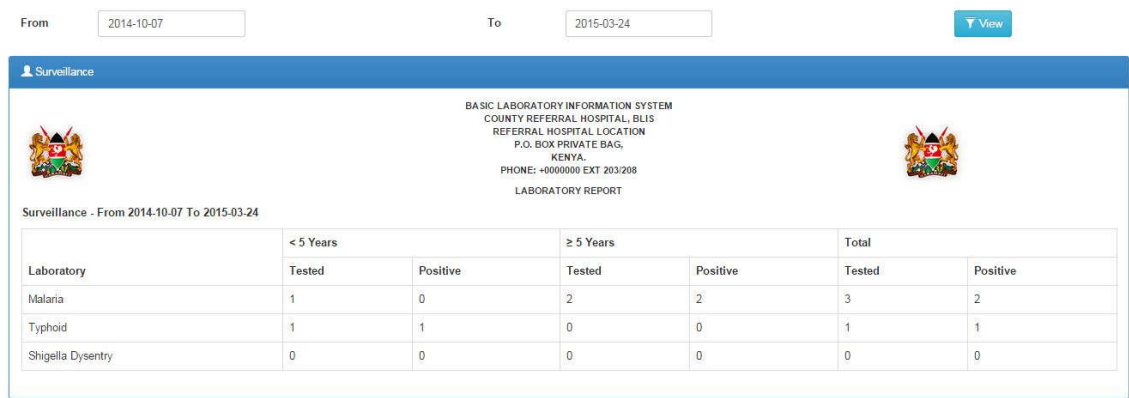

# 4.2.7 Quality control report

Allows you to generate quality control report by range and control type.

1. Click Cuality Controls sub-menu to load the report. By default, it loads quality control report for the current month.

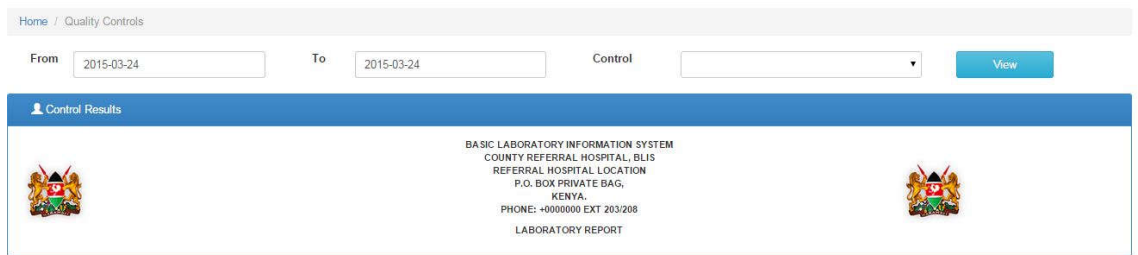

2. Set a date range and select the control type to see all results after clicking the

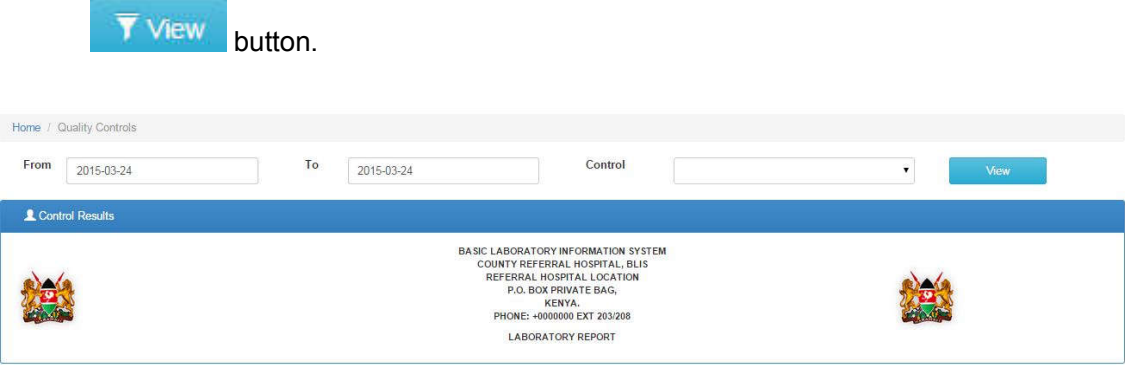

#### **4.3 Inventory reports**

These are accrued summaries of inventory over a period of time.

# 4.3.1 Stock Levels reports

Gives a brief summary of the available stock.

1. Click the Stock Levels sub-menu to load the report.

By default, the report loads stock levels for the current month

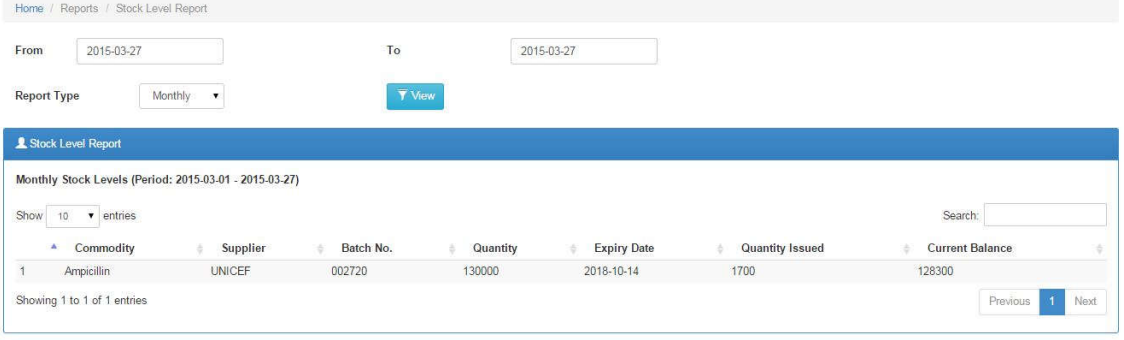

2. Set a date range to view report either monthly or quarterly

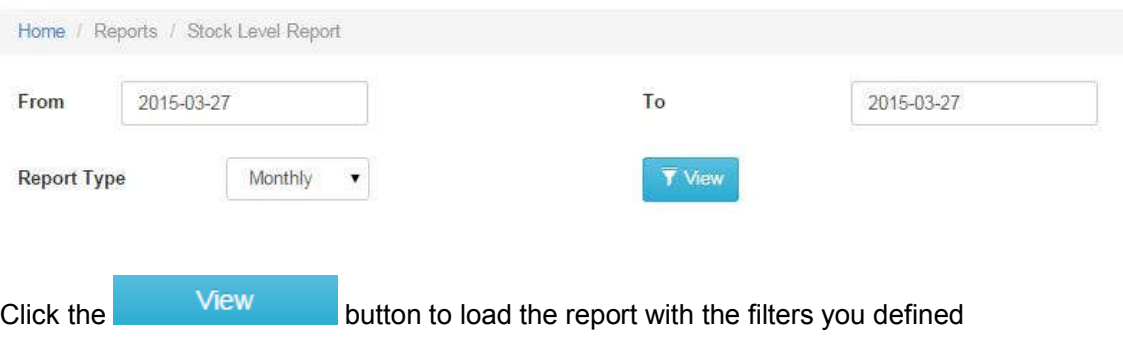

### **5.0 Access Controls**

### **5.1 User accounts**

This page shows all the users with access to the system. It allows you to create new user accounts, edit account settings, delete accounts, and monitor account activity.

# 5.1.1 List users

Click the **V** User Accounts link on the navigation menu.

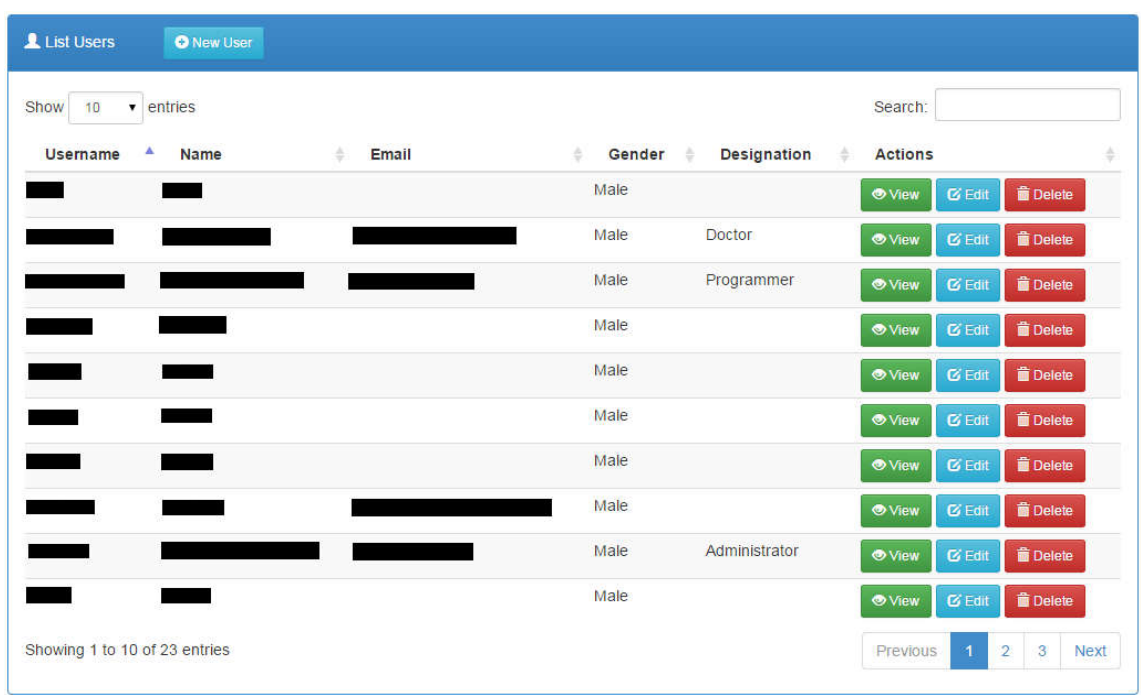

# 5.1.2 Searching a user

1. Begin typing a user's name, username or email in the search field

Search:

2. The list shall be automatically filtered

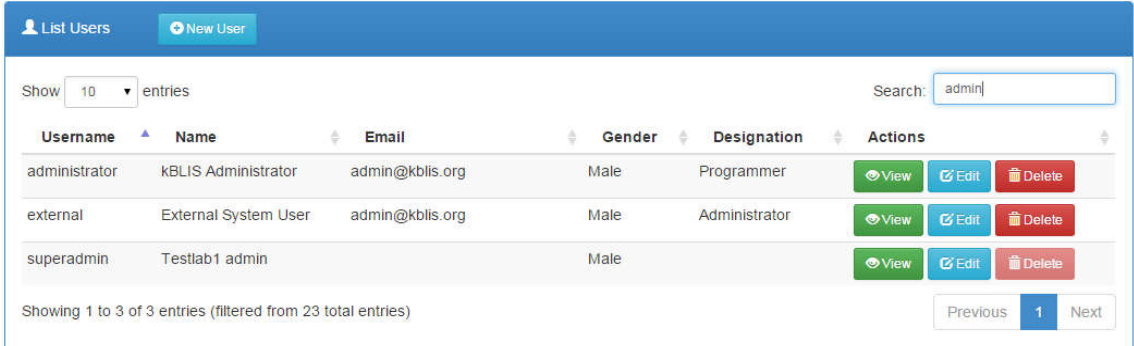

# 5.1.3 Viewing a user's details

- 1. Click the  $\bigcirc$  View button to load the measure details
- 2. The user details shall be loaded on to a panel

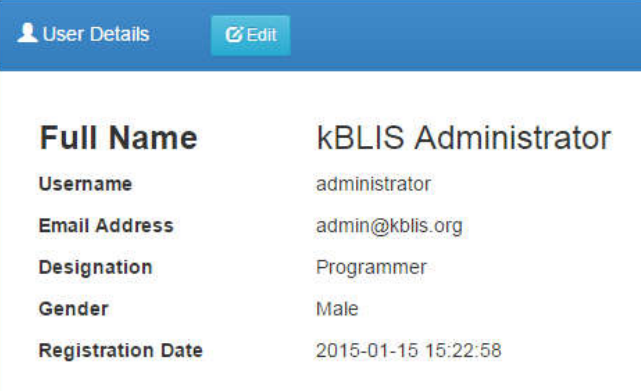

# 5.1.4 Adding new users

- 1. Click the **C** New User button to load a new user account form
- 2. Complete the form with the user's details

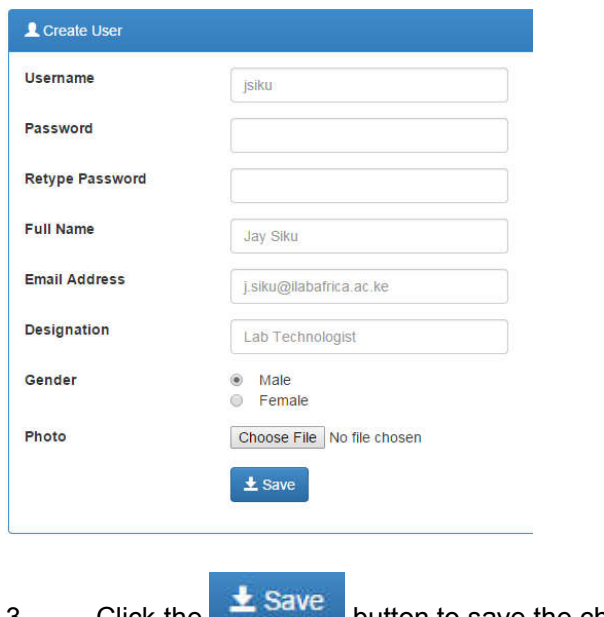

- 3. Click the **button** to save the changes.
- 5.1.5 Updating a user's details
	- 1. Click the  $\overline{C}$  Edit button on the users list.

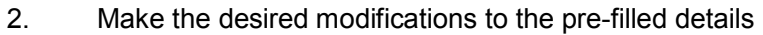

3. Click the  $\frac{1}{2}$  Save button to save the changes.

# 5.1.6 Deleting a user

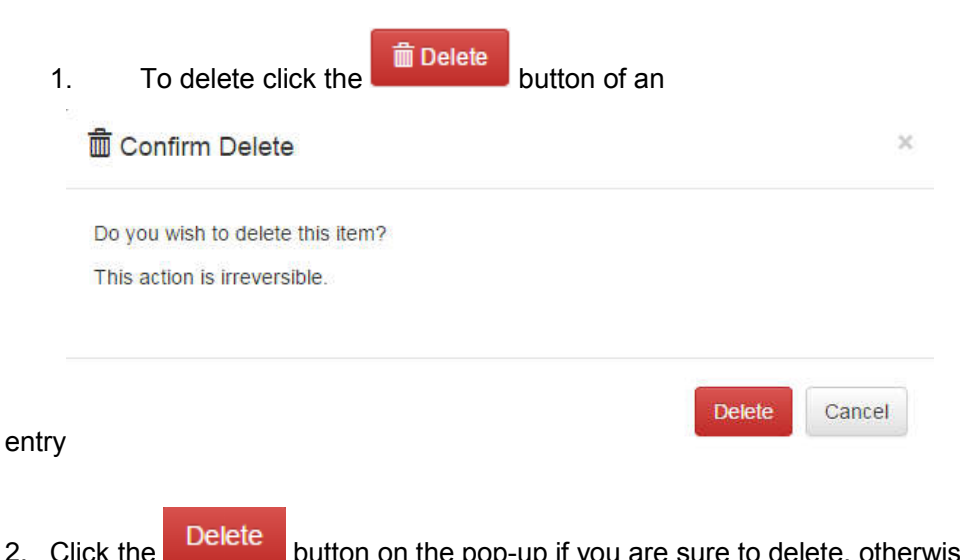

2. Click the **button on** the pop-up if you are sure to delete, otherwise, click the button or icon to dismiss.

# **5.2 Permissions**

This is where each role in the system is assigned specific actions enabled for that role

- 5.2.1 List all permissions
	- 1. Click the **Permissions**  $\frac{1}{\text{link on the navigation menu}}$ .
	- 2. The list of all permissions is as shown

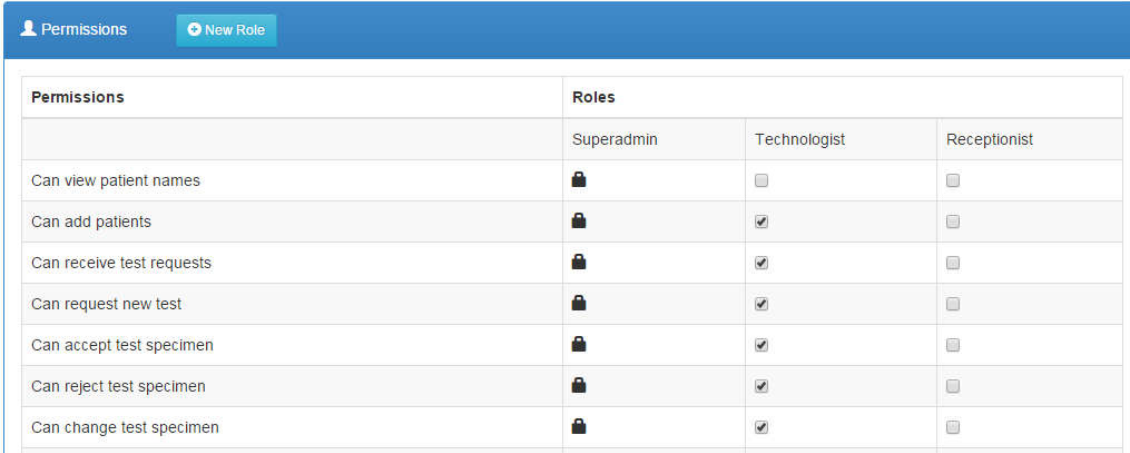

# 5.2.2 Defining and updating privileges

- 1. Check all permissions a role can be allowed to handle as designed by the lab as shown above.
- 2. Click the  $\frac{1}{2}$  Save button to save the changes.

### **5.3 Roles**

- 5.3.1 List roles
	- 1. Click the **N**Roles link on the navigation menu
	- 2. The list of available roles shall be loaded

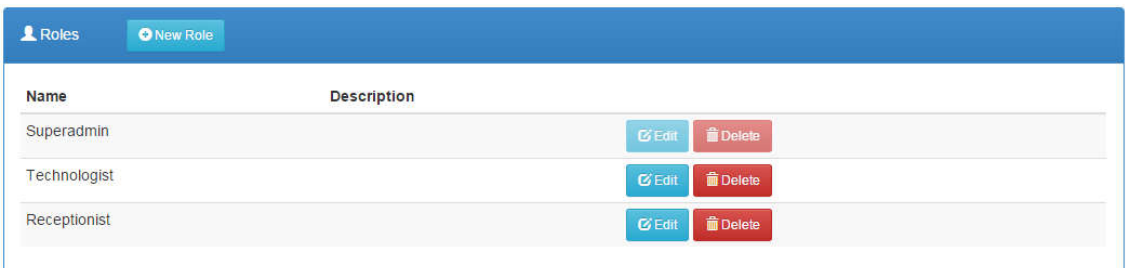

# 5.3.2 Adding a new role

- 1. Click the **ONew Role** button
- 2. Complete the presented form
- 3. Click the  $\frac{1}{2}$  Save button to save the changes.

#### 5.3.3 Updating an existing role

- 1. Click the **BE**dit button
- 2. Make the necessary modifications to the data
- 3. Click the  $\frac{1}{2}$  Save button to save the changes.

## 5.3.4 Deleting a role

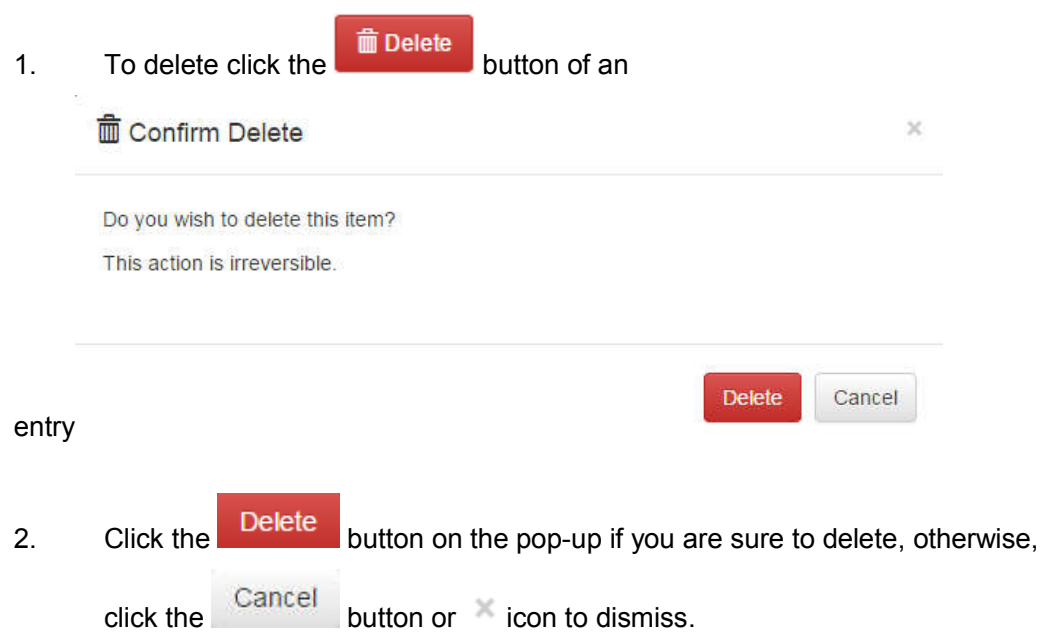

### **5.4 Assign roles**

Allows the assignment of specific roles to the various users of the system.

- 5.4.1 Assigning and updating assigned roles to users
	- 1. Click the **Assign Roles** link on the navigation bar.
	- 2. On the loaded panel, check as appropriate to the user and role

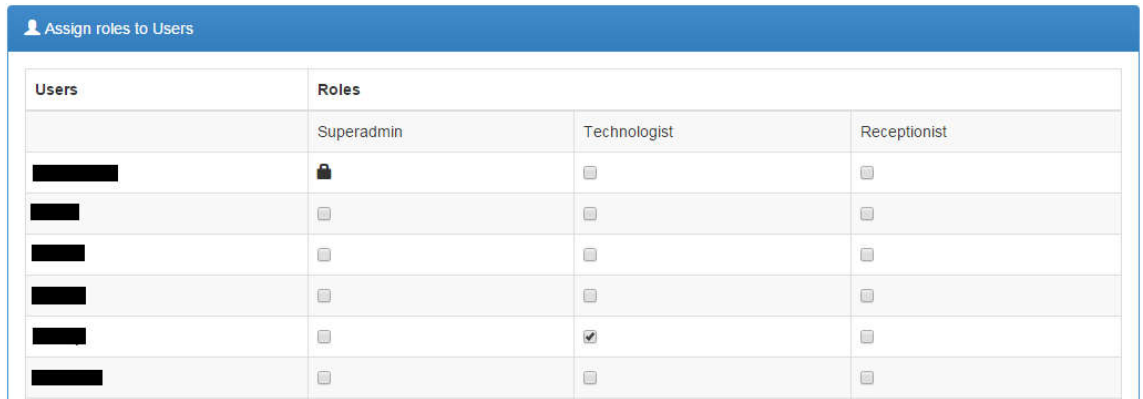

3. Click the  $\begin{array}{|c|c|c|}\n\hline\n\end{array}$  Save button to save the changes.

# **6.0 Inventory**

# **6.1 Top Up**

Allows you to create top up as appropriate for the inventory.

# 6.1.1 Listing all Top ups

1. Click the **link** on the navigation bar

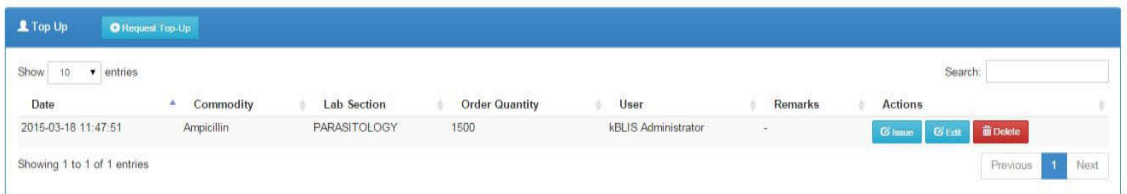

- 6.1.2 Searching for a top up
	- 1. Begin typing the top up name on the search field

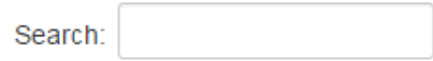

2. The list will automatically be loaded with matching values e.g.

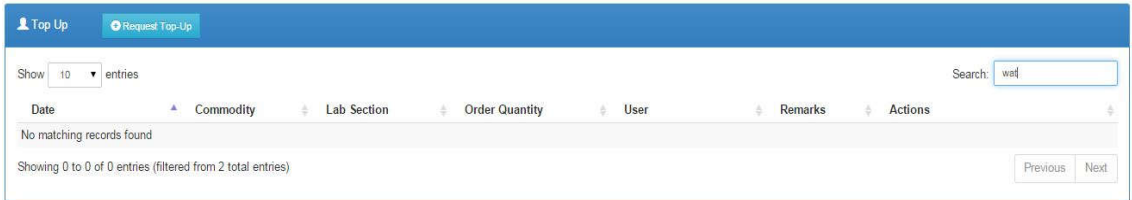

# 6.1.3 Issuing a Top up

1. Click the **cause button of the specific top up.** 

# 2. Complete the details on the provided

# form

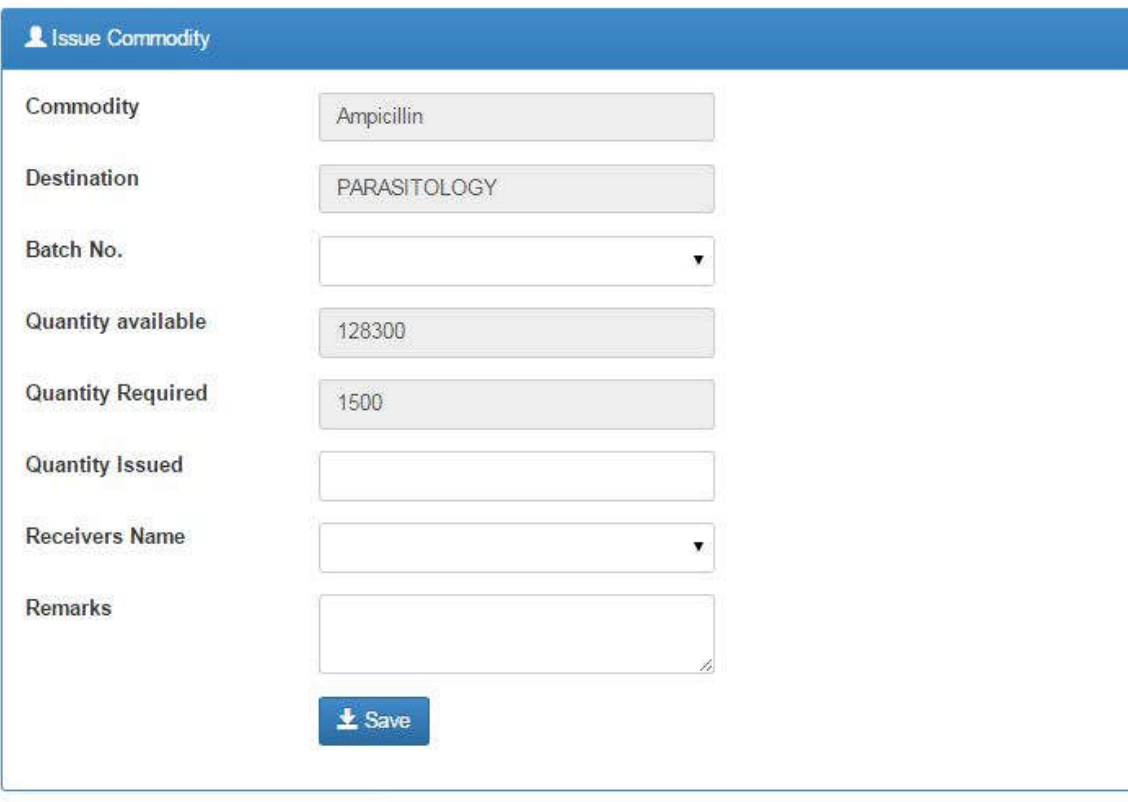

- 3. Click the  $\frac{1}{2}$  Save button to save the top up to the system
- 6.1.4 Adding a new Top up
	- Request Top-Up 1. On the list of top ups, click the **button** button.

2. Complete the details on the provided form

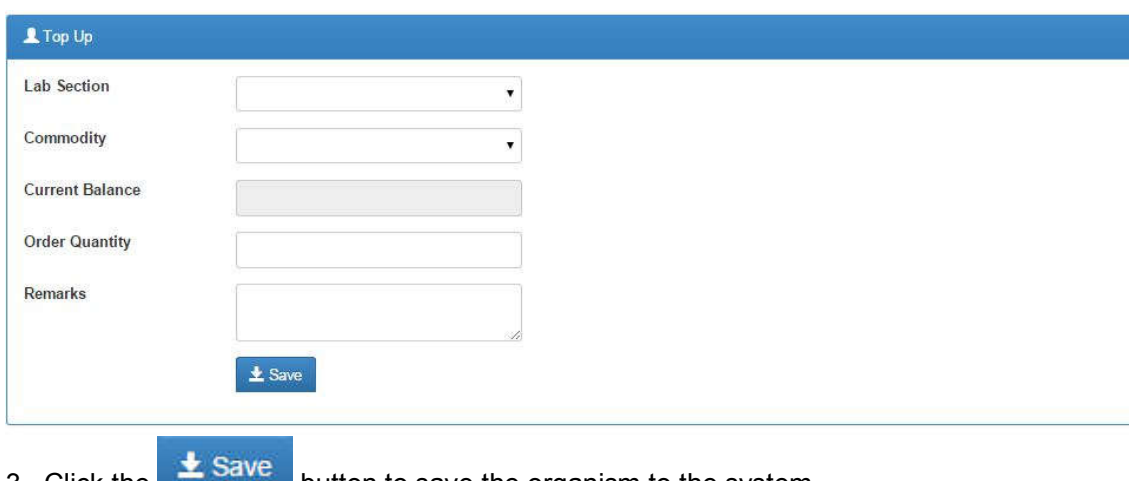

- 3. Click the **button to save the organism to the system**
- 6.1.5 Updating top up details
	- 1. Click the  $\frac{1}{2}$  Equits button to open a form with pre-filled values.
	- 2. Make the necessary modifications such as the lab section, commodity , remarks and so forth.
	- 3. Click the  $\frac{1}{2}$  Save button to save the changes.
- 6.1.6 Deleting a top up

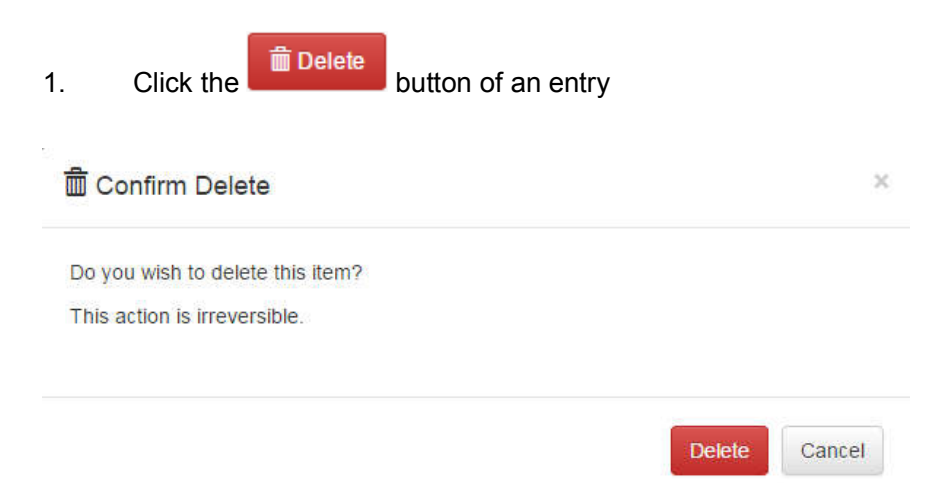

2. Click the **Delete** button on the pop-up if you are sure to delete, otherwise, click the Cancel button or icon to dismiss.

#### **6.2 Receipts**

Allows you to create receipts as per specific commodity.

#### 6.2.1 Listing all Receipts

1. Click the **Receipts** link on the navigation bar

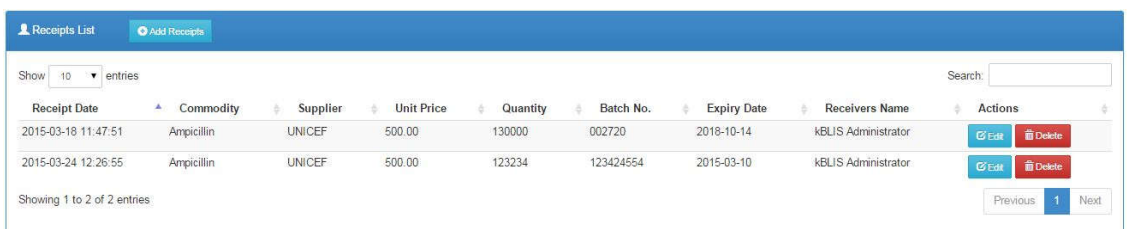

## 6.2.2 Searching for a receipt

1. Begin typing the receipt name on the search field

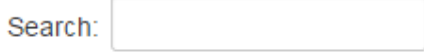

2. The list will automatically be loaded with matching values e.g.

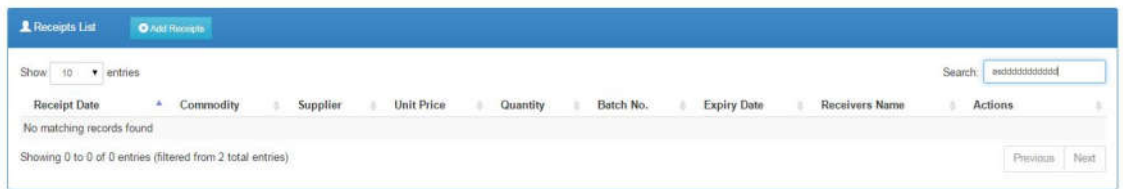

### 6.2.3 Adding a new receipt

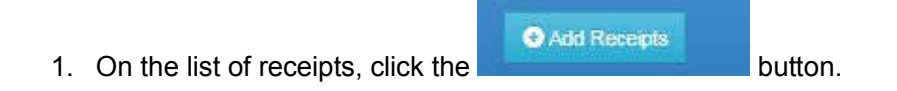

2. Complete the details on the provided form

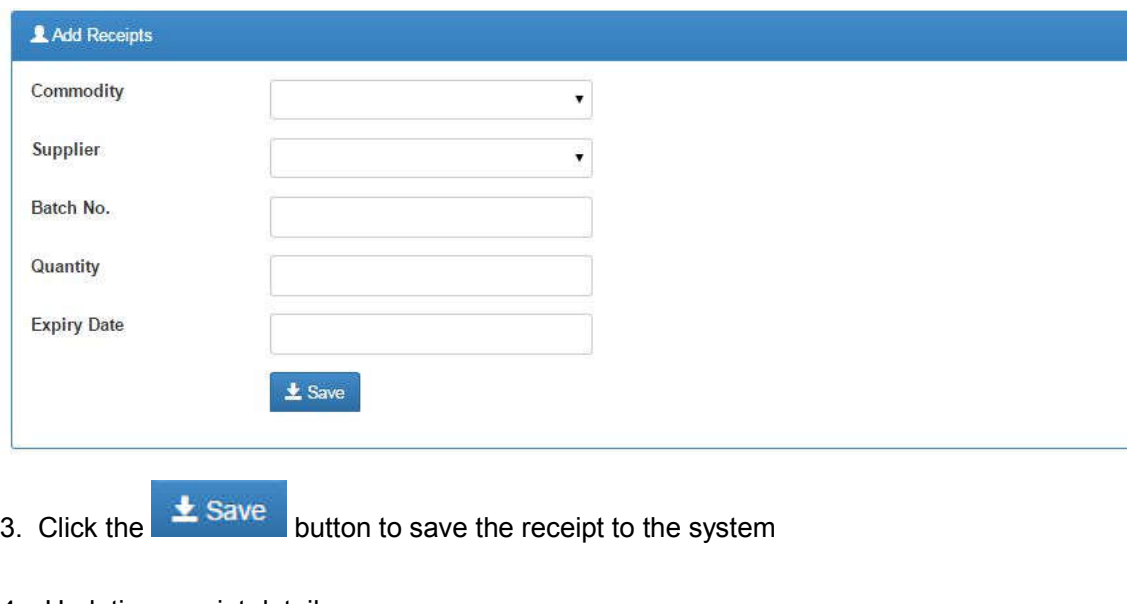

- 6.2.4 Updating receipt details
	- 1. Click the  $\overline{G}$  Edit button to open a form with pre-filled values.
	- 2. Make the necessary modifications such as the commodity, supplier, batch no and so forth.
	- 3. Click the  $\frac{1}{2}$  Save button to save the changes.
- 6.2.5 Deleting a receipt

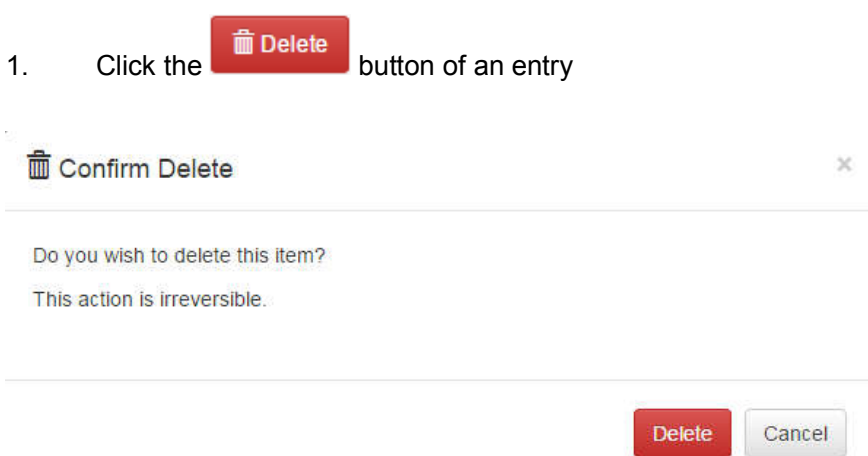

3. Click the **Delete** button on the pop-up if you are sure to delete, otherwise, click the Cancel button or icon to dismiss.

#### **6.3 Issues**

Allows you to issue commodities.

#### 6.3.1 Listing all Issues

1. Click the  $\bigotimes$  issues link on the navigation bar

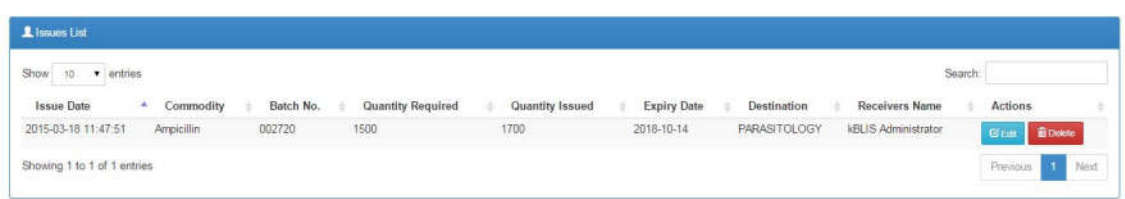

### 6.3.2 Searching for an issue

1. Begin typing the issue name on the search field

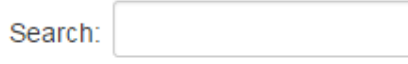

2. The list will automatically be loaded with matching values e.g.

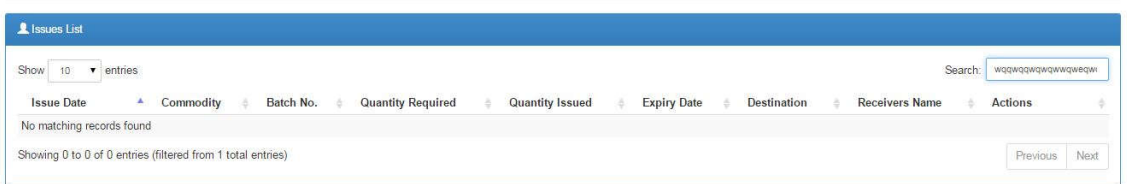

### 6.3.3 Updating an issue

- 1. Click the  $\frac{C \text{ Edt}}{D}$  button to open a form with pre-filled values.
- 2. Make the necessary modifications such as the commodity, batch no, destination and so forth.

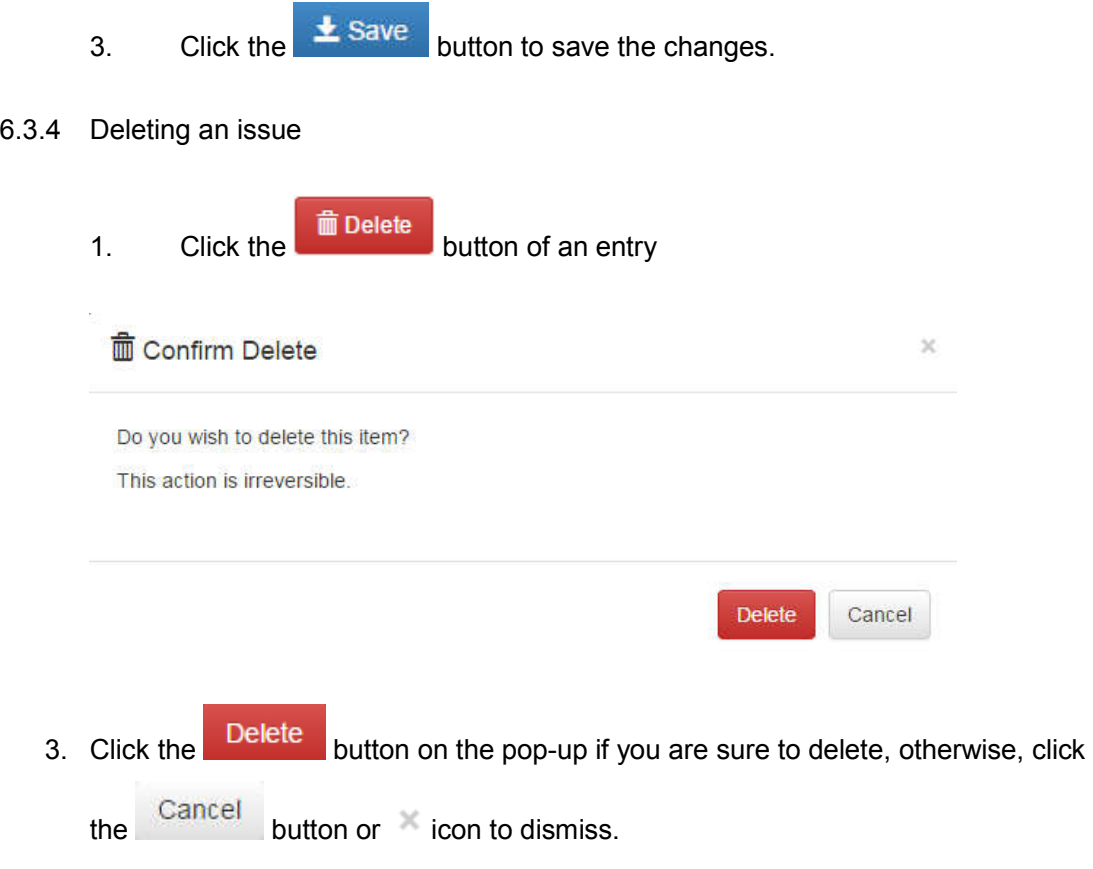

### **6.4 Commodities**

Allows you to add a new commodity as per the inventory demands.

# 6.4.1 Listing all Commodities

1. Click the **Commodities** link on the navigation bar

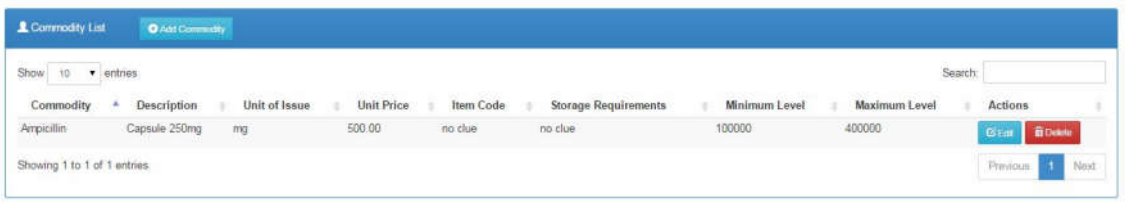

# 6.4.2 Searching for a receipt

1. Begin typing the commodity name on the search field

Search:

2. The list will automatically be loaded with matching values e.g.

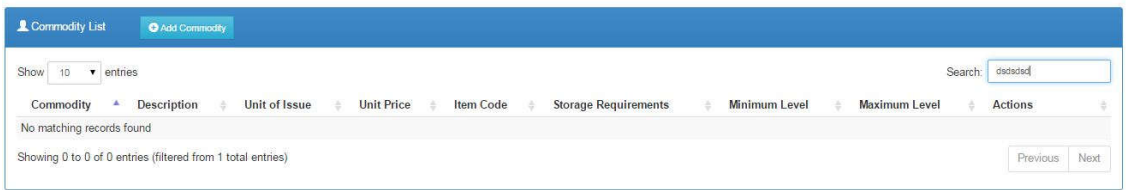

# 6.4.3 Adding a new commodity

1. On the list of commodities, click the

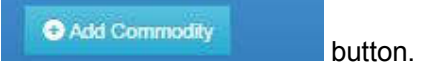

2. Complete the details on the provided form

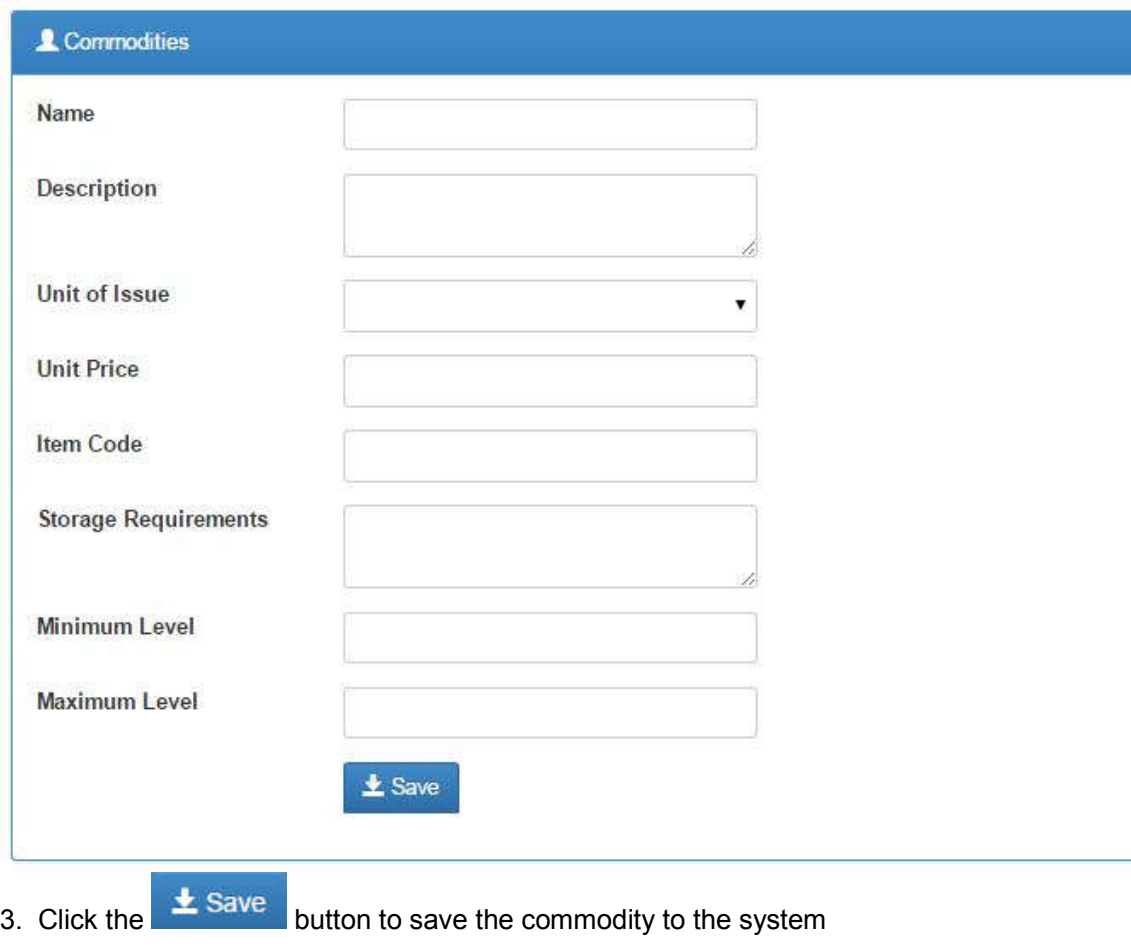

- 6.4.4 Updating commodity details
	- 1. Click the **C** Edit button to open a form with pre-filled values.
	- 2. Make the necessary modifications such as the name, unit price, item code and so forth.
	- 3. Click the  $\frac{1}{2}$  Save button to save the changes.
- 6.4.5 Deleting a commodity
	- 1. Click the **inductance** button of an entry

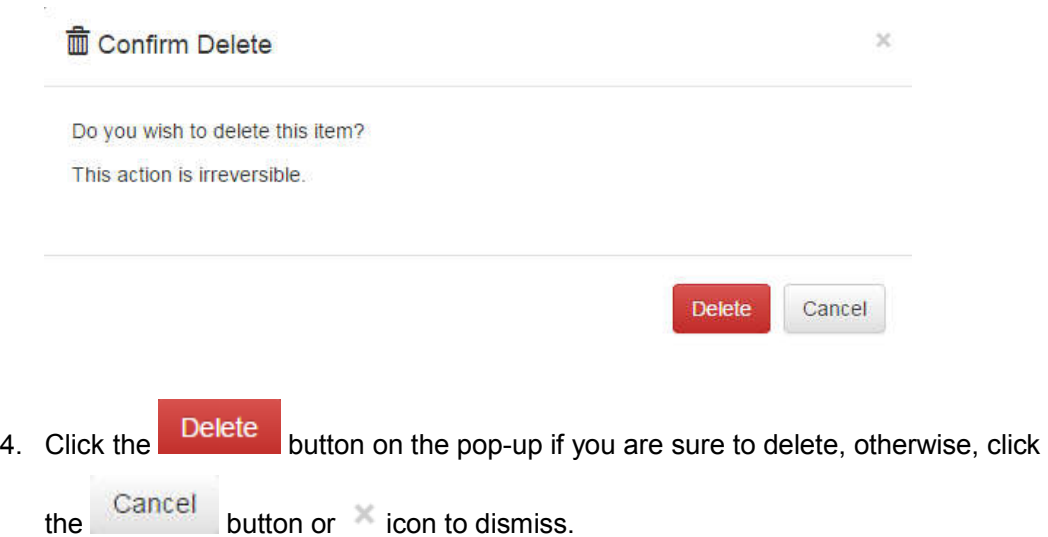

# **6.5 Suppliers**

Allows you to add a suppliers to the commodity system

- 6.5.1 Listing all suppliers
	- 1. Click the **Suppliers** link on the navigation bar

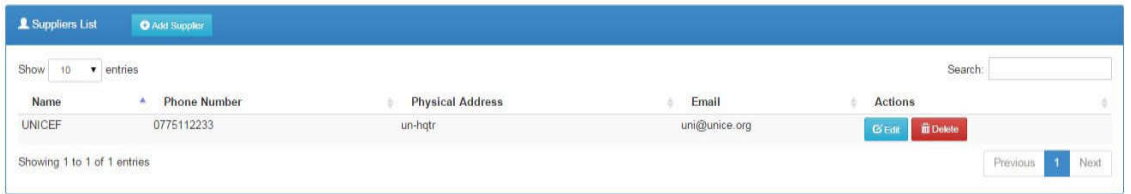

# 6.5.2 Searching for a supplier

1. Begin typing the supplier name on the search field

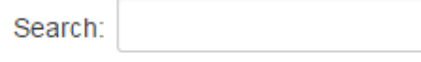

2. The list will automatically be loaded with matching values e.g.

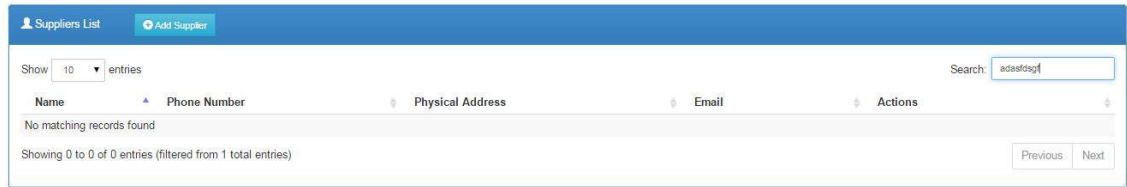

- 6.5.3 Adding a new supplier
	- 1. On the list of suppliers, click the **button** button.

O Add Supplier

### 2. Complete the details on the provided form

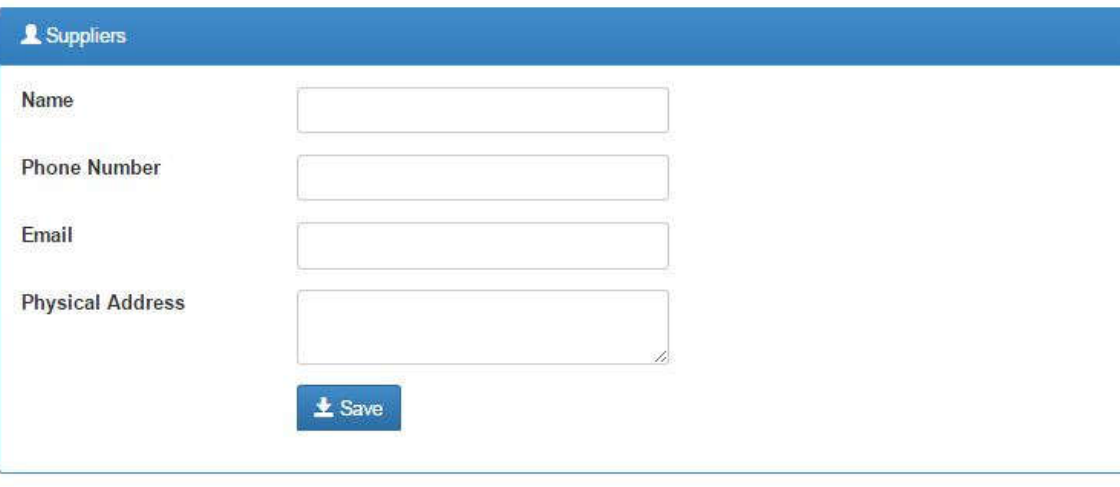

- 3. Click the  $\overline{\phantom{1}}$  Save button to save the supplier to the system
- 6.5.4 Updating supplier details
	- 1. Click the  $\begin{array}{|l|l|} \hline \mathbf{C} & \text{But} \end{array}$  button to open a form with pre-filled values.
	- 2. Make the necessary modifications such as the name, phone no, item email and so forth.
	- 3. Click the  $\frac{1}{2}$  Save button to save the changes.

#### 6.5.5 Deleting a supplier

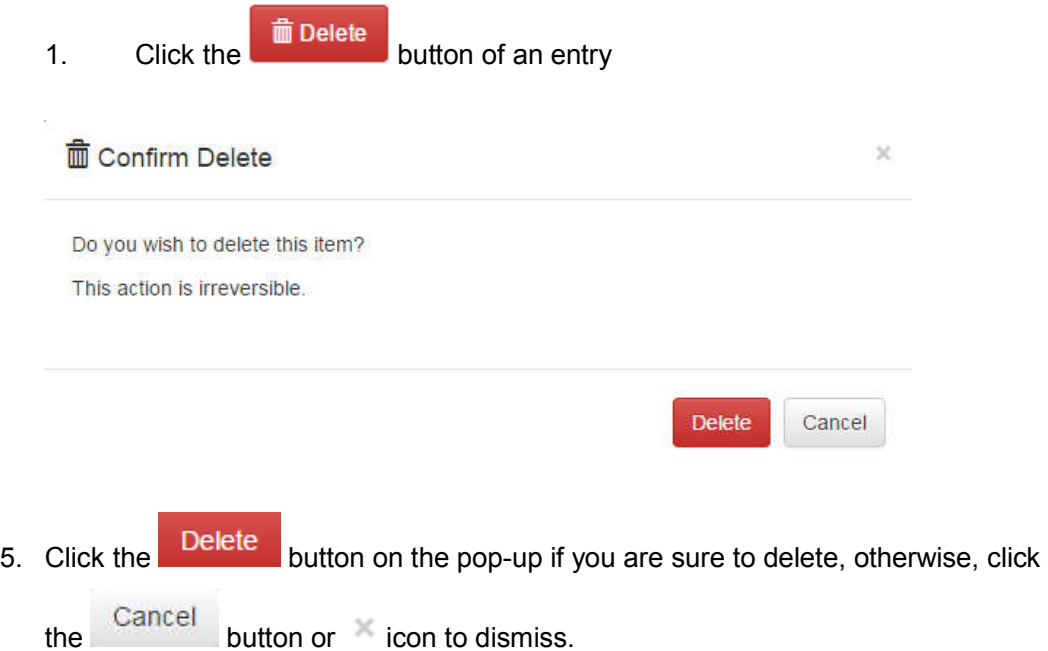

#### **6.6 Metrics**

Allows you to add a metrics to the inventory system

- 6.6.1 Listing all metrics
	- 1. Click the Metrics link on the navigation bar

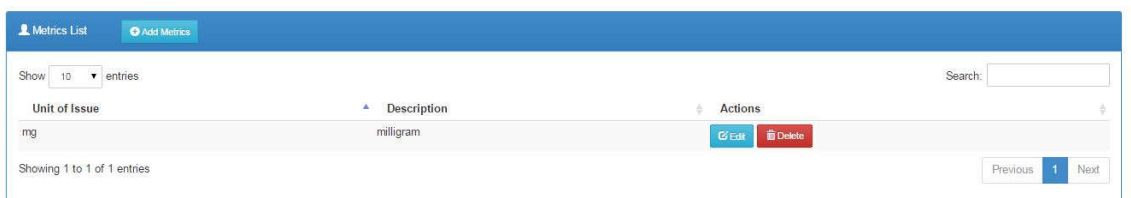

# 6.6.2 Searching for a metrics

1. Begin typing the metric name on the search field

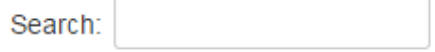

2. The list will automatically be loaded with matching values e.g.

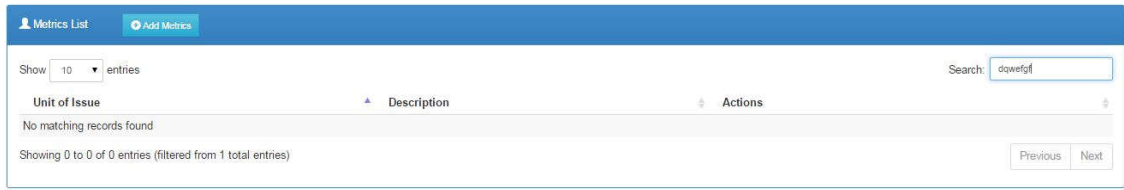

# 6.6.3 Adding a new metric

**O** Add Metrics 1. On the list of suppliers, click the **button.** button.

### 2. Complete the details on the provided form

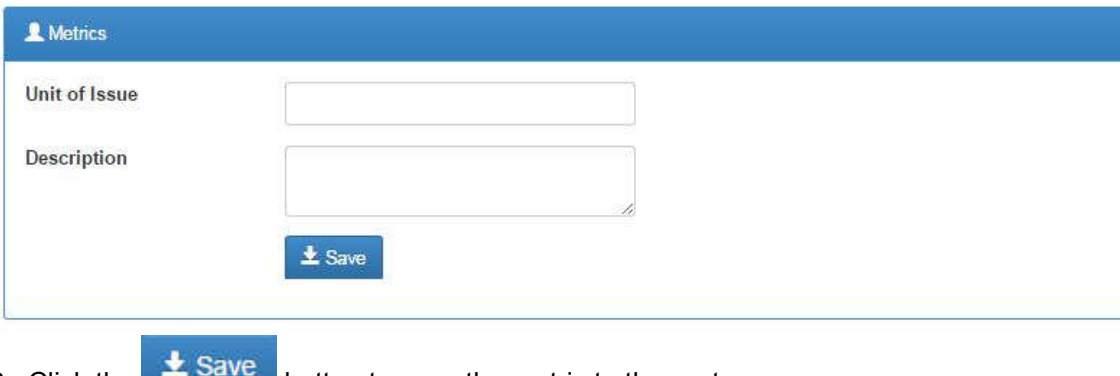

# 3. Click the  $\frac{1}{2}$  button to save the metric to the system

# 6.6.4 Updating metric details

- 1. Click the  $\begin{array}{|l|} \hline \mathbf{C} & \text{Eilt} \hline \end{array}$  button to open a form with pre-filled values.
- 2. Make the necessary modifications such as the unit of issue, description and so forth.
- 3. Click the  $\frac{1}{2}$  Save button to save the changes.
- 6.6.5 Deleting a metric
	- 1. Click the **inductance button of an entry**

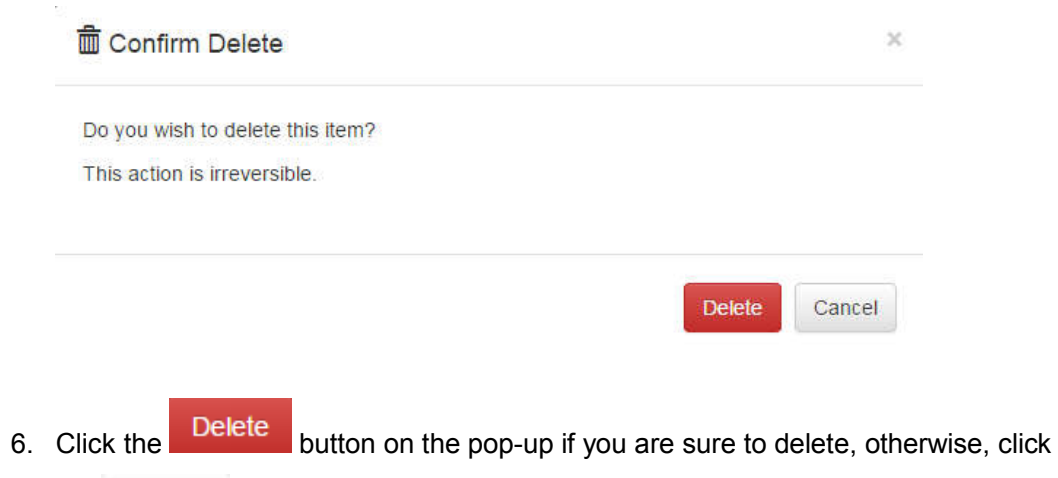

the Cancel button or icon to dismiss.

### **7.0 Quality Controls**

### **7.1 Viewing Quality Controls**

Allows you to manage the quality control system

- 7.1.1 Listing all controls
	- 1. Click the **O** Quality Controls link on the navigation bar

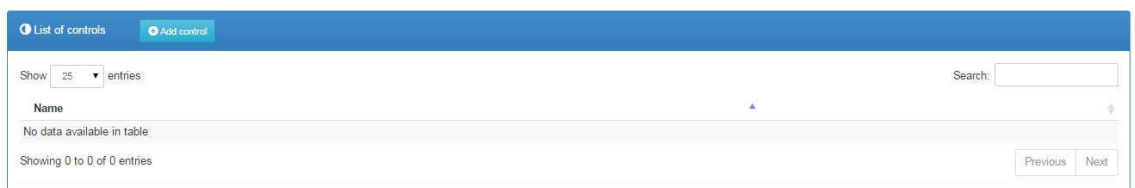

### 7.1.2 Searching for a control

1. Begin typing the control name on the search field

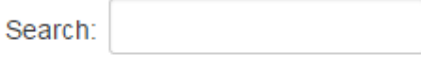

2. The list will automatically be loaded with matching values e.g.

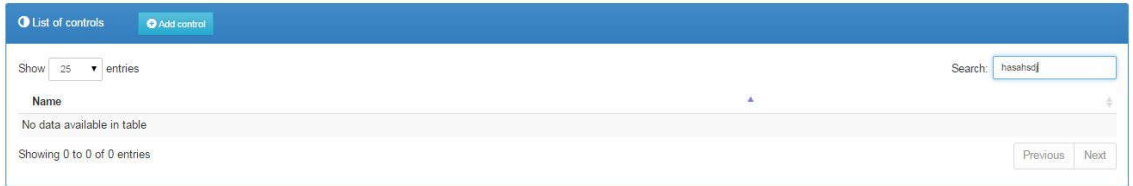

# **7.2 Controls Results**

Control Results 1. Click the **link on the navigation bar to list all** control results.

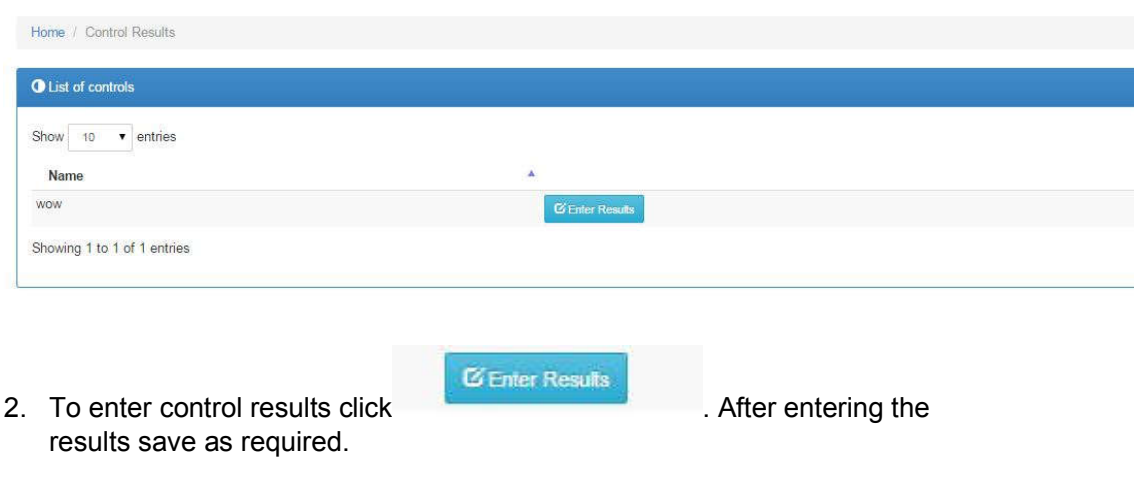

### **7.3 Controls**

- 7.3.1 Adding a new control
	- O Add control 1. On the list of controls, click the **button** button.
	- 2. Complete the details on the provided form

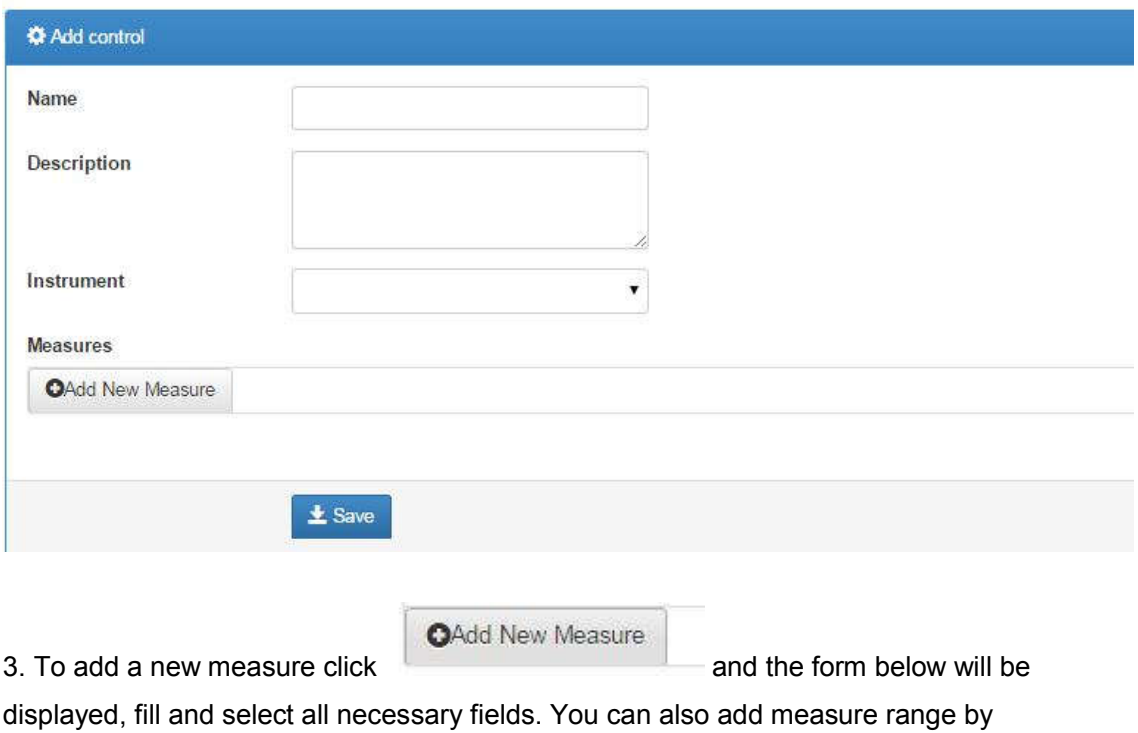

clicking the add new range button

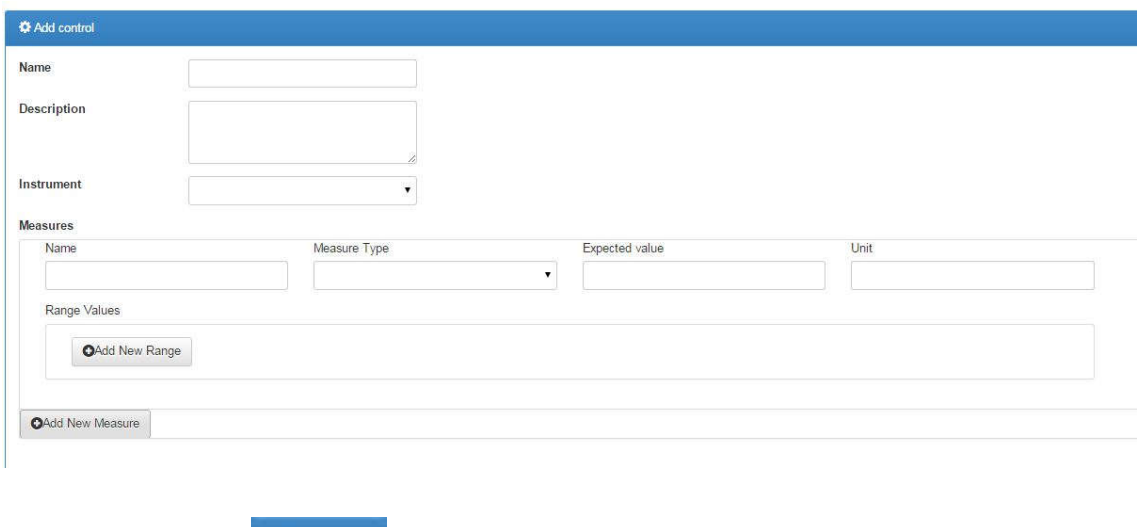

3. Click the  $\frac{1}{2}$  Save button to save the control to the system

### **7.4 Lots**

Allows you to add a lots to the qc system

# 7.4.1 Listing all Lots

1. Click the **N** Lots link on the navigation bar

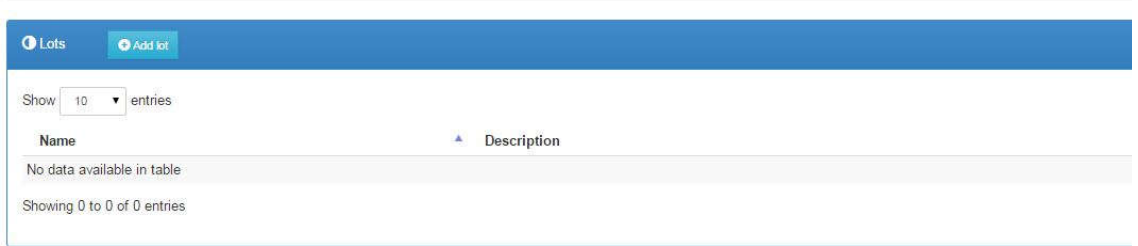

# 7.4.2 Searching for a lot

1. Begin typing the lot name on the search field

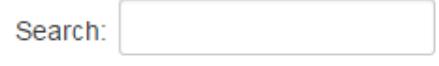

2. The list will automatically be loaded with matching values e.g.

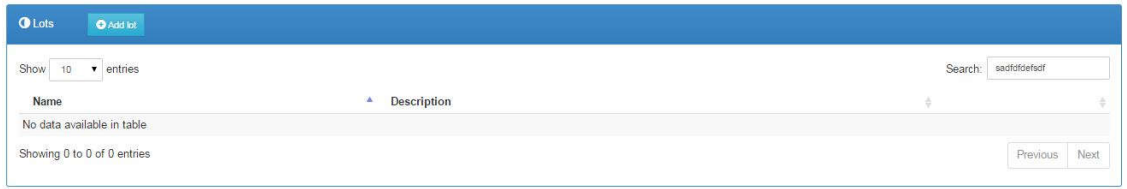

- 7.4.3 Adding a new lot
	- 1. On the list of lots, click the **button.** button.

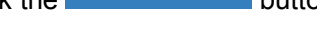

**O** Add lot

# 2. Complete the details on the provided form

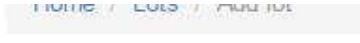

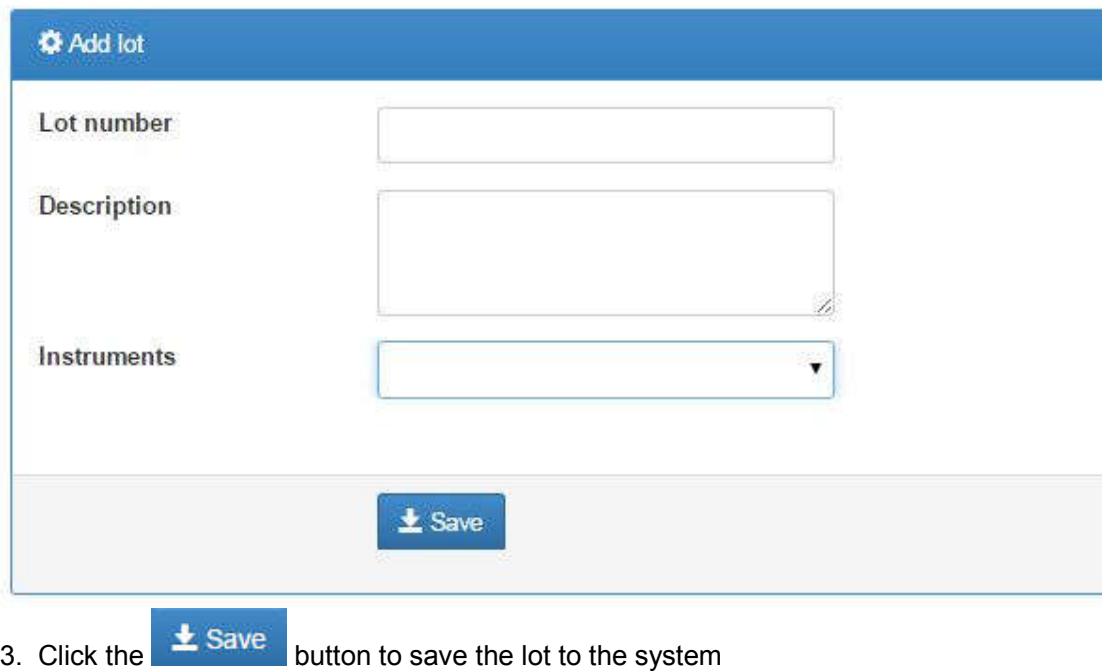
## **Glossary**

Admin – Designation for a user that has control over lab configuration settings.

Reports – Pages that collect metrics for various types of data. The scope of these reports varies from individual patients to entire groups of laboratories.

Aggregate – Type of report that collects data over a period of time and presents it to the user.

Results - The recorded outcome of tests performed on specimens.

Barcodes – Used in inventory management to create printable 'barcode' labels for reagents.

Specimen – An entry representing a physical specimen or reading taken from a patient.

Specimen Type – Classification for different types of specimens.

Grouped Reports – Reports that cover multiple types of information.

Technologist – A designation for a user who is tasked with entering data into BLIS.

Inventory – Interface for managing reagents and supplies.

Test – An entry representing a test or reading taken from a specimen.

Lab Configuration – Collection of customizable settings relating to the collection and storage of data.

Test Type – Classification for different types of tests.

Manager – Another name for an Admin user.

Turnaround Time – A measurement of the time it takes to receive a result, once a specimen is collected.

Patient – Entry for a patient whose specimens, tests are performed on.

User – Any person or entity that logs into the BLIS.

Prevalence Rate – The percentage rate of occurrence of a particular result of tests.

Verify – An action performed on test entries that validates the results for further use.

Reagent – Term used in inventory control in BLIS. Denotes any physical supply that requires tracking in the inventory system.

Worksheet – Customizable, printable sheets for improving the speed at which information is recorded in a physical sense (i.e. not entered directly into the BLIS.)

Registration – The act of entering a patient into the BLIS program. Creates a unique patient entry that can be associate d with specimens and tests.